# **DA-820 Windows Embedded Standard 7 User's Manual**

**Version 1.0, October 2014**

**www.moxa.com/product**

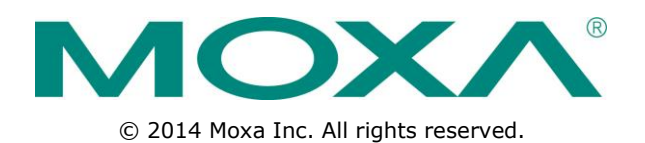

# **DA-820 Windows Embedded Standard 7 User's Manual**

The software described in this manual is furnished under a license agreement and may be used only in accordance with the terms of that agreement.

## **Copyright Notice**

© 2014 Moxa Inc. All rights reserved.

### **Trademarks**

The MOXA logo is a registered trademark of Moxa Inc. All other trademarks or registered marks in this manual belong to their respective manufacturers.

### **Disclaimer**

Information in this document is subject to change without notice and does not represent a commitment on the part of Moxa.

Moxa provides this document as is, without warranty of any kind, either expressed or implied, including, but not limited to, its particular purpose. Moxa reserves the right to make improvements and/or changes to this manual, or to the products and/or the programs described in this manual, at any time.

Information provided in this manual is intended to be accurate and reliable. However, Moxa assumes no responsibility for its use, or for any infringements on the rights of third parties that may result from its use.

This product might include unintentional technical or typographical errors. Changes are periodically made to the information herein to correct such errors, and these changes are incorporated into new editions of the publication.

### **Technical Support Contact Information**

### **www.moxa.com/support**

### **Moxa Americas**

Toll-free: 1-888-669-2872 Tel: +1-714-528-6777 Fax: +1-714-528-6778

### **Moxa Europe**

Tel: +49-89-3 70 03 99-0 Fax: +49-89-3 70 03 99-99

#### **Moxa India**

Tel: +91-80-4172-9088  $Fax: +91-80-4132-1045$ 

### **Moxa China (Shanghai office)**

Toll-free: 800-820-5036 Tel: +86-21-5258-9955  $Fax: +86-21-5258-5505$ 

### **Moxa Asia-Pacific**

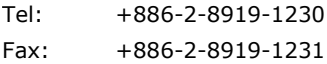

## **Table of Contents**

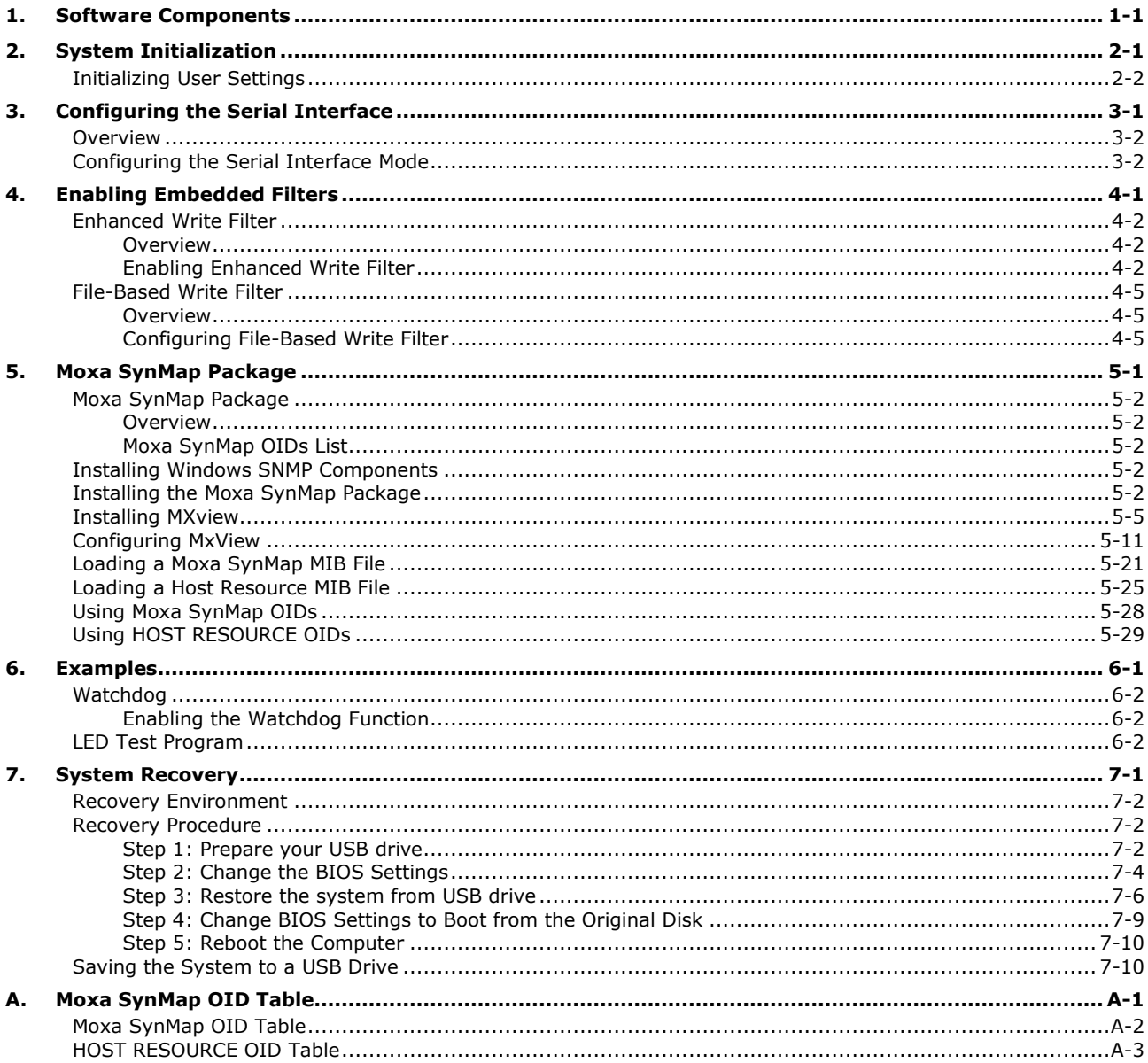

# **1. Software Components**

<span id="page-3-0"></span>Thank you for buying Moxa's DA-820 panel computer. The pre-installed Windows 7 Embedded software platform provides users with a simple and familiar development environment for creating a variety of industrial applications.

See below for the list of Windows Embedded Standard 7 software components pre-installed on the DA-820 computer.

### **Core OS:**

- 64-bit support
- Remote Client
- Remote Procedure Call

### **Applications and Services Development:**

- .Net Framework 3.5
- Remote Desktop Protocol 7.1
- COM OLE Application Support
- COM+ Application Support
- MSMQ

### **Internet Services:**

- Internet Explorer 8.0
- IIS 7.0

### **File Systems and Data Storage:**

- Windows Data Access Components
- Windows Backup and Restore

### **Diagnostics:**

- Common Diagnostic Tools
- Problem Reports and Solutions

**Fonts:** Chinese (Trad. and Simp.), Japanese, Korean, Western, Middle Eastern, South East Asian, and South Asian Fonts

#### **Graphics and Multimedia:**

- MPEG DTV-DVD Audio Decoder (MPEG-2, AAC)
- MPEG Layer-3 Audio Codecs(MP3)
- MPEG4 Decoders
- Windows Media Video VC-1 (WMV) Codecs
- DirectX and Windows Device Experience
- Windows Media Player 12
- Create and Play DVDs
- Photo Viewer
- Remote media streaming
- Windows Media Center

### **International:**

- IME Simplified Chinese Support
- IME Traditional Chinese Support
- IME Japanese Support
- IME Korean Support

#### **Management:**

- Group Policy Management
- Windows Management Instrument (WMI)
- Windows Update

### **Networking:**

- Extensible Authentication Protocol (EAP)
- Internet Authentication Service
- Telnet Server
- Bluetooth
- Domain Services
- Network Access Protection
- Network and Sharing Center
- Quality of Service
- Remote Access Service (RAS)
- Telephony API Client
- Windows Firewall
- Wireless Networking

#### **Security:**

- Credential Roaming Service
- Credentials and Certificate Management
- Windows Authorization Manager (AZMAN)
- Windows Security Center
- Active Directory Rights Management
- Security Base
- Encrypted File System (EFS)
- MS AntiMalware
- Windows Defender
- Bitlocker Secure Startup
- Applocker

### **Enterprise Features:**

- Enterprise Search Scopes
- BranchCache
- DirectAccess
- Windows XP Mode

### **Embedded Features:**

- Enhanced Write Filter (EWF)
- File-Based Write Filter (FBWF)
- Message Box Default Reply
- Registry Filter
- WSDAPI for .NET

**Embedded Self-Health Diagnostics:** SNMP-based remote scripting layer for monitoring, reporting, and control

# **2. System Initialization**

<span id="page-5-0"></span>In this chapter, we describe how to initialize the system settings on the DA-820 computer when you boot up the computer for the first time.

The following topics are covered in this chapter:

**[Initializing User Settings](#page-6-0)**

# <span id="page-6-0"></span>**Initializing User Settings**

As with most laptop computers, for the embedded computer to work properly, you first need to create a user account with a unique username. Take the following steps to do this:

1. When you boot up the embedded computer for the first time, enter the username you will use to log in to this computer.

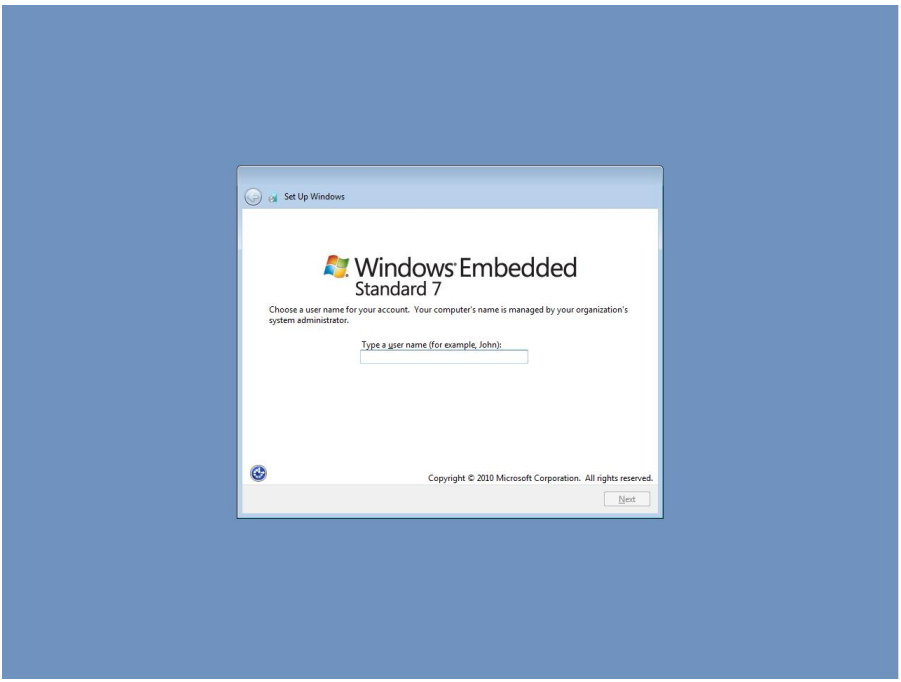

2. If you would like your username to be password protected, type a password, and then retype the password. In addition, you may also type a password hint in case you forget your password. If you do not want to set a password, leave all three input fields blank. Click **Next** to continue.

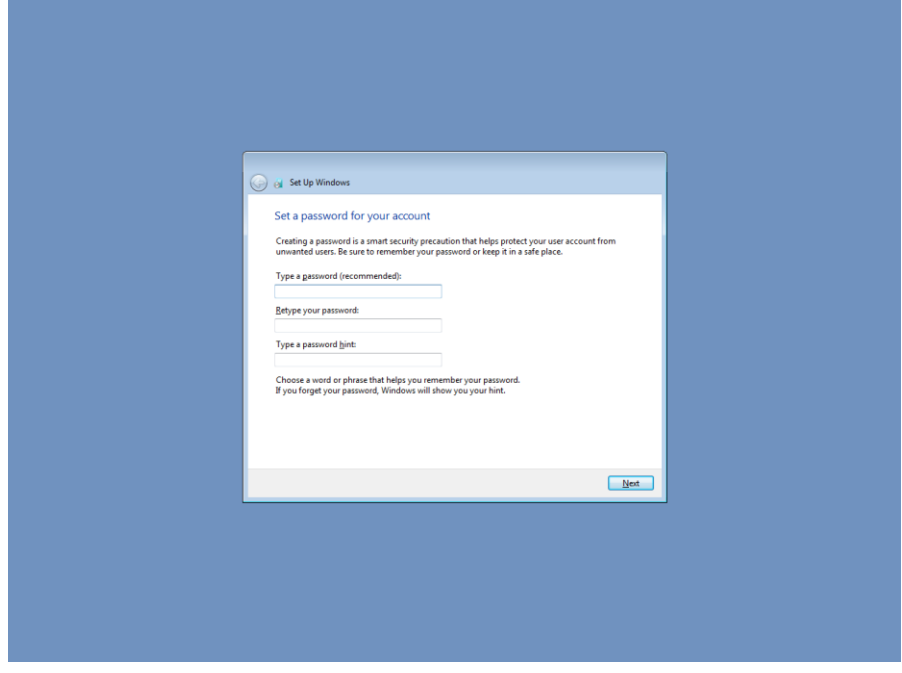

3. Select a windows update option.

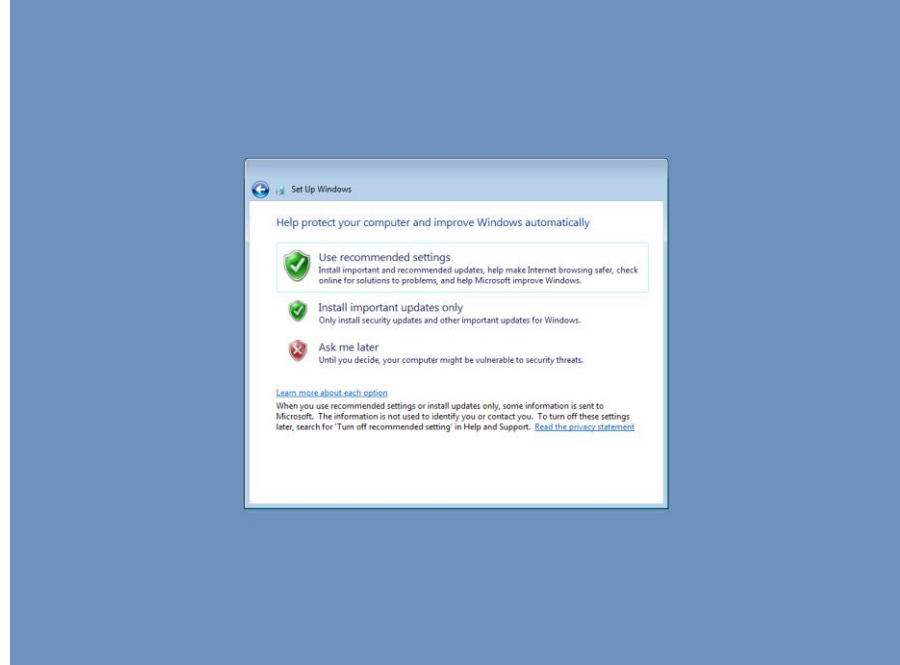

4. Select the computer's current location. Windows will automatically apply the correct network settings based on the location of the network.

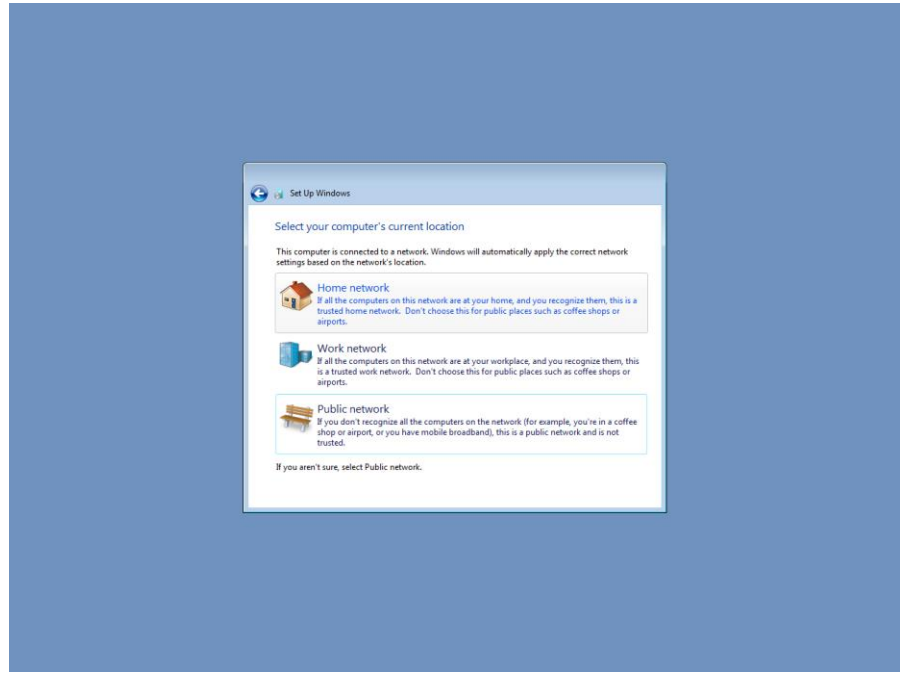

5. You can now start using your DA-820 embedded computer.

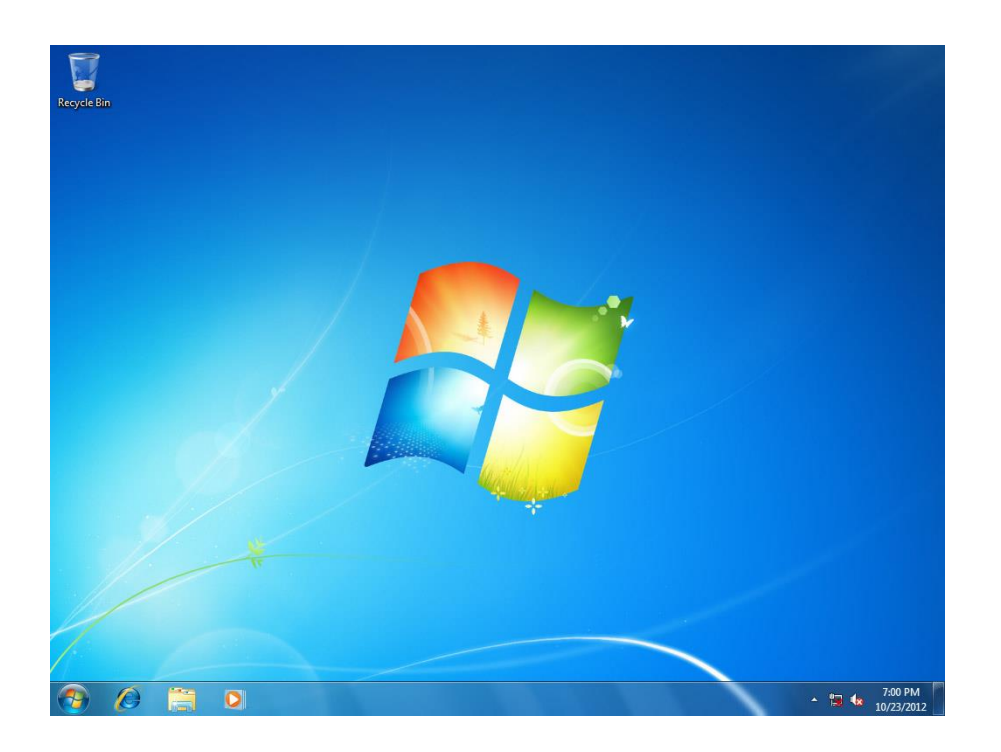

# **3. Configuring the Serial Interface**

<span id="page-9-0"></span>In this chapter, we describe how to configure the DA-820 computer's serial interface.

The following topics are covered in this chapter:

- **[Overview](#page-10-0)**
- **[Configuring the Serial Interface Mode](#page-10-1)**

## <span id="page-10-0"></span>**Overview**

The DA-820 has two serial ports, labeled COM1 and COM2. Each serial port can be configured to use any of the following serial interface modes: **RS-232, RS-485-2-wire,** or **RS-422/RS-485-4-wire**.

# <span id="page-10-1"></span>**Configuring the Serial Interface Mode**

Take the following steps to configure a port's serial interface mode.

1. Open device manager and right-click **MOXA CP-102E Series (PCI Express Bus)** under **Multi-port serial adapters**.

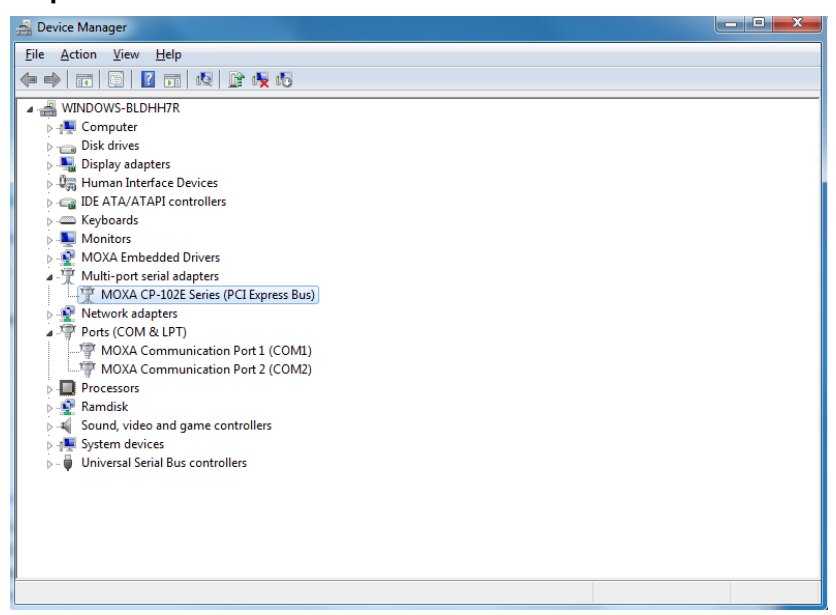

### 2. Select **Properties**.

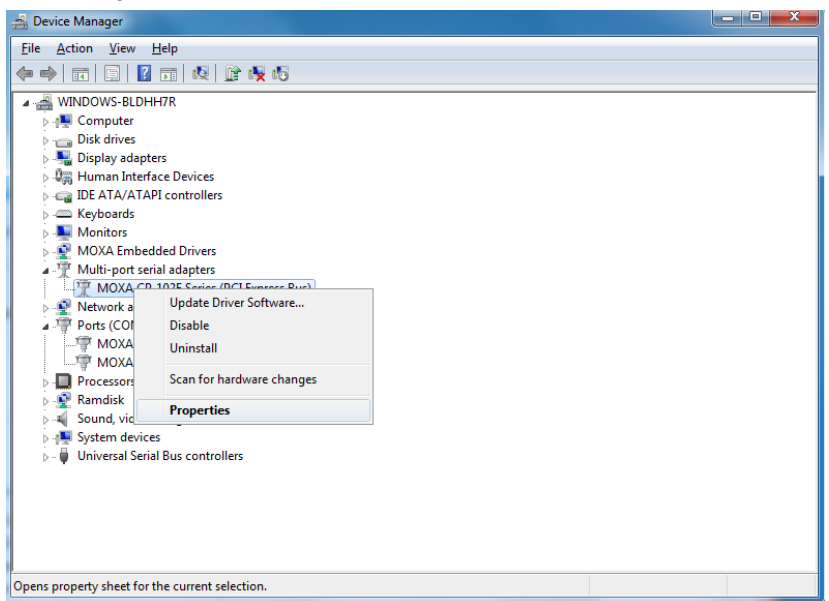

3. Click on the **Ports Configuration** tab, select the COM port whose serial interface you want to configure (e.g., COM1), and then click **Port Setting**.

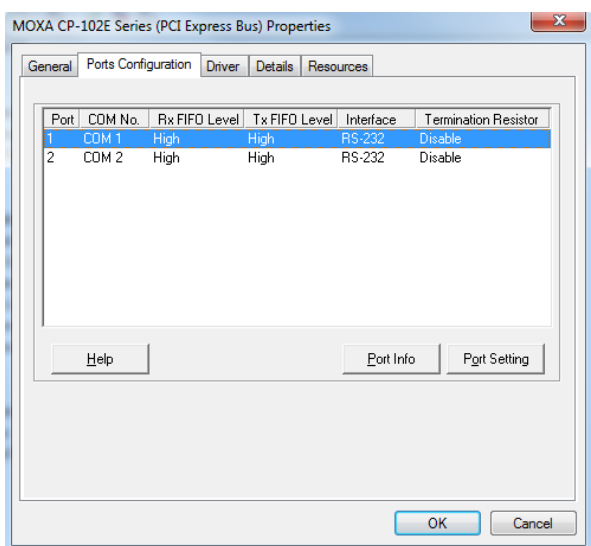

4. Select the serial interface from the **Interface** drop-down box, and then click **OK**.

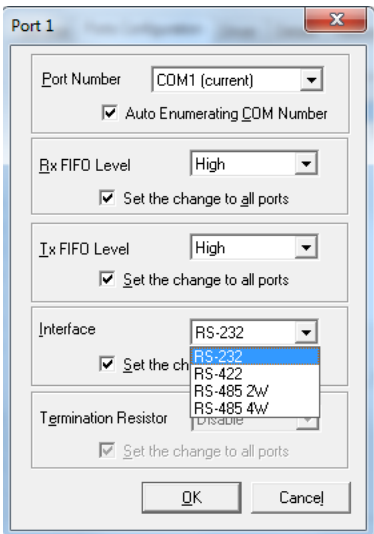

5. Check to make sure that the serial interface has been changed.

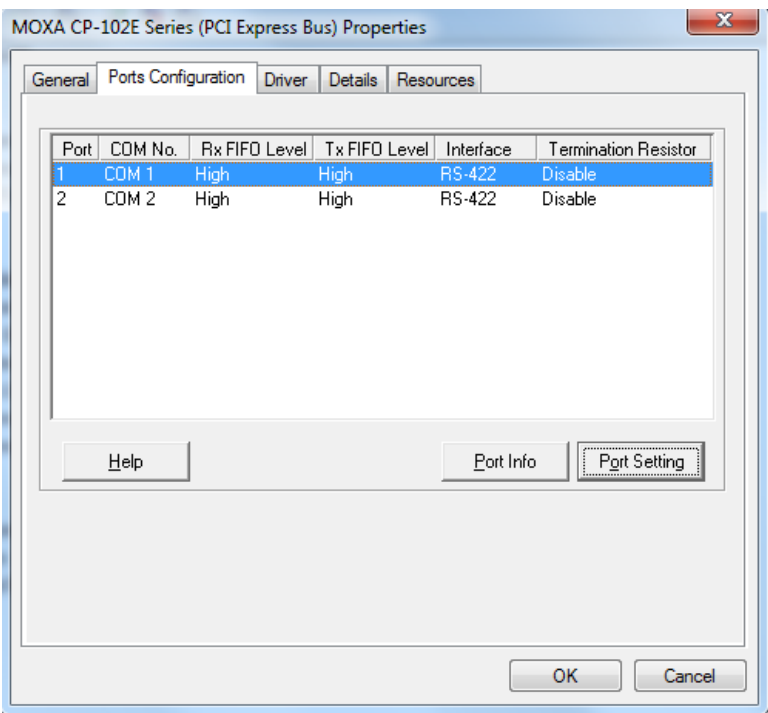

# **4. Enabling Embedded Filters**

<span id="page-13-0"></span>In this chapter, we describe how to use the Enhanced and File-Based Write Filters.

The following topics are covered in this chapter:

### **[Enhanced Write Filter](#page-14-0)**

- [Overview](#page-14-1)
- [Enabling Enhanced Write Filter](#page-14-2)

### **[File-Based Write Filter](#page-17-0)**

- [Overview](#page-17-1)
- Configuring [File-Based Write Filter](#page-17-2)

# <span id="page-14-0"></span>**Enhanced Write Filter**

## <span id="page-14-1"></span>**Overview**

Enhanced Write Filter (EWF) provides a means for diverting writes from one disk to another, thereby allowing the operating system (OS) to appear to boot from a write-protected hard disk. All data written to an EWF-protected volume (the hard disk in the following figure) is redirected to an overlay (the EWF volume in the following figure). Because EWF does not write data to the hard disk directly, it can protect the hard disk from sudden power losses. The written data is cached in the overlay and made available (seemingly) as part of the hard disk, giving the appearance that the hard disk is writeable. The overlay is an independent storage location in random access memory (RAM). If desired, data stored in the overlay can be committed to the protected volume at a later time. The following figure gives an overview of the EWF structure.

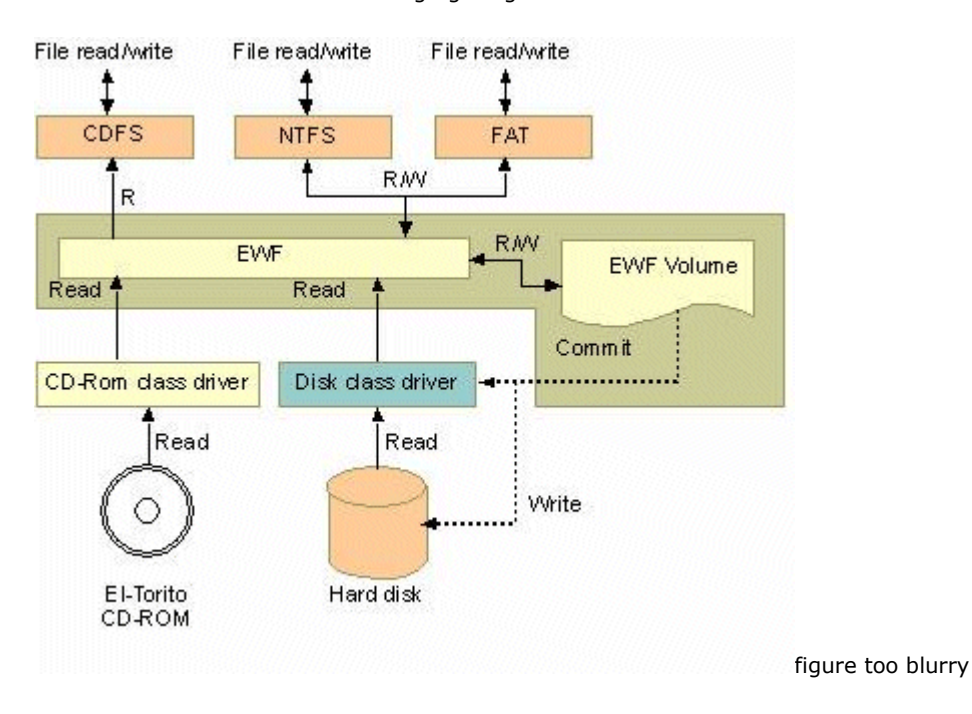

## <span id="page-14-2"></span>**Enabling Enhanced Write Filter**

Take the following steps to enable the Enhanced Write Filter:

1. Right-click the lock icon on the left side.

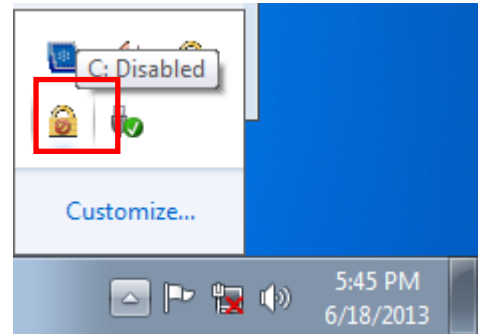

2. Select the volume from the Volume Information list and then click **Configure**.

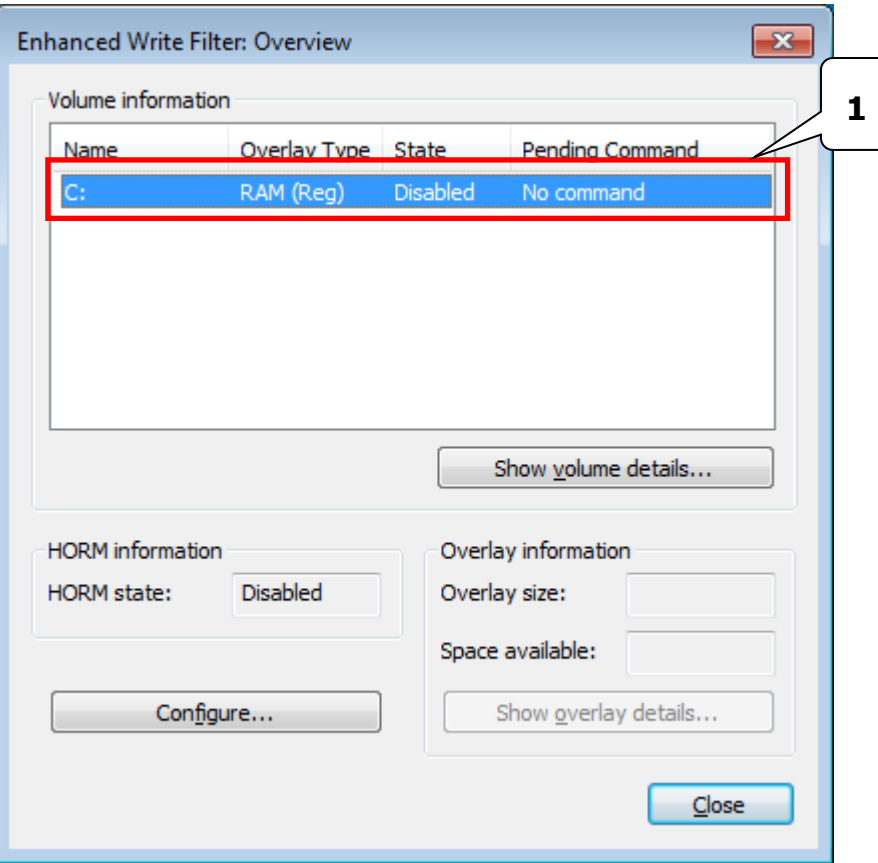

3. Select **Enable** from the Pending Command drop-down box.

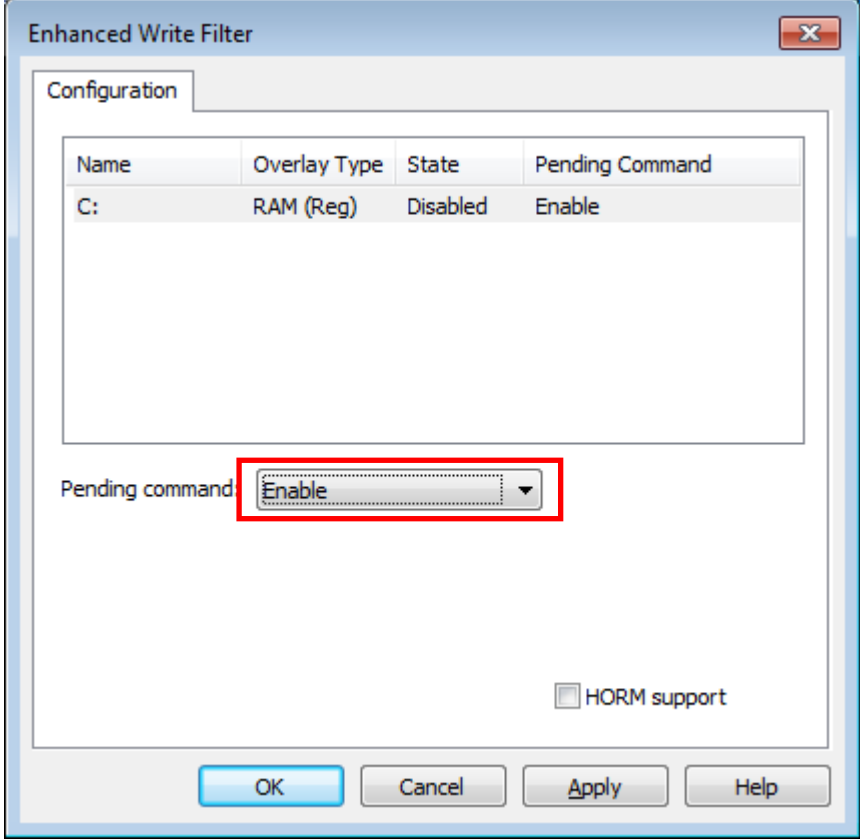

4. Reboot the system.

5. Check to see if the lock icon has changed to locked state, as shown below.

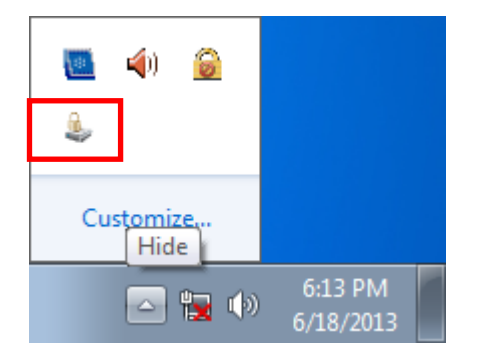

6. Click **Configure**. {{where did this screenshot come from; appears automatically after restarting?}}

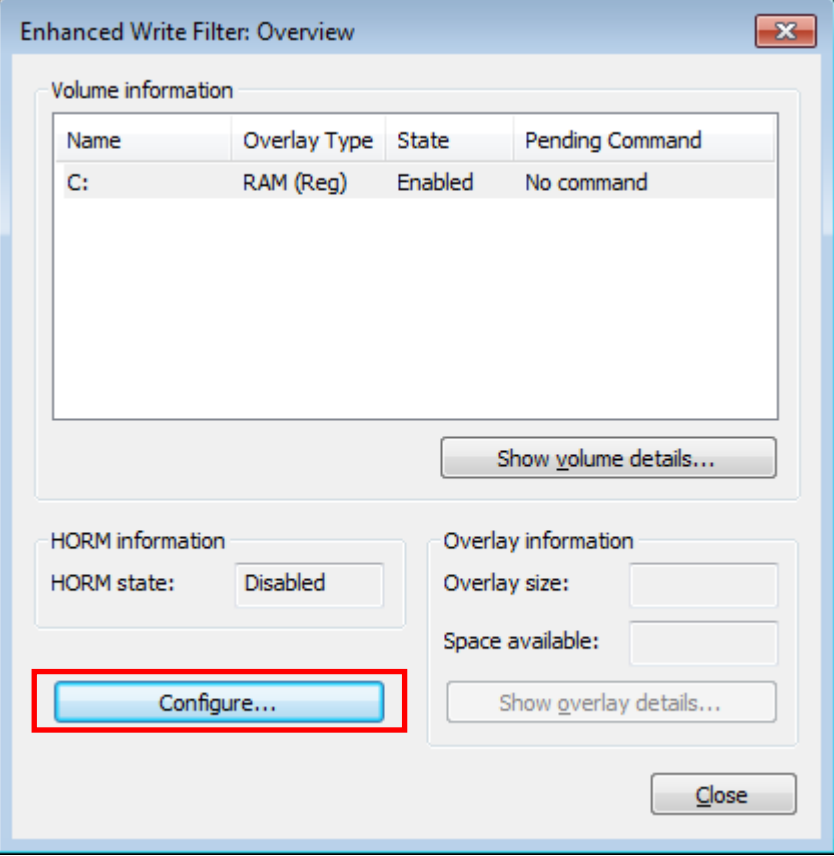

7. Select the volume, and then select the command you would like to use from the **Pending command** drop-down list.

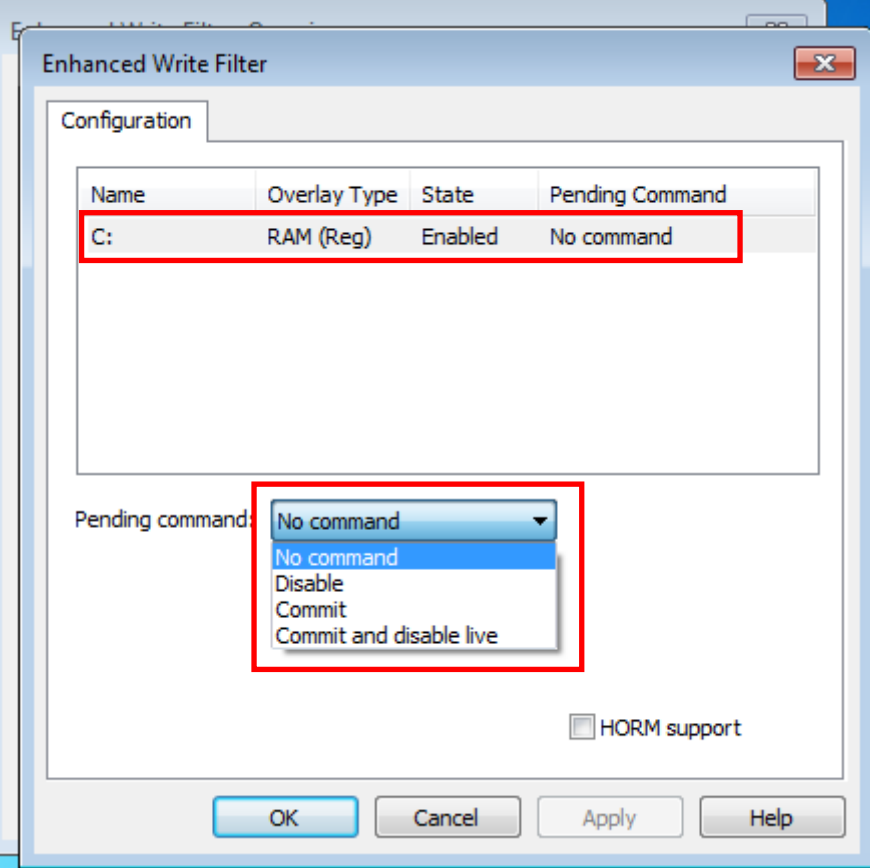

## <span id="page-17-0"></span>**File-Based Write Filter**

### <span id="page-17-1"></span>**Overview**

According to Microsoft:

*"File-Based Write Filter (FBWF) allows the Windows Embedded platform to maintain the appearance of read and write access on write-sensitive or read-only storage. FBWF makes read and write access transparent to applications.* 

*Writing to storage media may be undesirable or impossible in embedded devices. FBWF redirects all writes targeted for protected volumes to a RAM cache called an overlay. Used in this context, an overlay is similar to a transparency overlay on an overhead projector. Any change made to the overlay affects the picture as seen in the aggregate, but if the overlay is removed, the underlying picture remains unchanged."*

FBWF supports an advanced feature not supported by EWF. That is, it lets the user specify which directory on the disk drive data will be written to. The default setting is c:\temp, which means you can read/write the data into disk without commit action.

## <span id="page-17-2"></span>**Configuring File-Based Write Filter**

Take the following steps to enable file-based write filtering:

1. Right-click the lock icon on the right side.

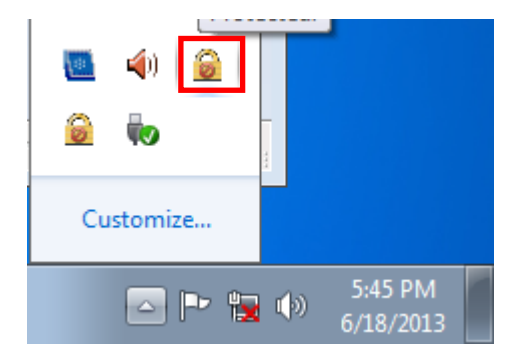

2. Click **Configure**.

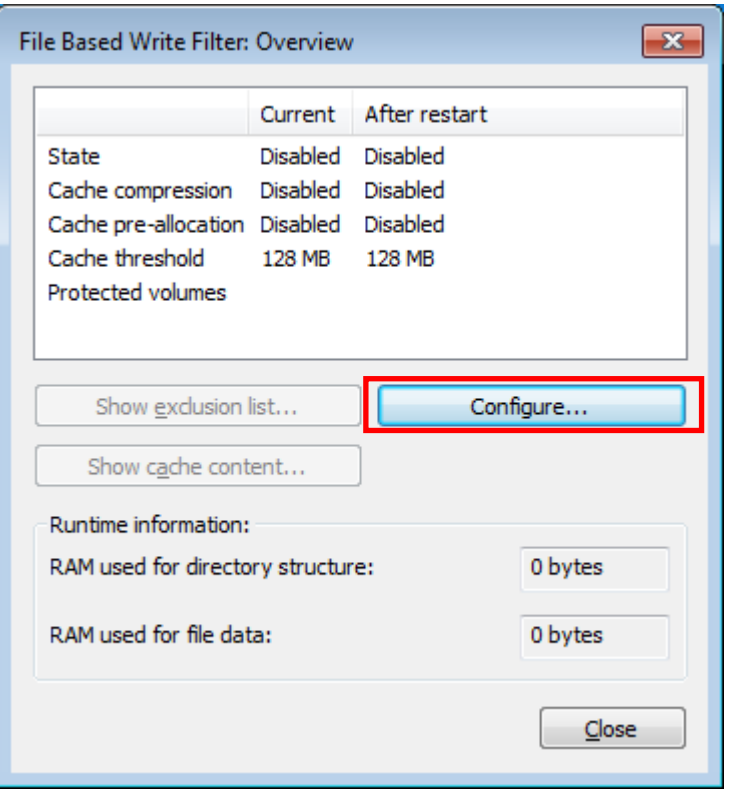

3. On the configuration tab, checkmark **Filter state enabled** and **Cache pre-allocation enabled**. Next, select **C:** from the Volume configuration list, and then click **Protect** and **Apply**, in that order.

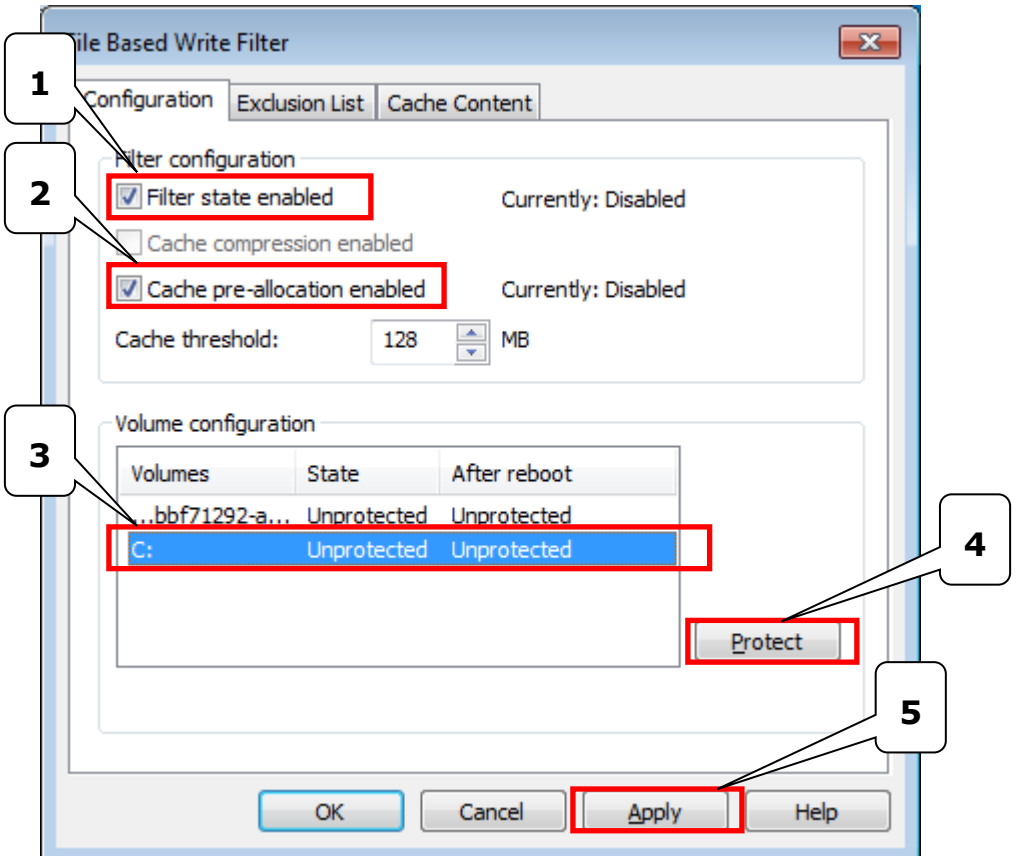

- 4. Reboot the system.
- 5. Right-click the lock icon.

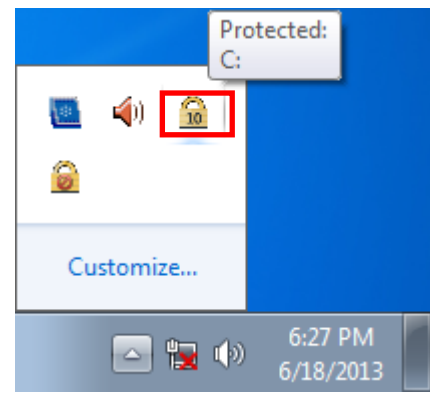

6. Click **Configure**.

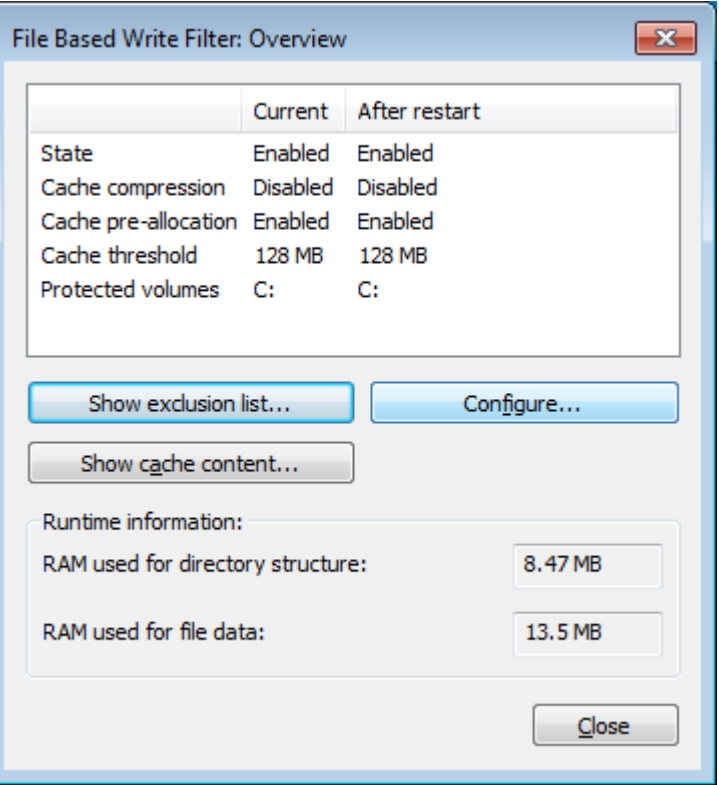

7. Select the **Exclusion List** tab, and then click the browse button.

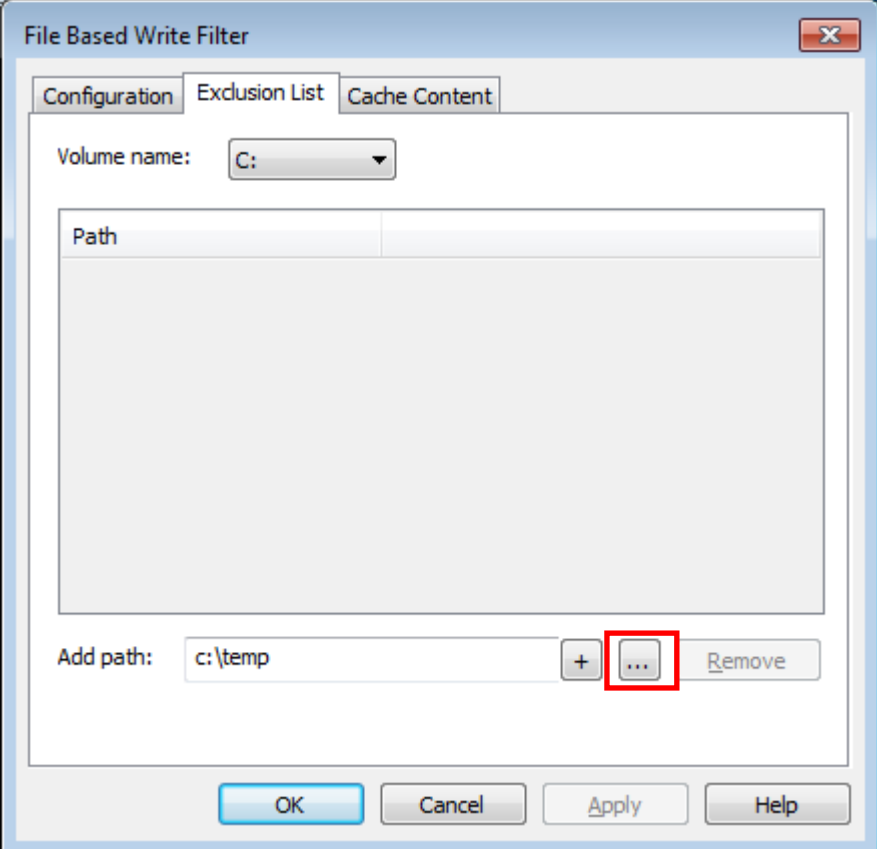

8. Select which file you would like to exclude from protection, and then click **Open**.

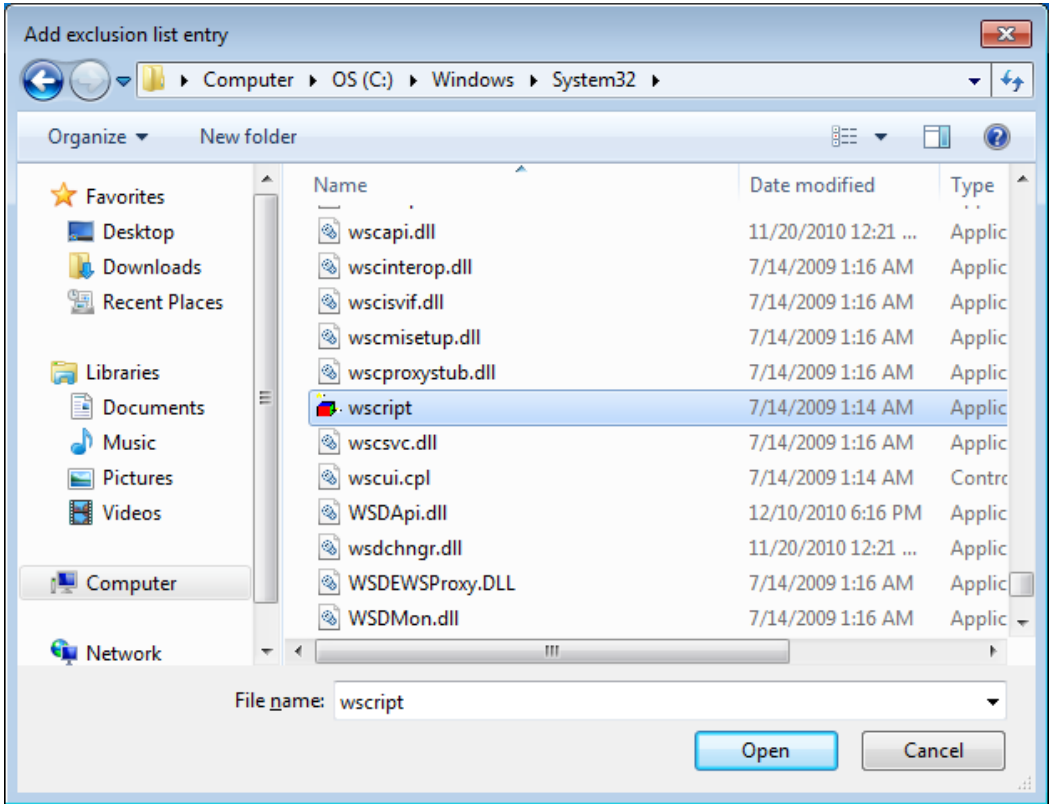

9. Click the **+** button.

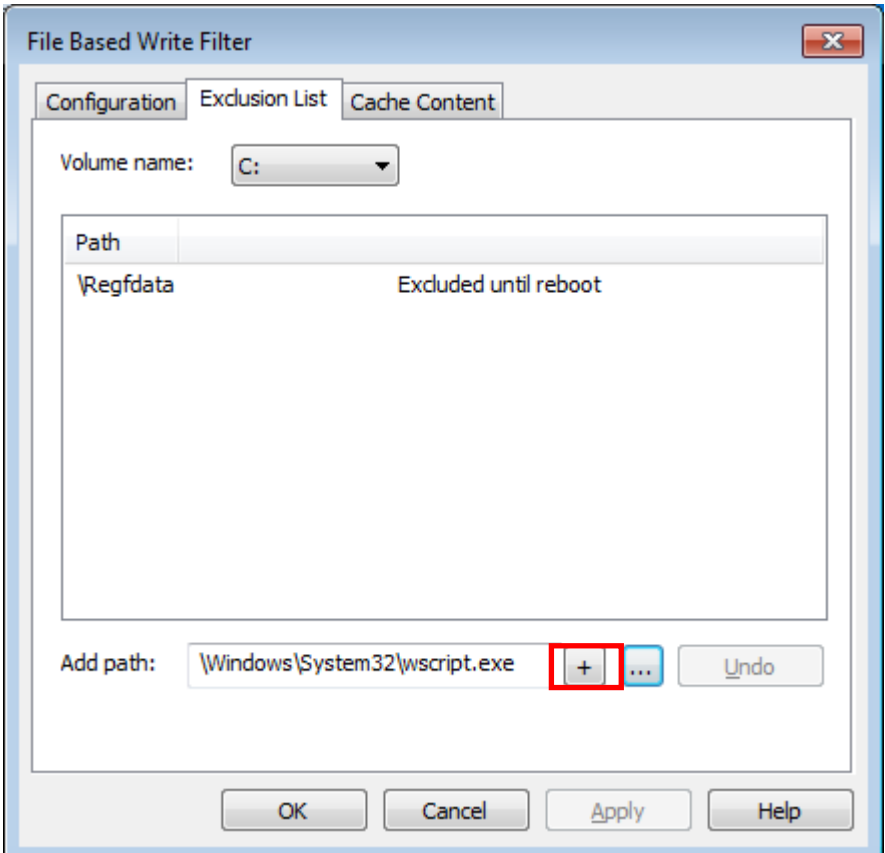

10. Check to make sure that the file path has been added.

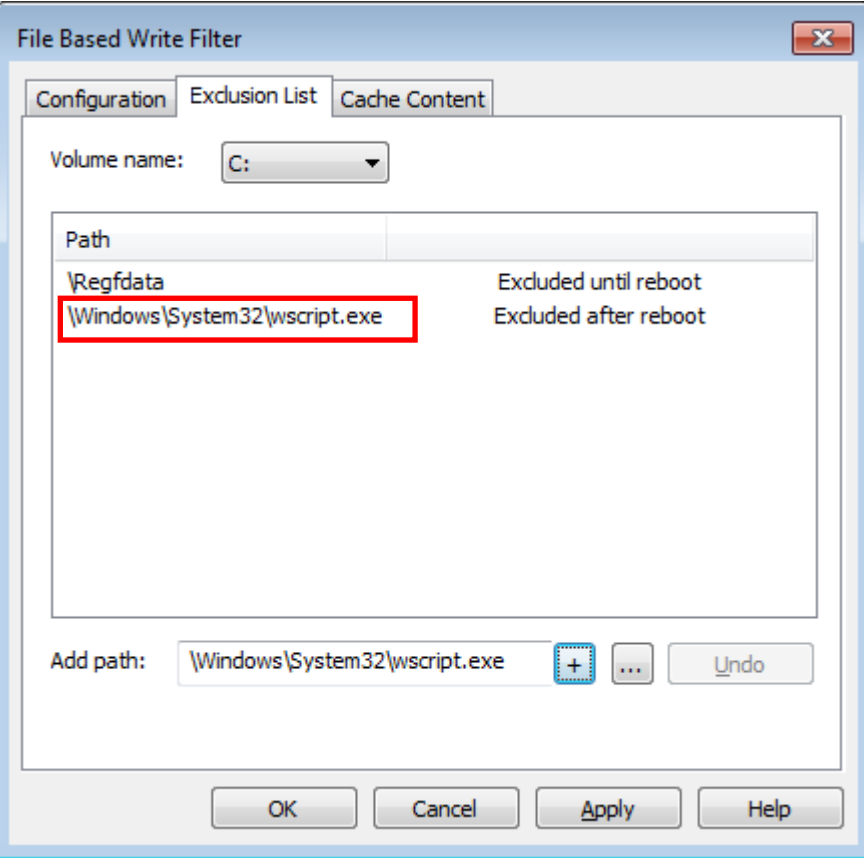

11. Select the **Cache Content** tab.

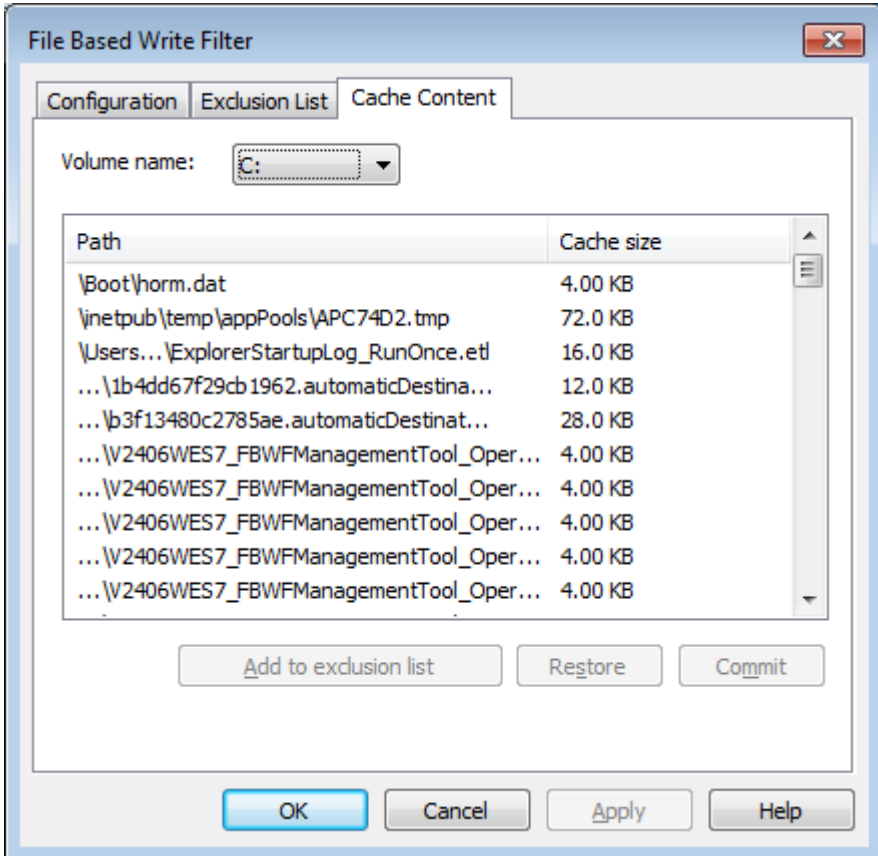

12. Select the file you would like to save to physical disk and then click **Commit**.

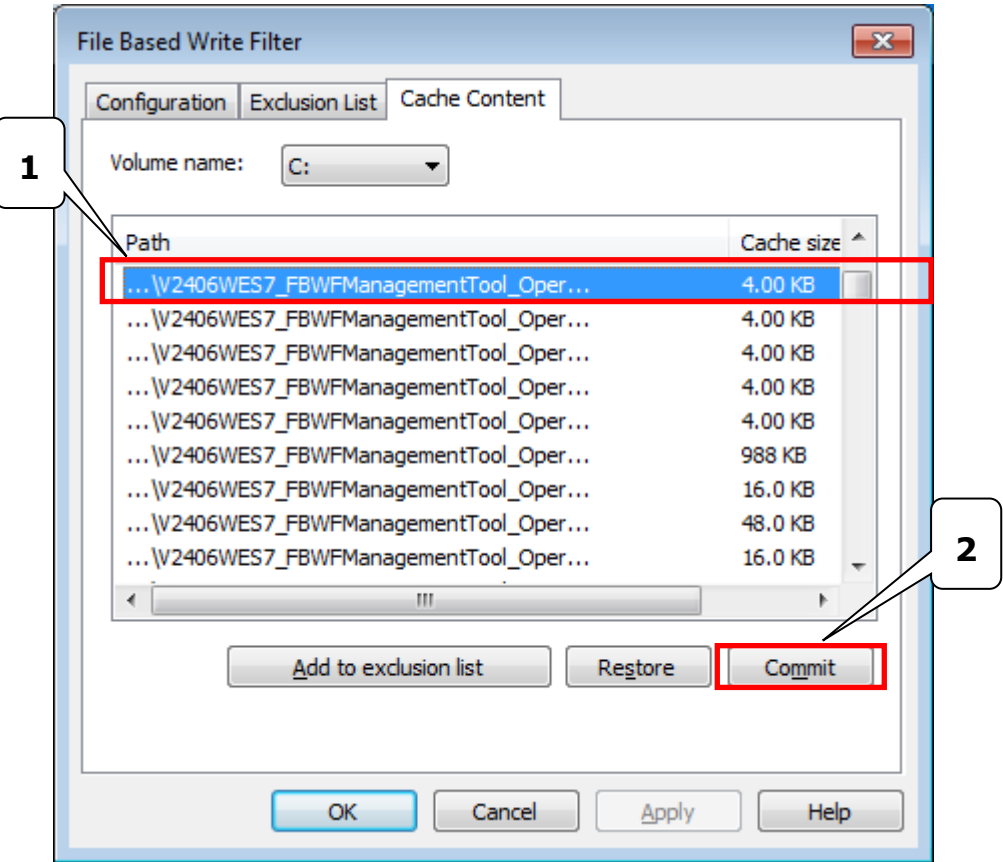

13. Reboot the system to activate the changes.

# **5. Moxa SynMap Package**

<span id="page-24-0"></span>In this chapter, we describe Moxa SynMap, a software package you can use to easily control and monitor your DA-820 computer.

The following topics are covered in this chapter:

- **[Moxa SynMap Package](#page-25-0)**
	- [Overview](#page-25-1)
	- > [Moxa SynMap OIDs List](#page-25-2)
- **[Installing Windows SNMP Components](#page-25-3)**
- **[Installing the Moxa SynMap Package](#page-25-4)**
- **[Installing MXview](#page-28-0)**
- **[Configuring MxView](#page-34-0)**
- **[Loading a Moxa SynMap MIB File](#page-44-0)**
- **[Loading a Host Resource MIB File](#page-48-0)**
- **[Using Moxa SynMap OIDs](#page-51-0)**
- **[Using HOST RESOURCE OIDs](#page-52-0)**

## <span id="page-25-0"></span>**Moxa SynMap Package**

## <span id="page-25-1"></span>**Overview**

SynMap is Moxa's revolutionary software virtualization, an evolutionary advance in network device control that adapts solid, reliable SNMP into a fully portable remote procedure interface. SynMap allows engineers to automate remote processes using SNMP object identifiers (OIDs) rather than device-specific addresses, making a scripted SynMap procedure fully interoperable with any other SynMap device. This means that a script created for one SynMap device can be directly copied to another, immediately conferring the same functionality. By eliminating the need to rewrite and compile code for newly configured devices, you can significantly reduce the amount of time needed for maintenance and deployment.

SNMP is lightweight and easy-to-configure, and has been used by IT professionals for many years. SNMP also enjoys comprehensive native support in high-level languages, including .NET, Java, Python, and Ruby. The SynMap framework has transformed SNMP into a universal configuration and control interface for remote procedures, adapting it not only to monitor and control device internals like temperature, BIOS parameters, and local interfaces, but also to report on and automate tasks at the process layer as well. Easily integrated into any existing Network Management System (NMS), SynMap devices are a flexible and cost-effective upgrade that returns obvious benefits to any IA network.

SynMap currently allows you to use SNMP for remote monitoring and control of a select set of computer processes, but its list of features is rapidly growing. Using SynMap's fully portable scripts, engineers will soon be able to:

- Access, monitor, control, and report on digital I/O at both the process and hardware layers.
- Use OIDs to monitor, configure, and give process control over serial ports and other interfaces.
- Monitor and control system attributes and process events via any NMS.
- Build automated remote procedures using SynMap OIDs called by simple shell scripts, or a preferred high-level language such as Python, Perl, or VBScript—all without any need for low-level C APIs, or platform-specific libraries.
- Significantly simplify and reduce development times for custom utilities and automated executables.
- Gain scripting and automation independence from OS-dependent libraries.

All of this nan be achieved using SNMP, the simple, reliable, familiar, and easily accessible standard every IT engineer knows. Discover how Moxa is expanding automation frontiers with Moxa's innovative SynMap.

## <span id="page-25-2"></span>**Moxa SynMap OIDs List**

Check **Appendix A:** [Moxa SynMap OID Table](#page-73-0) to review the complete list of Moxa SynMap OIDs.

## <span id="page-25-3"></span>**Installing Windows SNMP Components**

{{missing content}}

## <span id="page-25-4"></span>**Installing the Moxa SynMap Package**

To use Moxa SynMap on the DA-820 computer, you will first need to install the SynMap package. Take the following steps to install the Moxa SynMap package:

- 1. Double click **mxSynMap\_setup.msi**, which is located in the following folder: <software DVD>\utility\1.mxSynMap\
- 2. Click **Next** to continue.

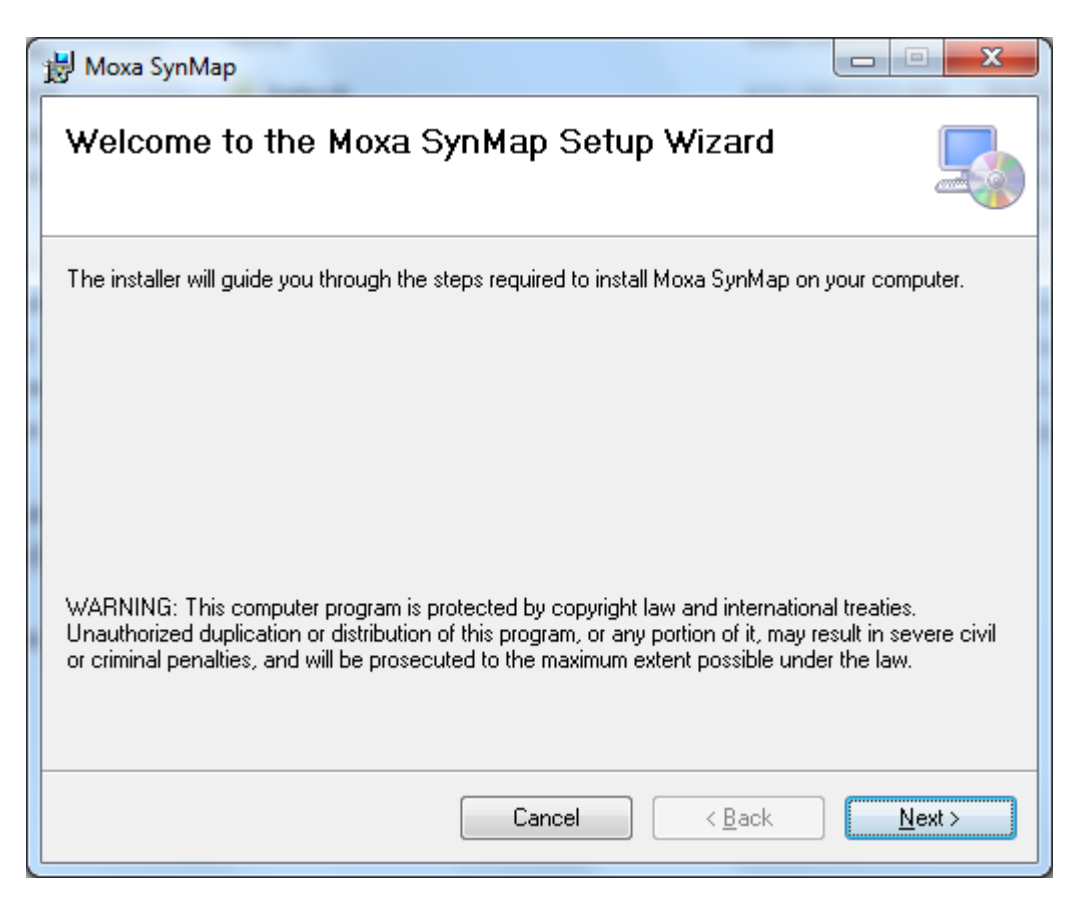

3. Select the folder in which you would like to install the package, or simply click **Next** to continue if you want to use the default folder.

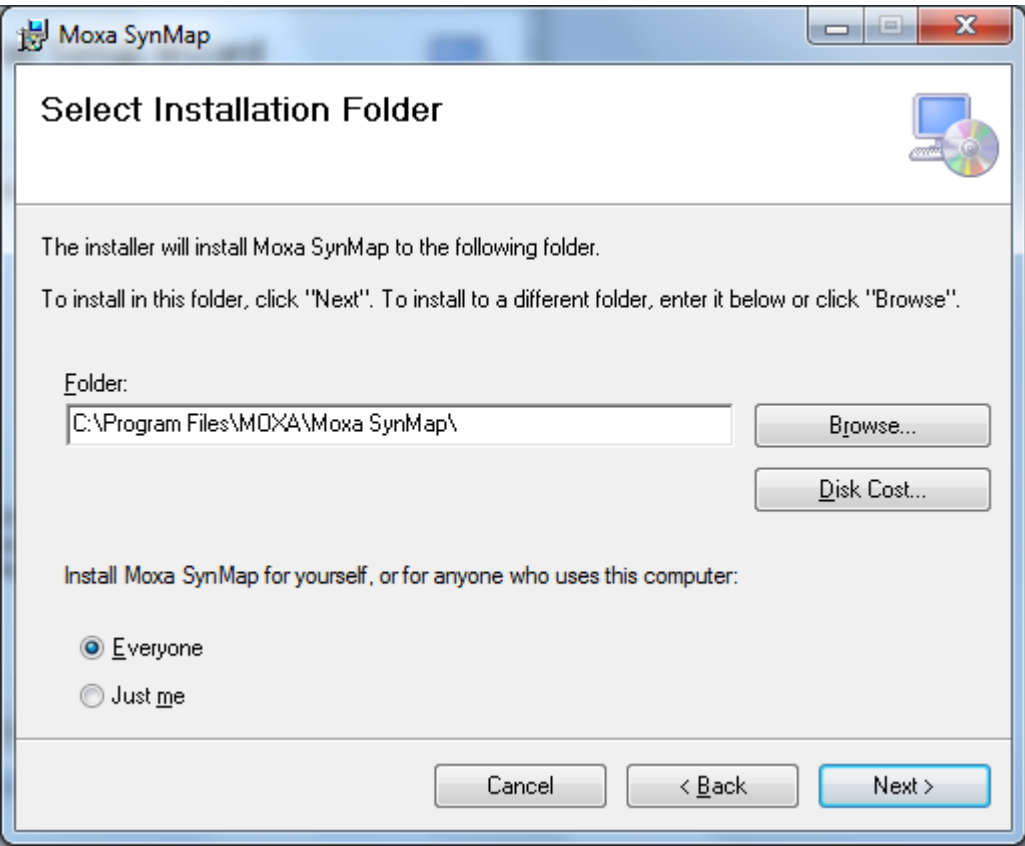

4. Click **Next** to continue.

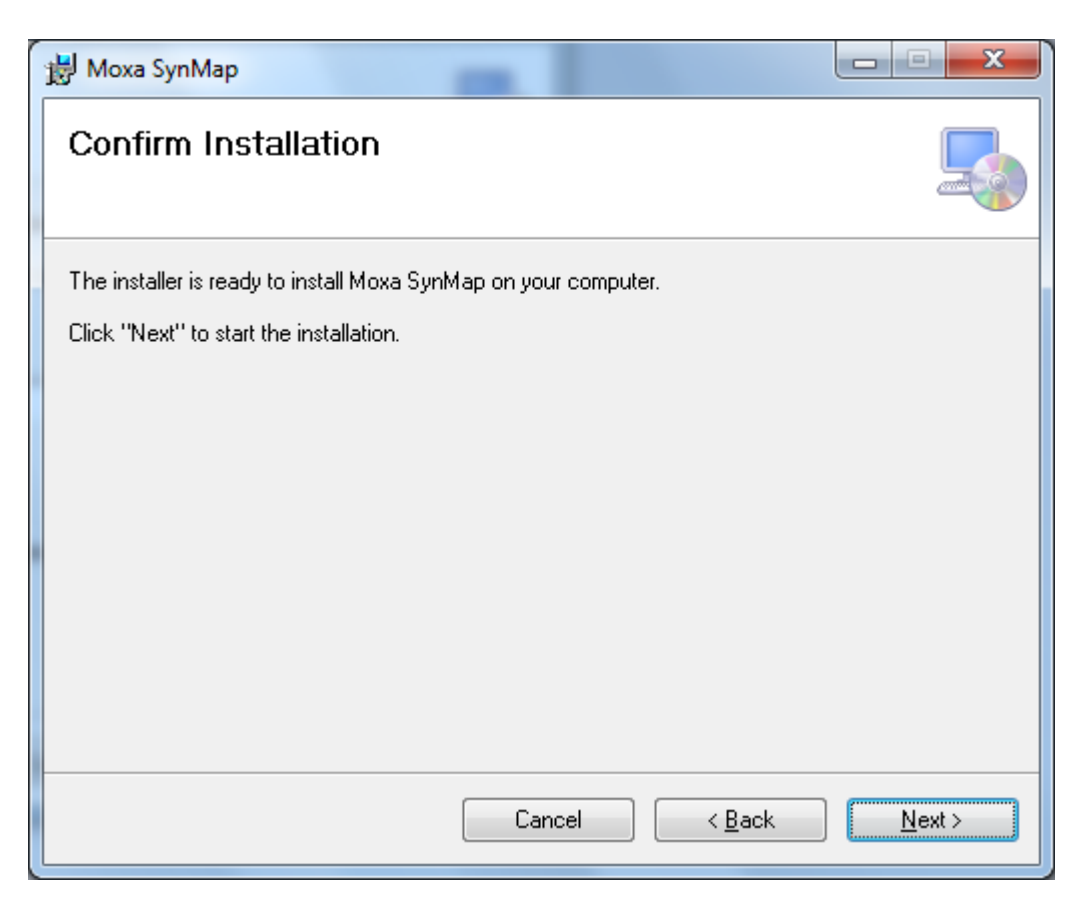

5. Click **OK** to continue.

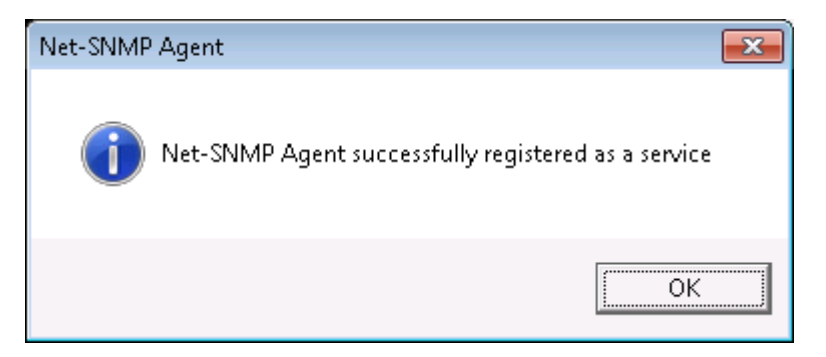

6. When finished, click **Close** to complete the installation.

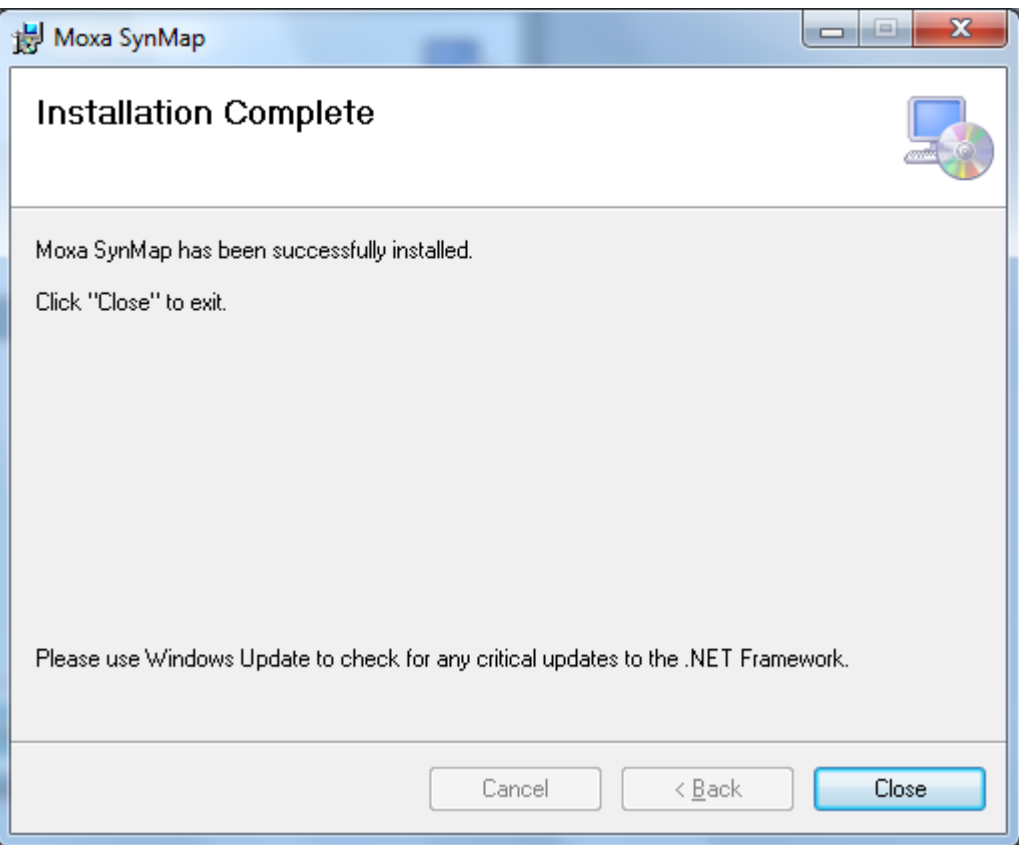

7. You will need to restart the computer to start using SNMP on your DA-820 computer. Click **Yes** to reboot the system.

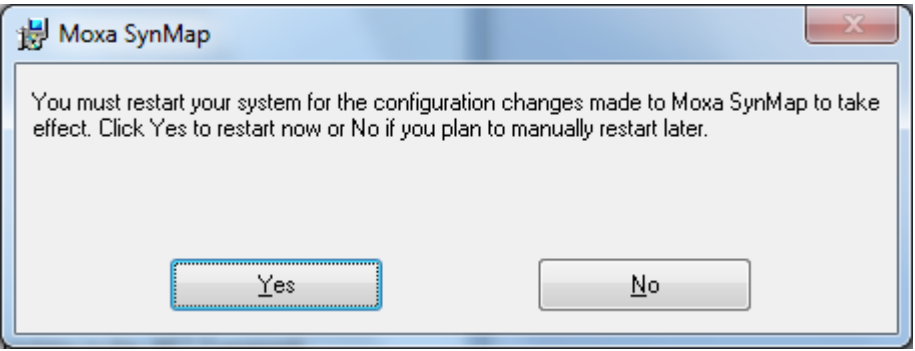

# <span id="page-28-0"></span>**Installing MXview**

In this section, we demonstrate how to use the MIB browser mxView to monitor and control Moxa SynMap OIDs. If have you already installed your own MIB browser, you can skip this section.

Take the following steps to install the MxView package:

- 1. Double click **MXView\_Trial\_V2.3.exe**, located in the following folder: <software DVD>\utility\4.mxViewTrial
- 2. Click **OK** to continue.

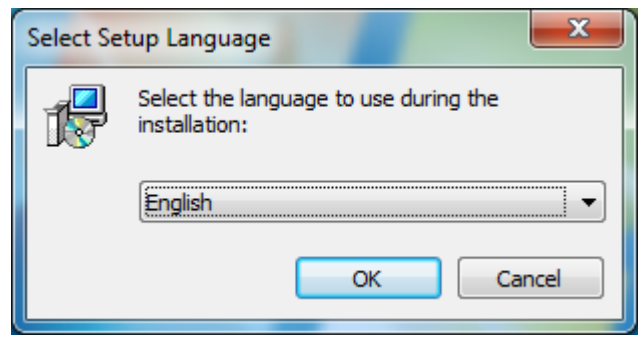

3. Click **Next** to continue.

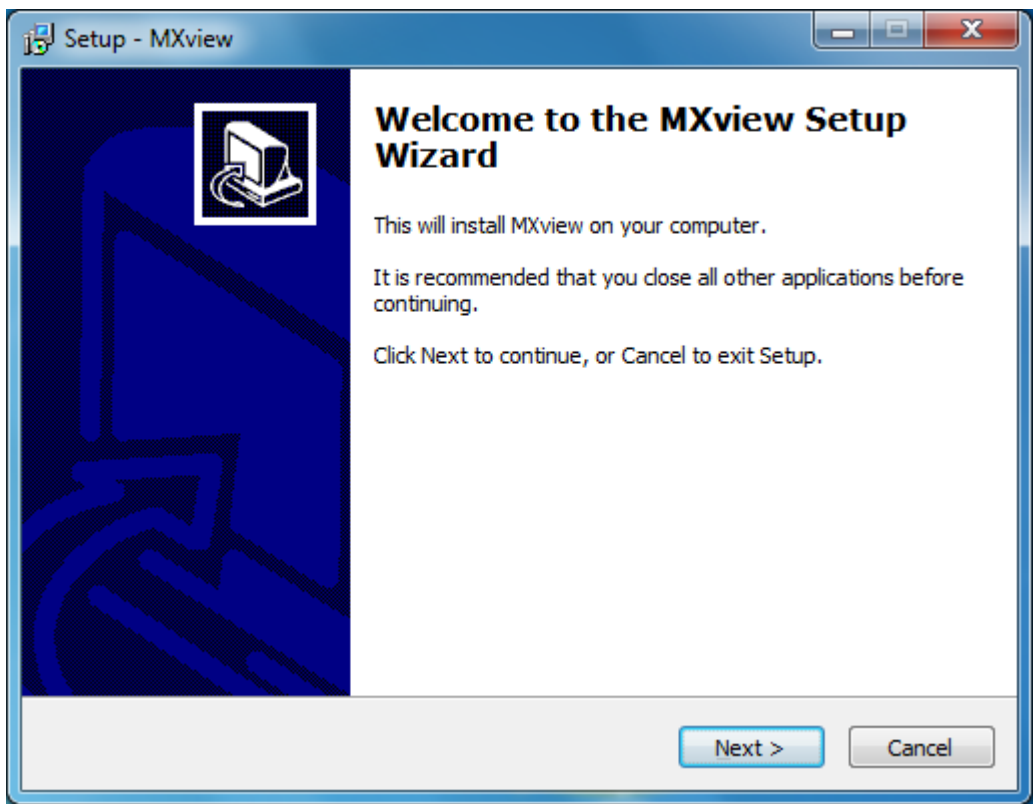

4. Select "I accept the agreement" and then click **Next**.

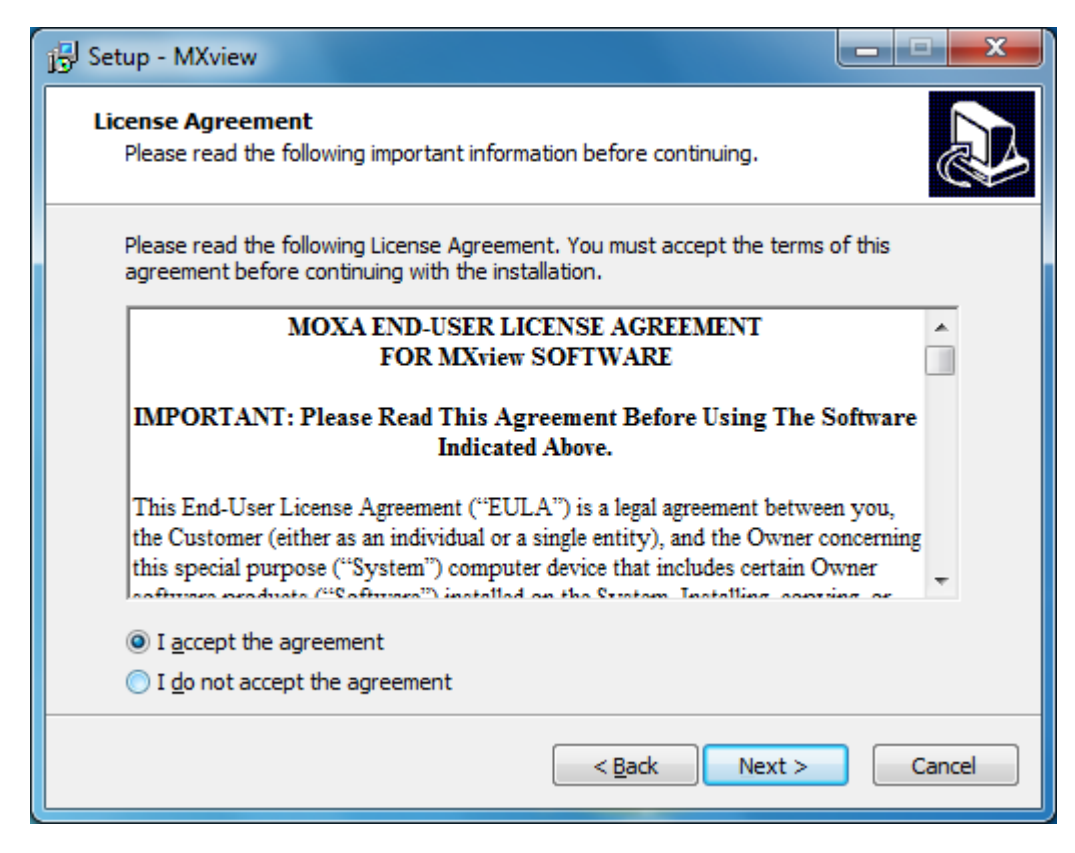

5. Click **Next** to continue

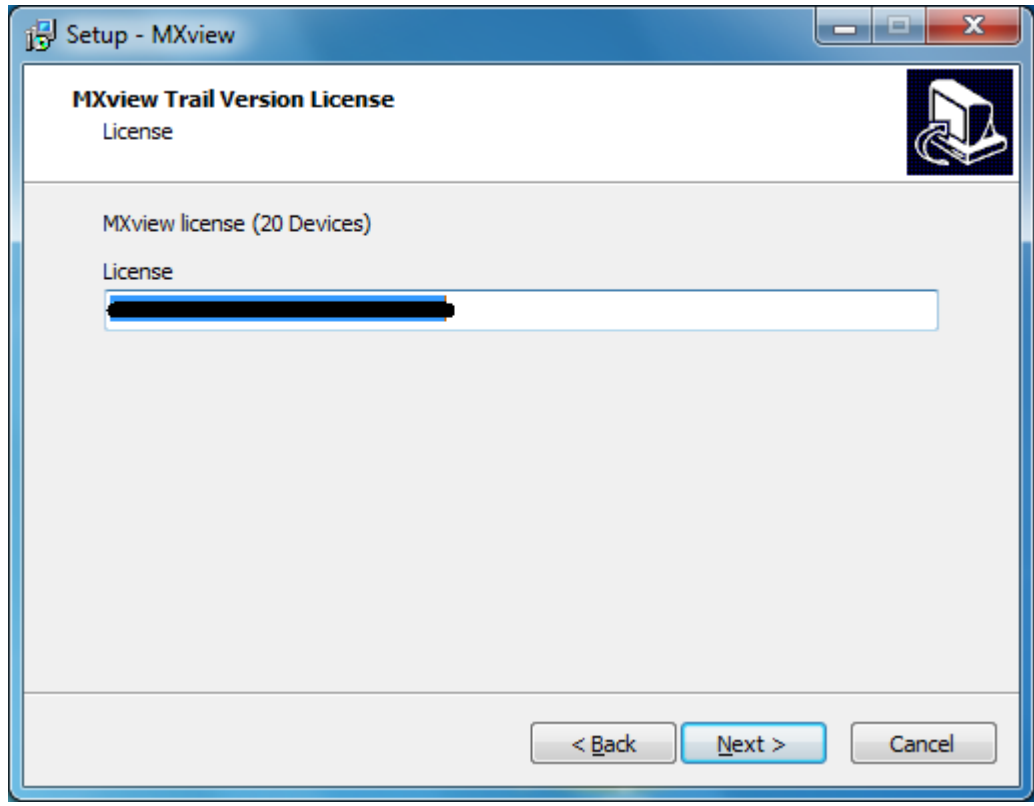

6. Click **Next** to continue.

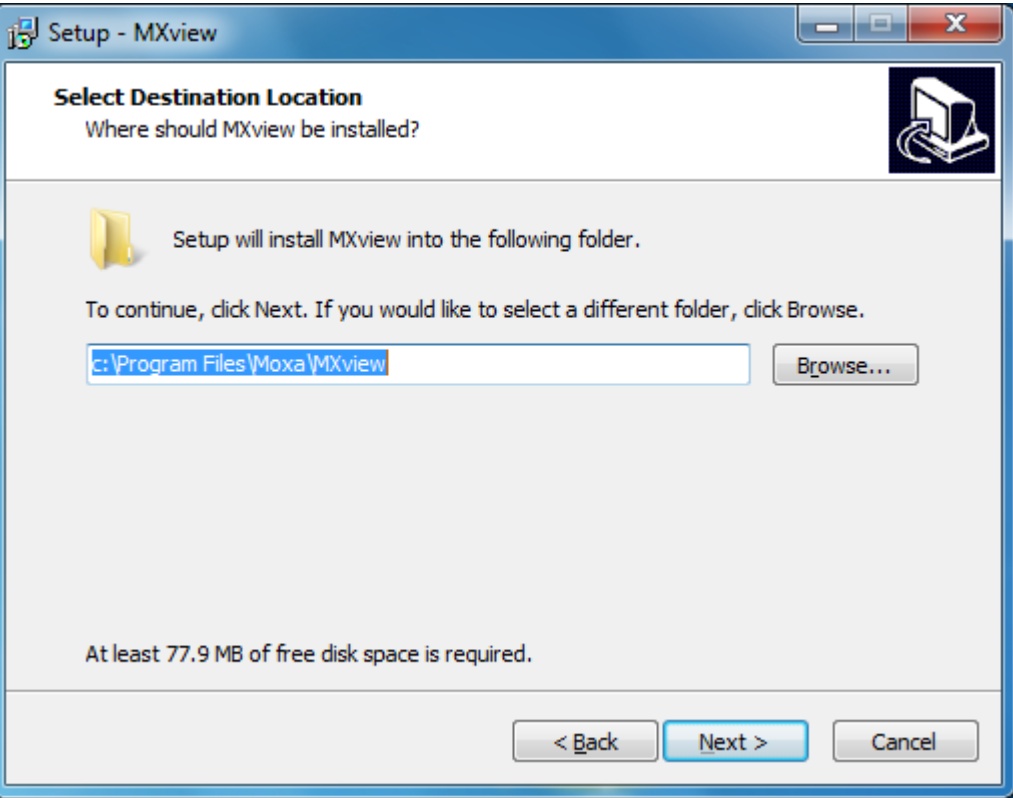

7. Click **Next** to continue.

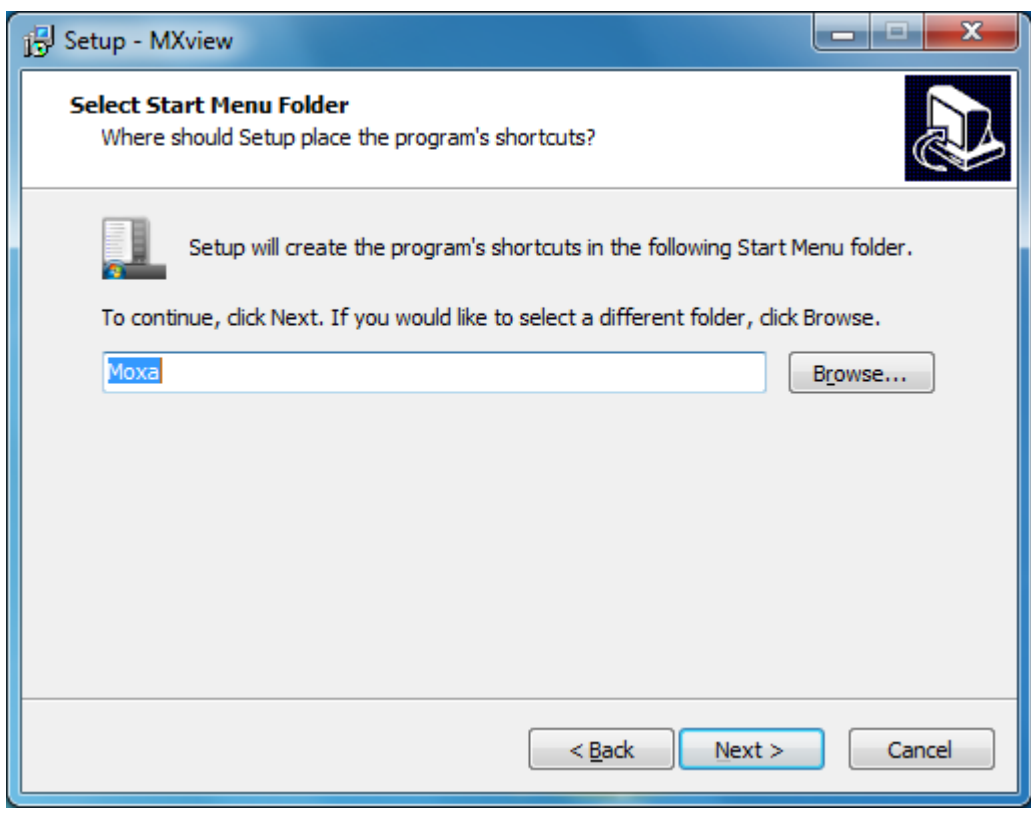

8. Click **Next** to continue.

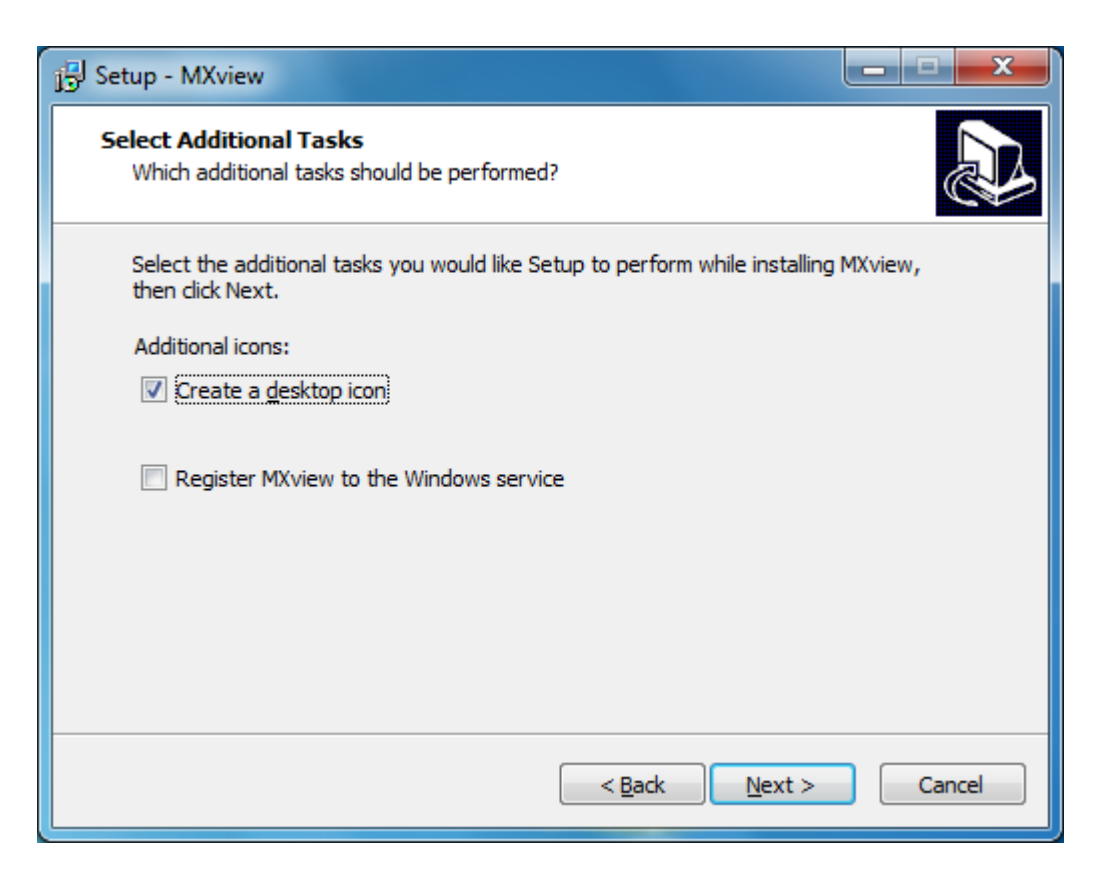

9. Click **Install** to continue.

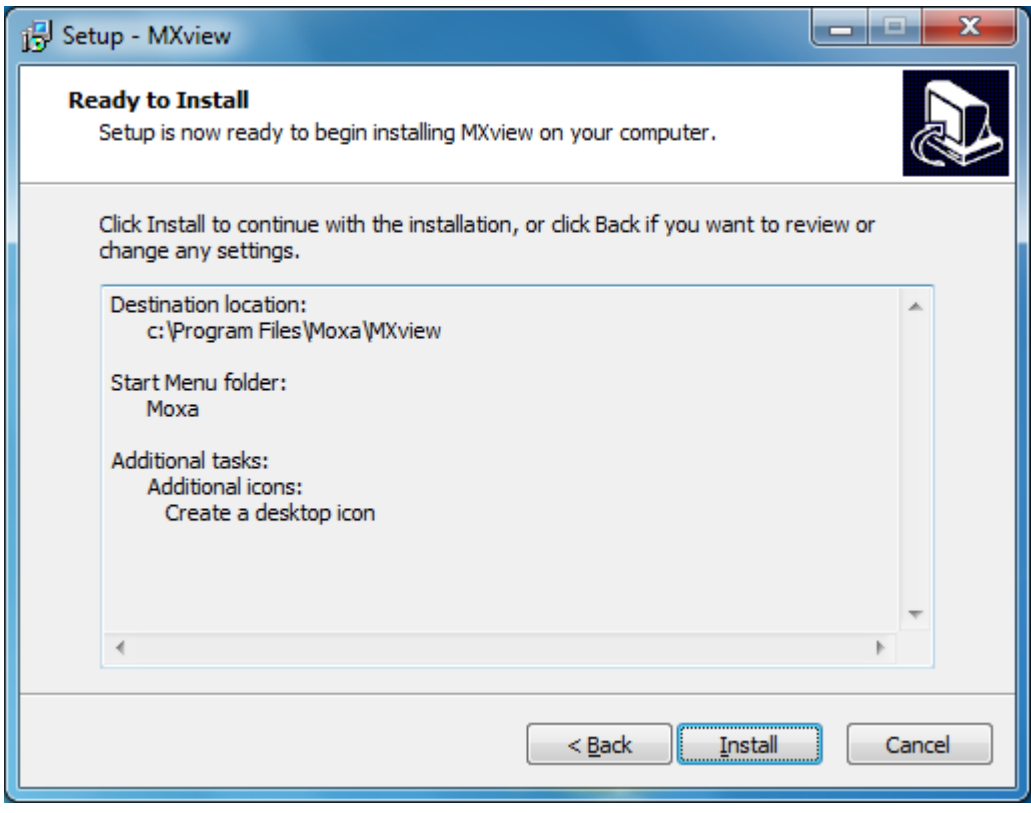

10. Wait while the program is being installed.

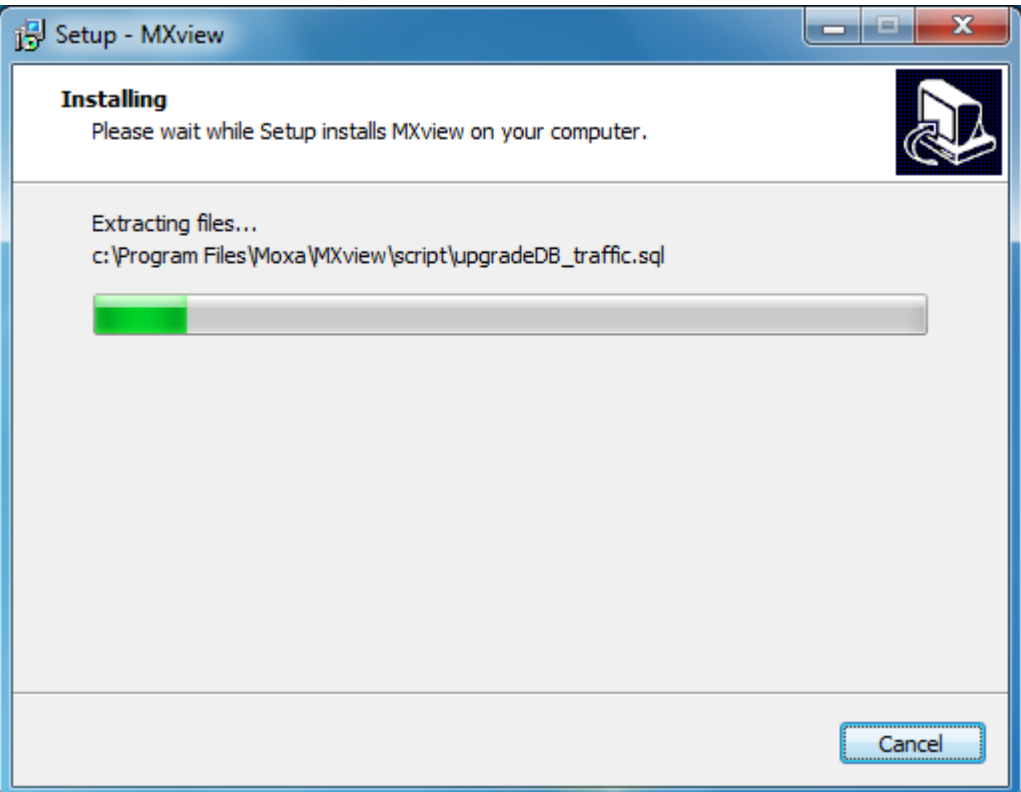

11. Change the HTTP port to the appropriate number for your setup (e.g., 81), and then click **Next** to continue.

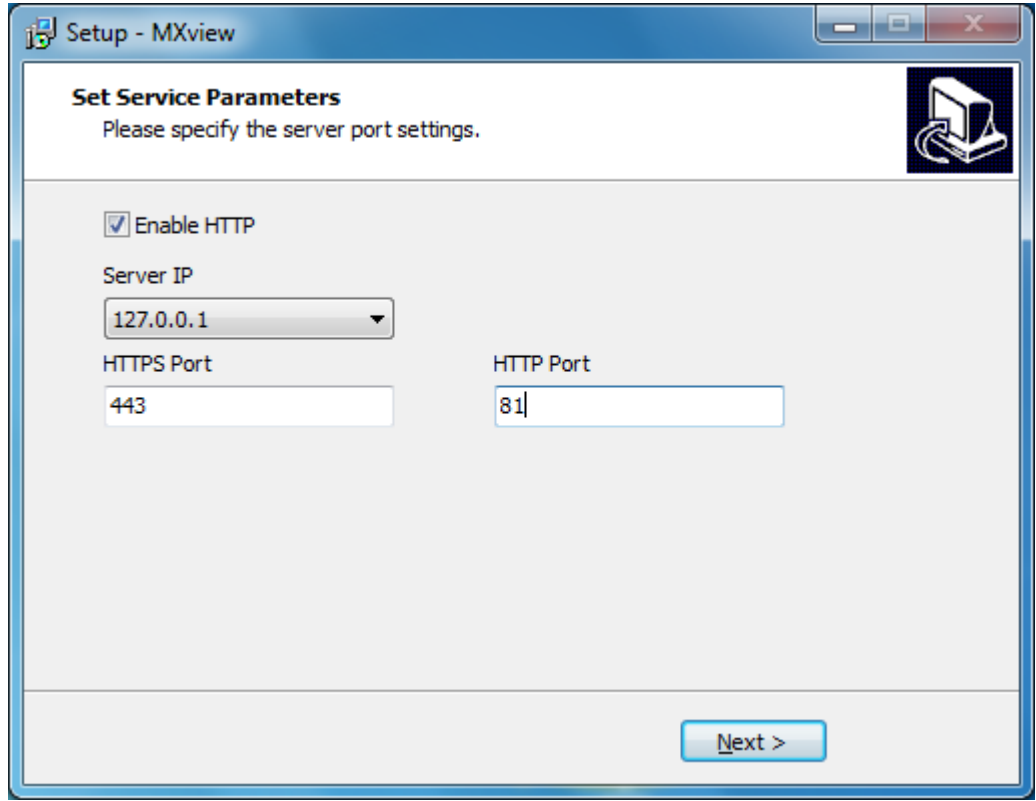

12. Select "Yes, restart the computer now" and then click **Finish** to reboot the system.

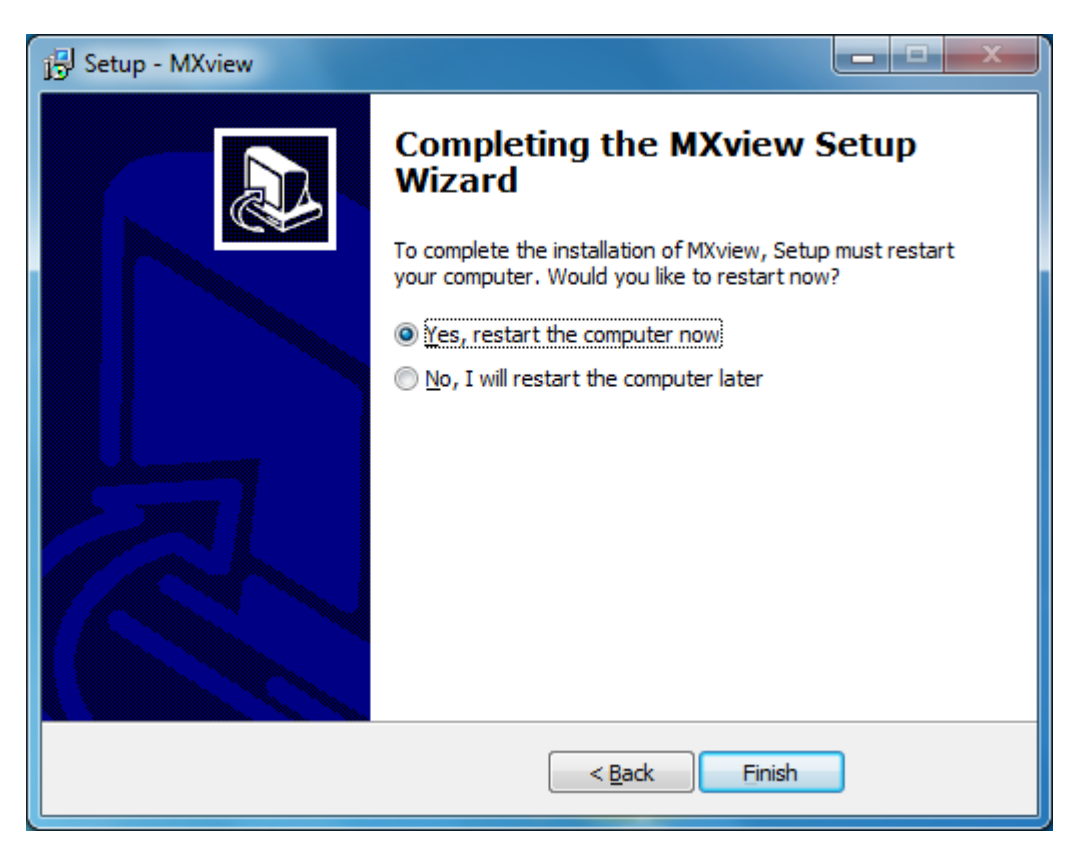

13. After rebooting, the MXview shortcut will appear on your desktop.

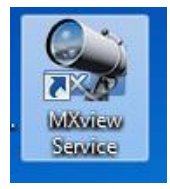

# <span id="page-34-0"></span>**Configuring MxView**

Take the following steps to configure MXview:

1. Double click the **MXview Service** shortcut on the desktop.

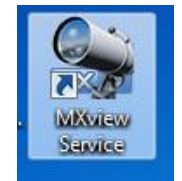

2. Click **Start** to continue.

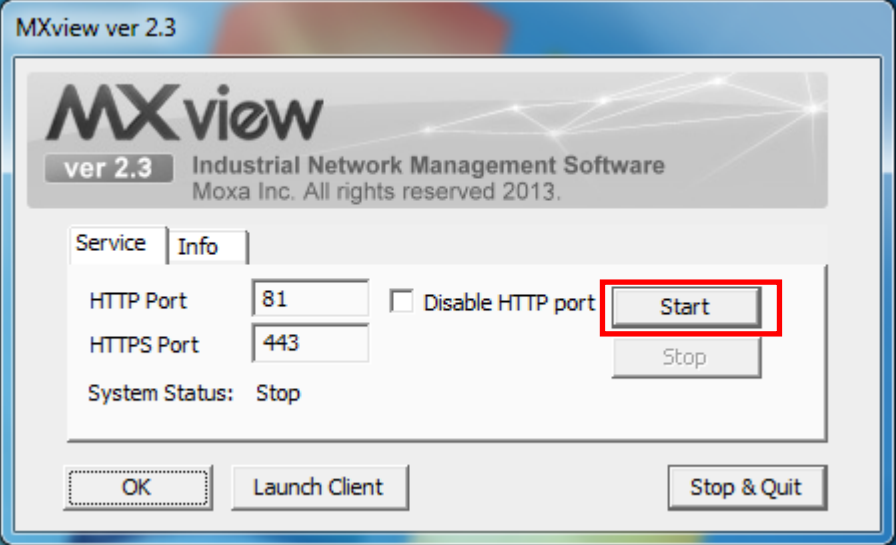

3. Wait for **System Status** to be running, and then click **Launch Client**.

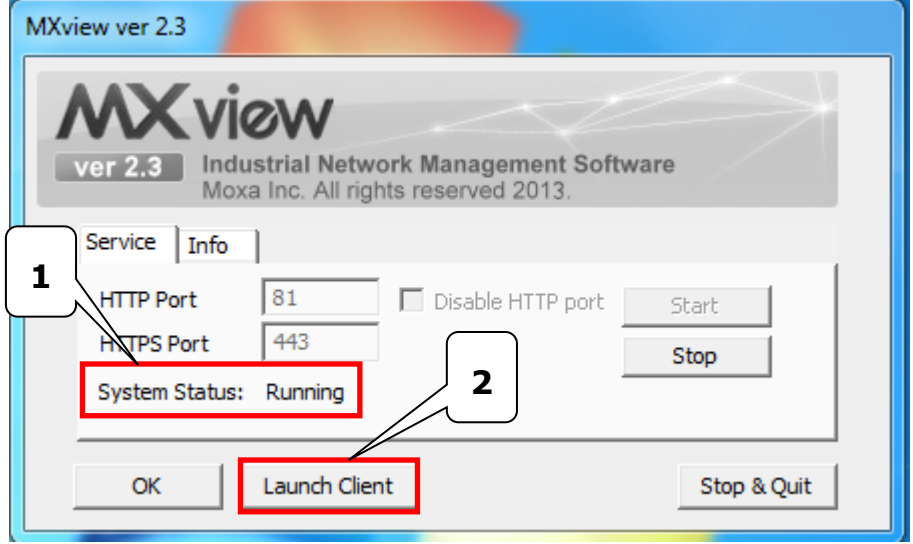

- 4. MXview will invoke Internet Explorer.
- **NOTE** You will need to configure Internet Explorer the first time you launch MXview. Continue with Step 5 below to complete the configuration.
5. Click **Next** to continue.

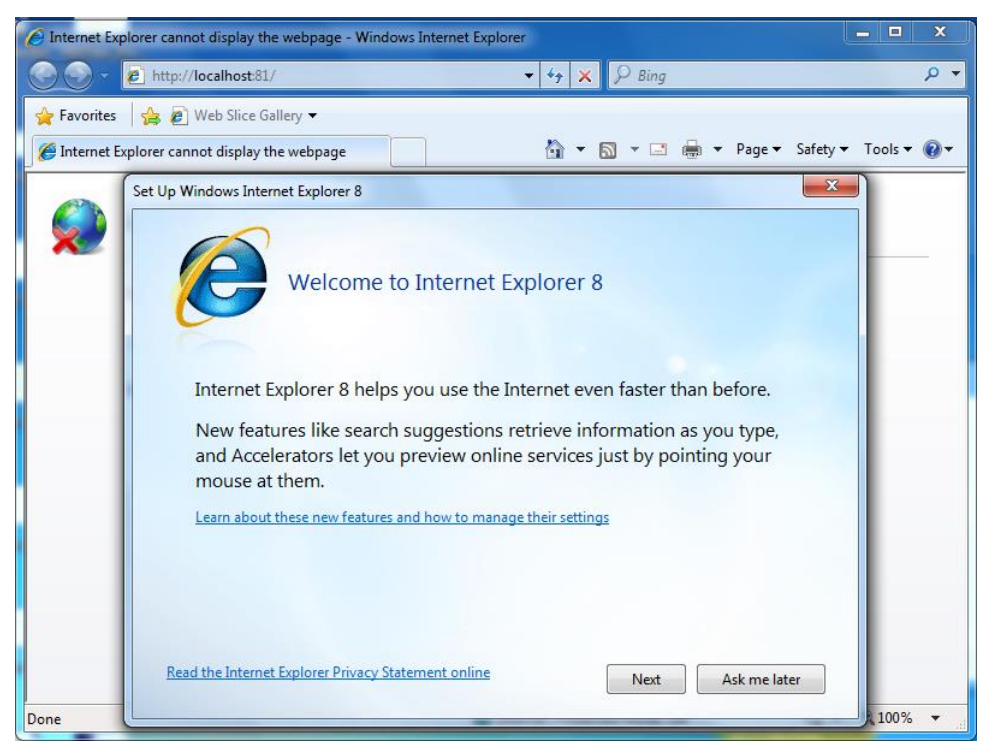

6. Select the "No, don't turn on" option, and then click **Next** to continue.

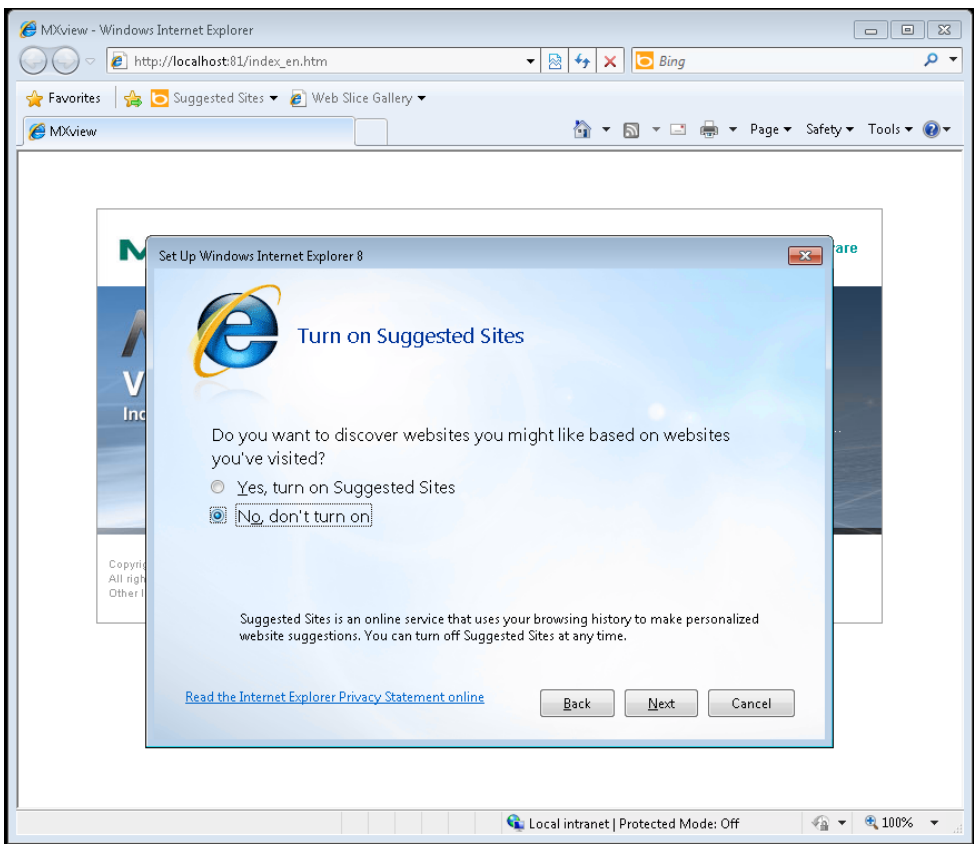

7. Select the "Use express settings" option, and then click **Finish** to complete the configuration.

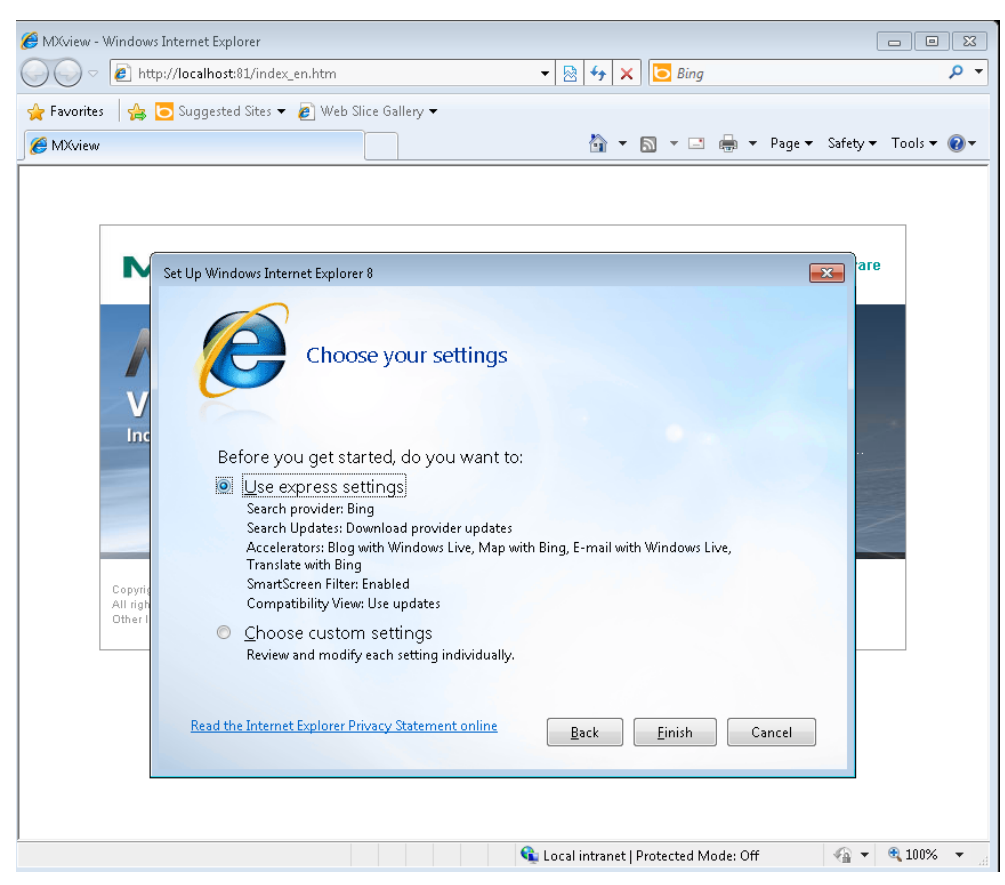

8. To log in, type the default username (**admin**) in the Username field, and leave the password field blank. Click **Login** to continue

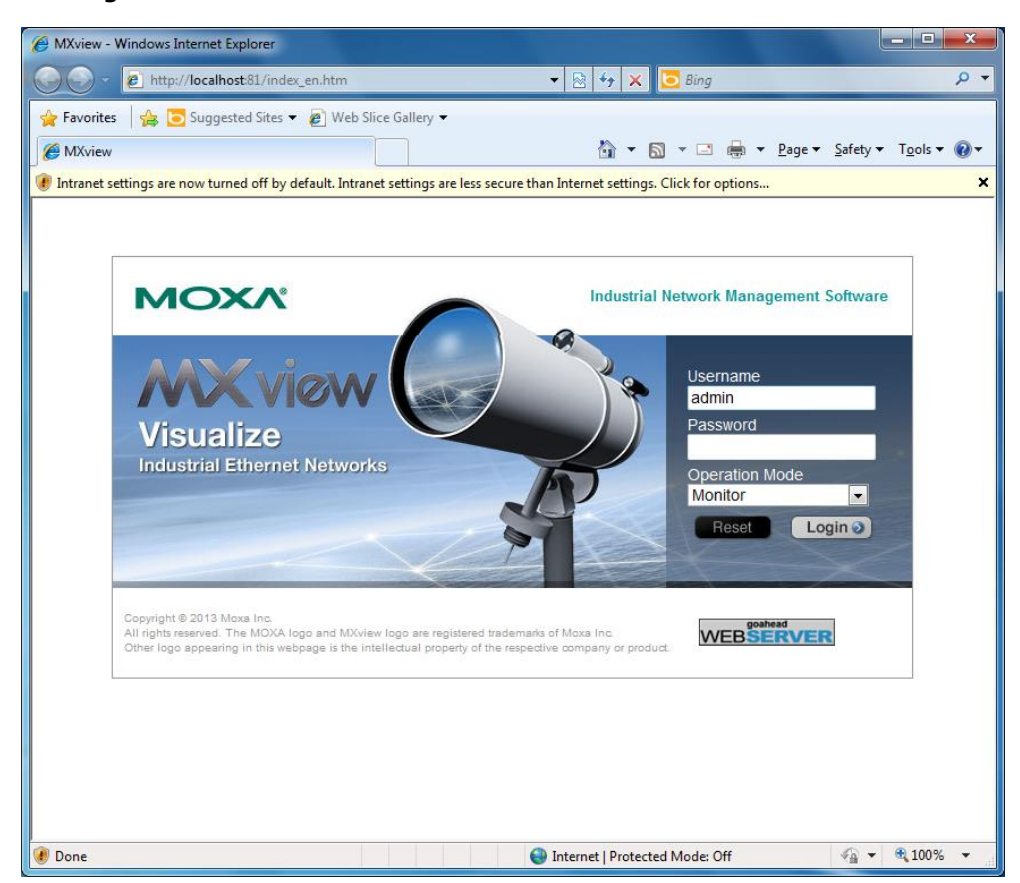

9. If you see the popup message "You should refresh this page after successful install the JRE." you will need to install the java runtime environment. Click **OK** to continue.

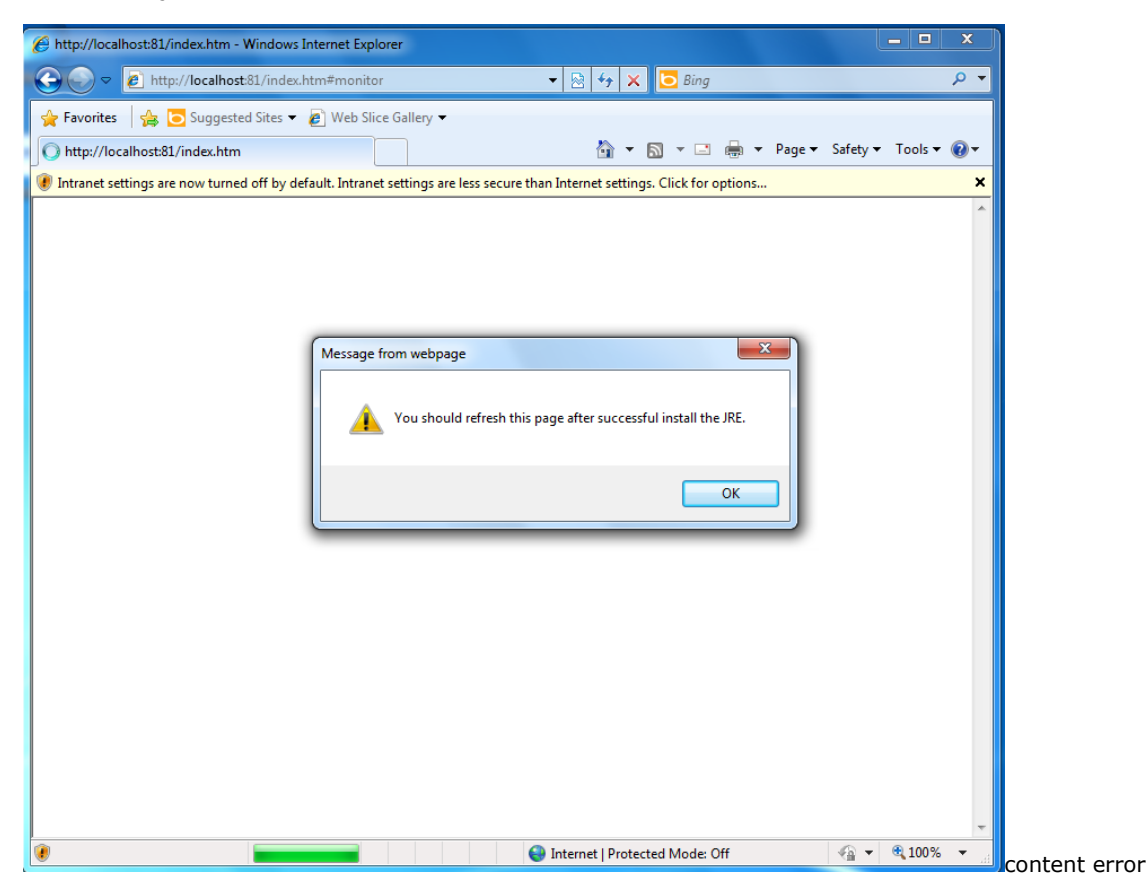

10. Click the "Click here for options…" bar and select **File Download Blocked Download File** to continue.

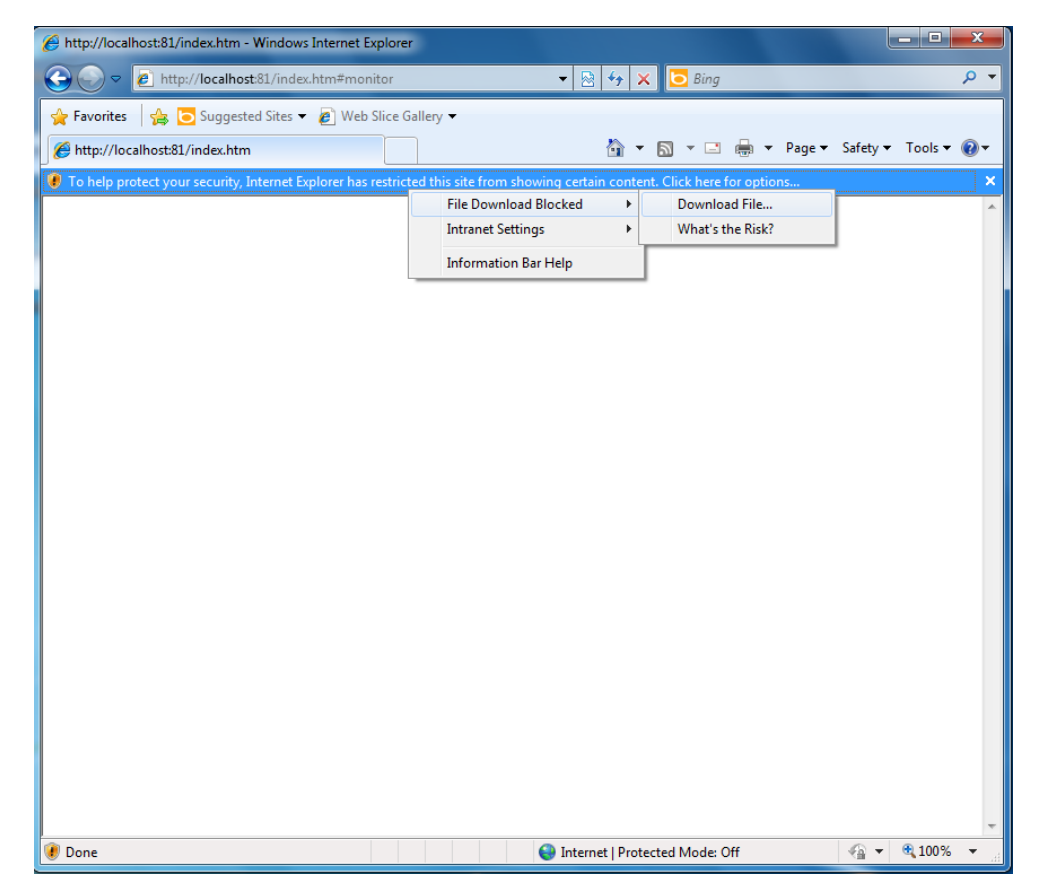

11. Click **Run** to download and install the Java Runtime Environment.

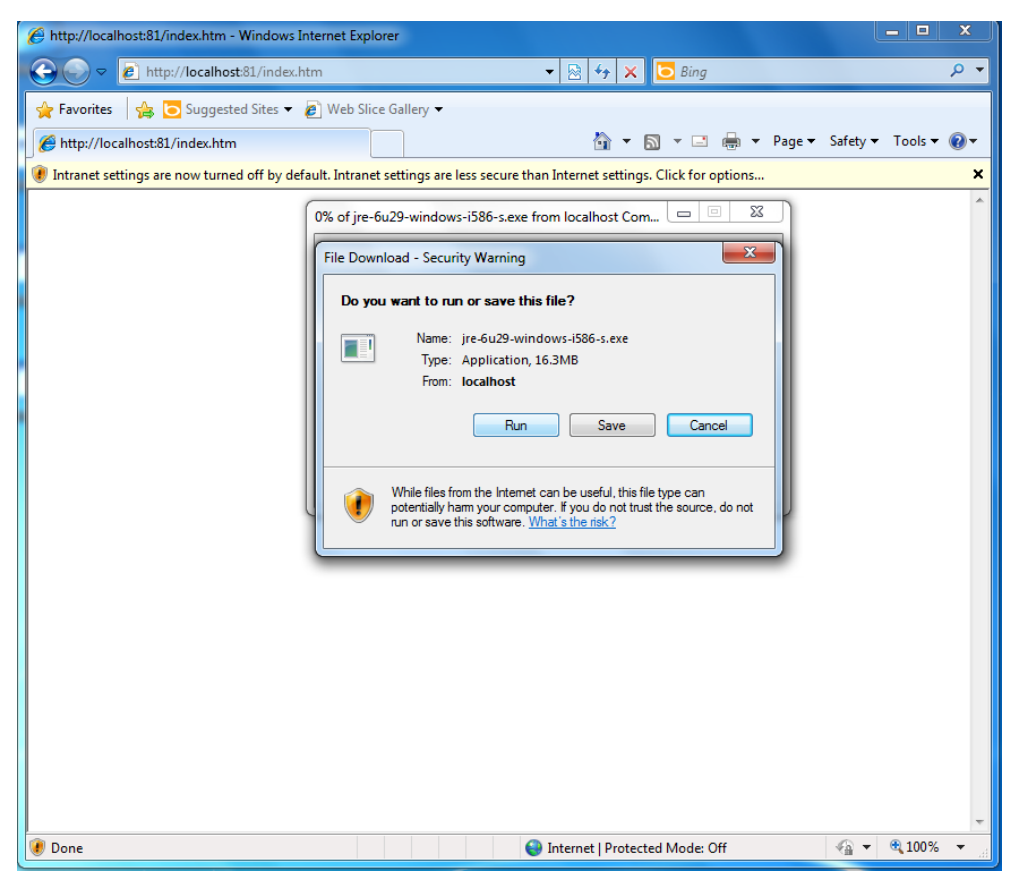

12. Click **Run** to continue.

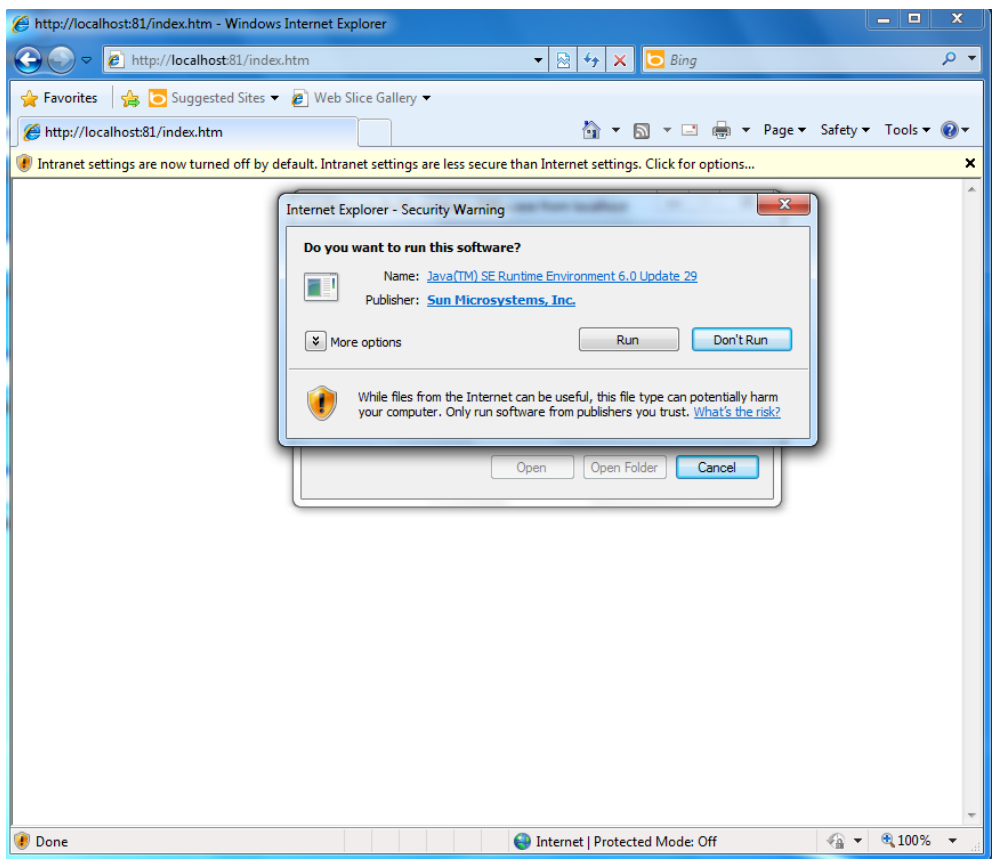

13. Click **Install** to continue.

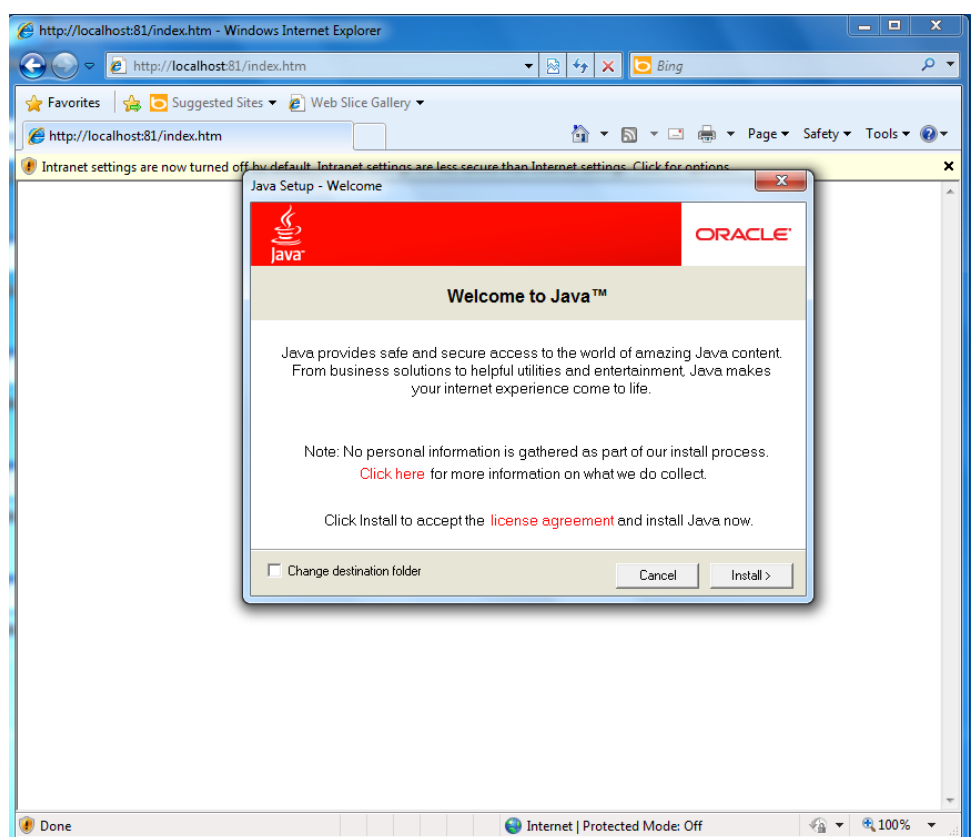

14. Wait while Java is installed.

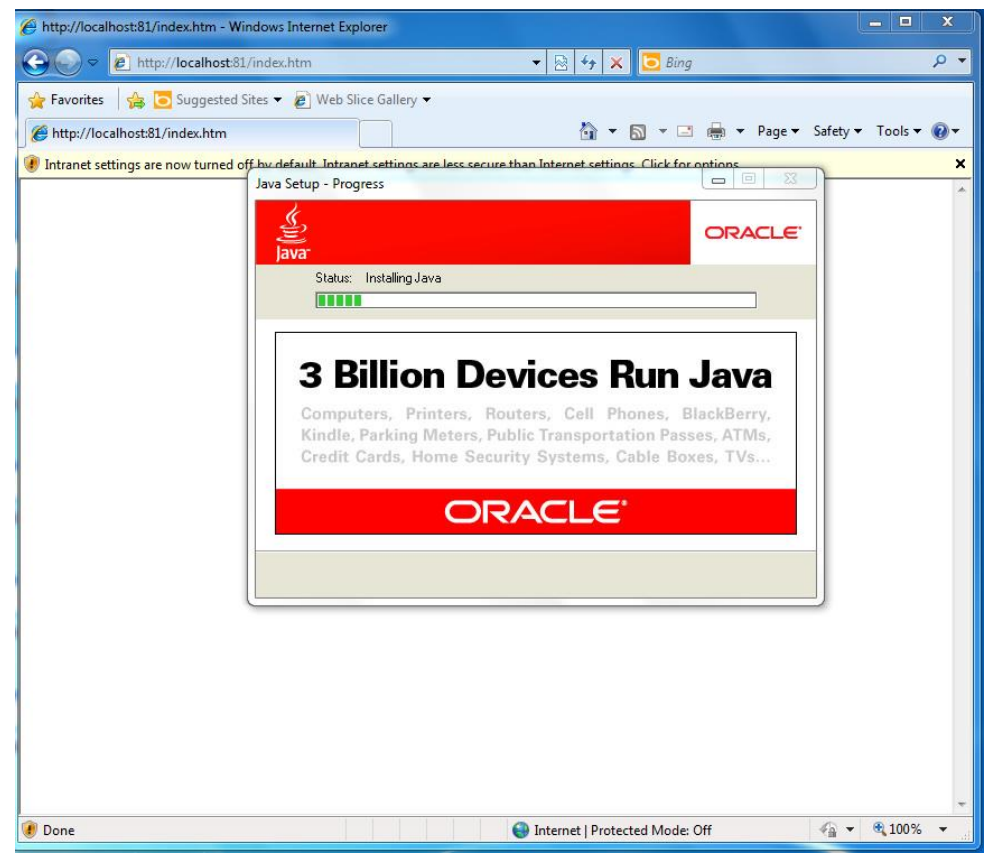

15. Click **Close** to complete the installation process.

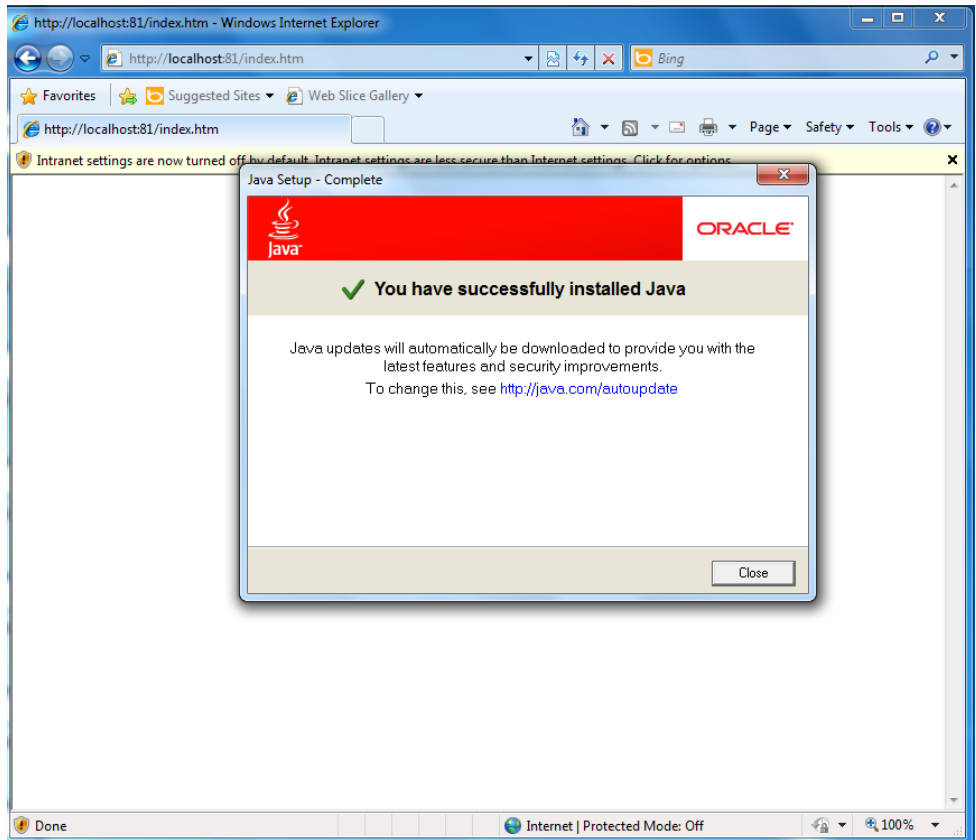

16. Click the "Click here for options…" button and then select **Enable Intranet Settings**.

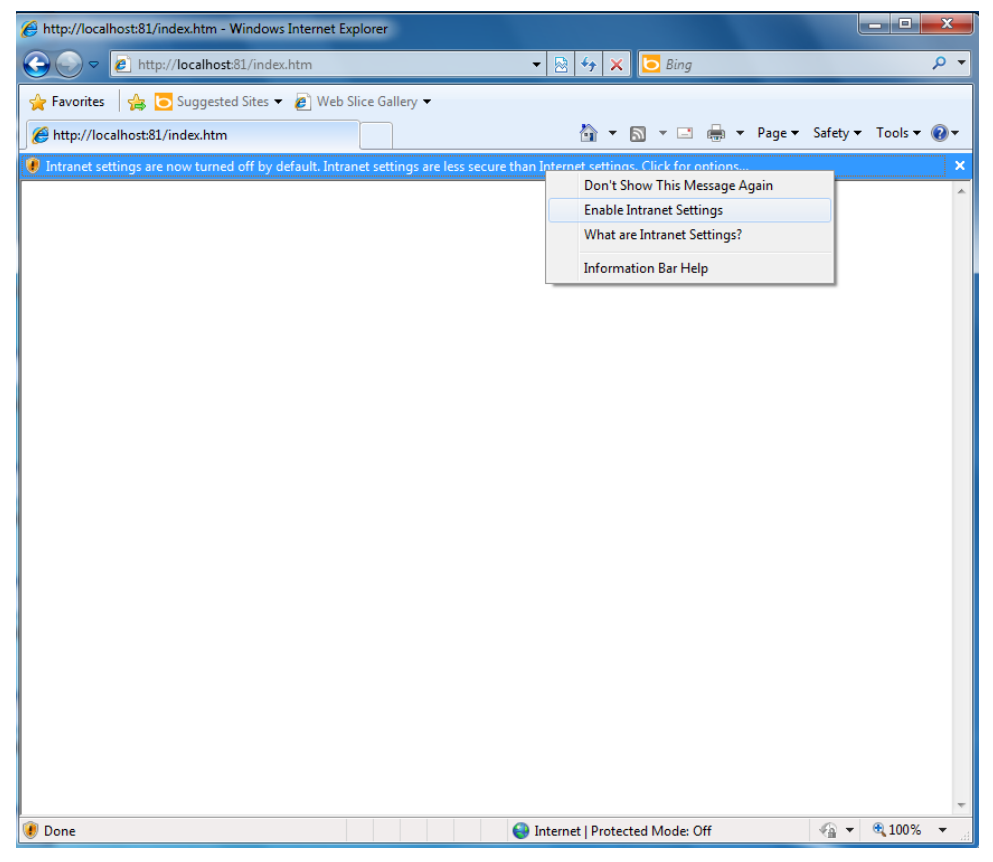

17. Click **Yes** to continue.

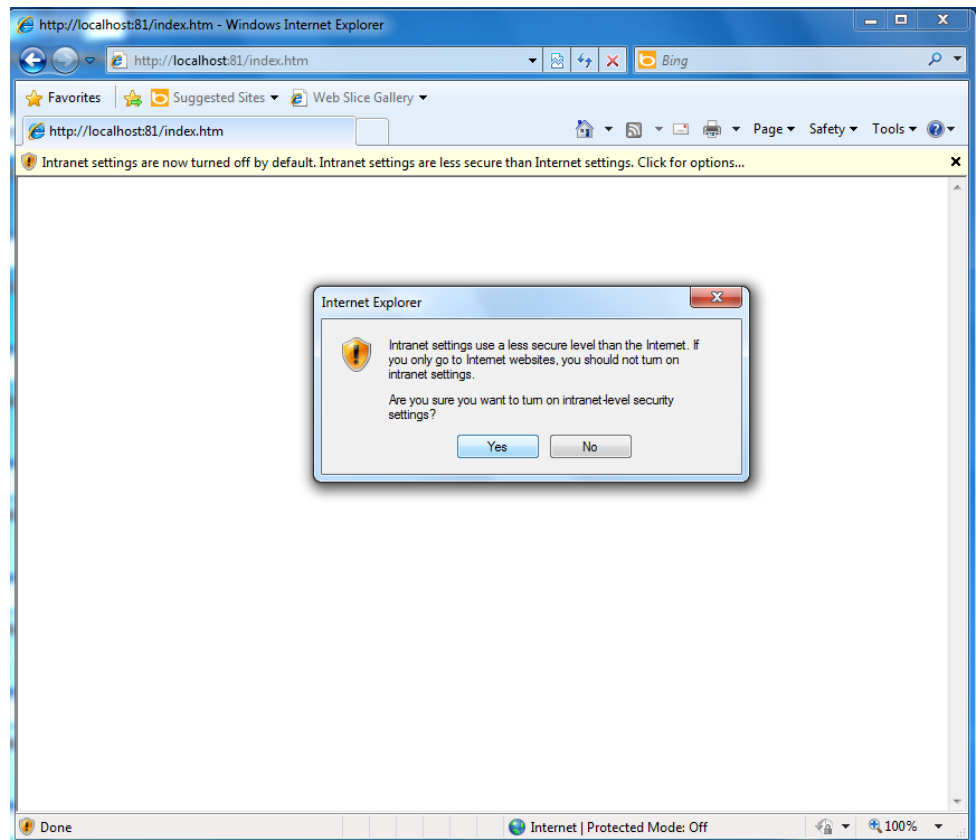

18. Click **Run** to continue.

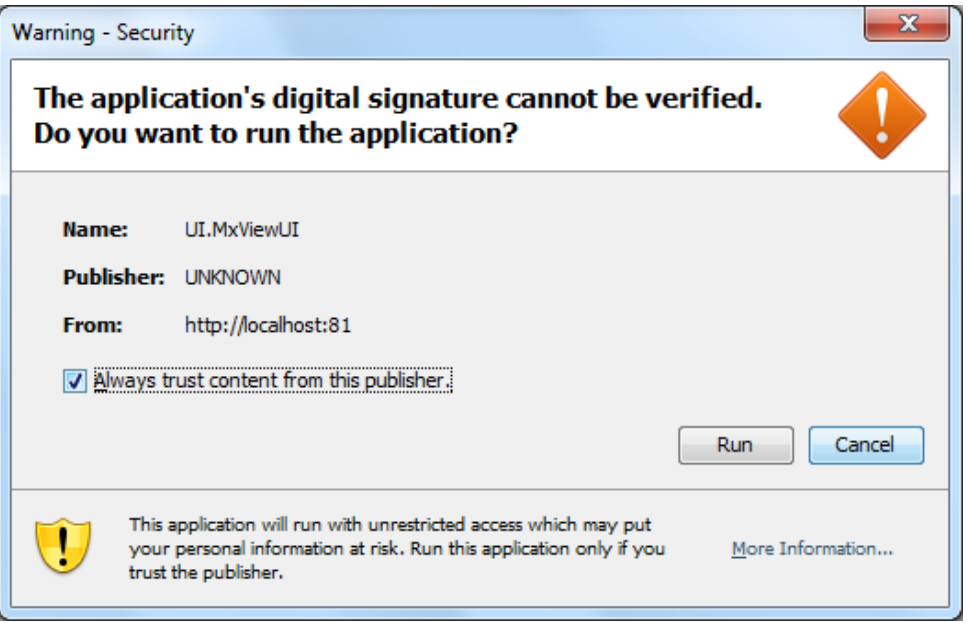

19. Click **Next** to use the Setup Wizard to configure some basic settings, or click **Cancel** to immediately launch MXview first, and then configure the settings without using the Setup Wizard.

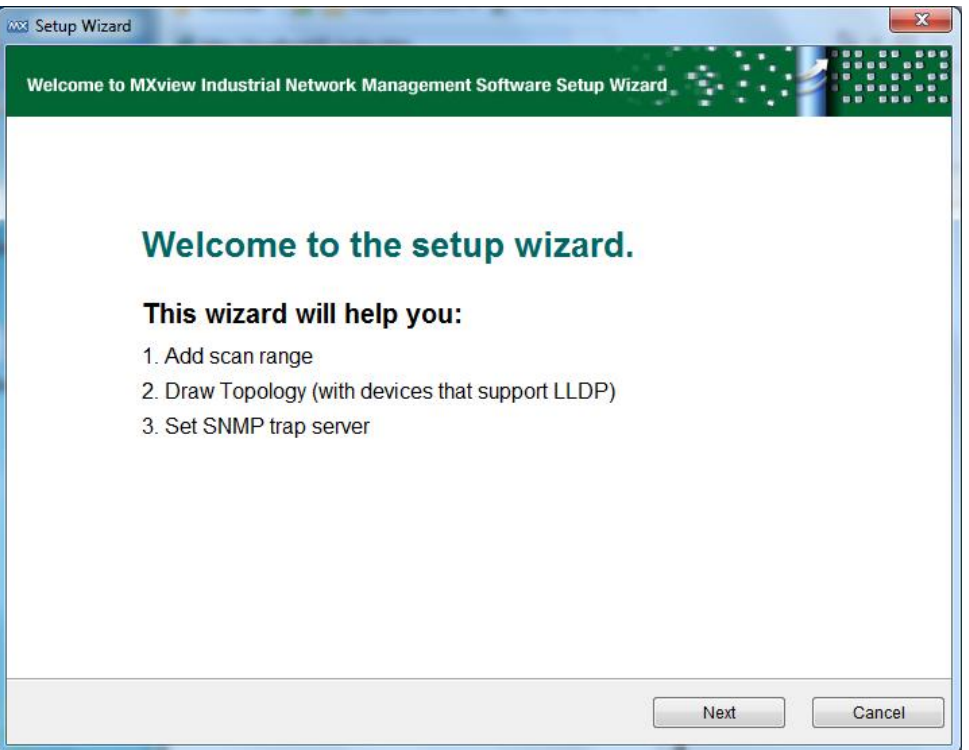

20. When MXview is launched, it should appear similar to what's shown in the following screenshot.

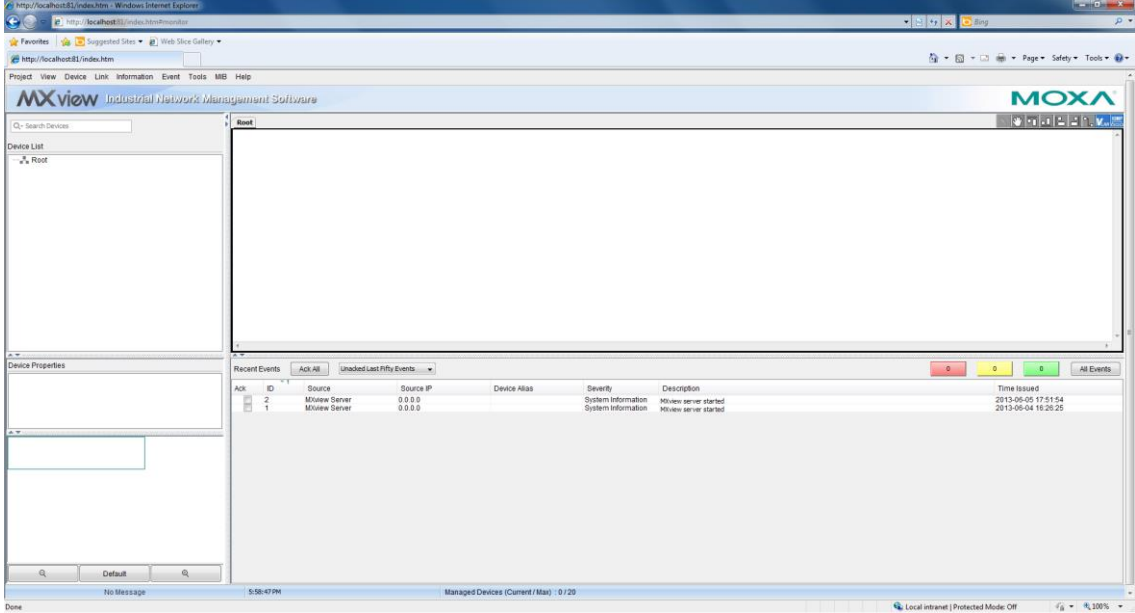

## **Loading a Moxa SynMap MIB File**

Take the following steps to load a Moxa SynMap MIB file:

1. Click the **MxView Service** shortcut on the desktop.

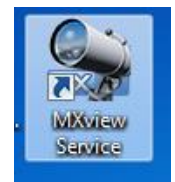

2. Click **Start**.

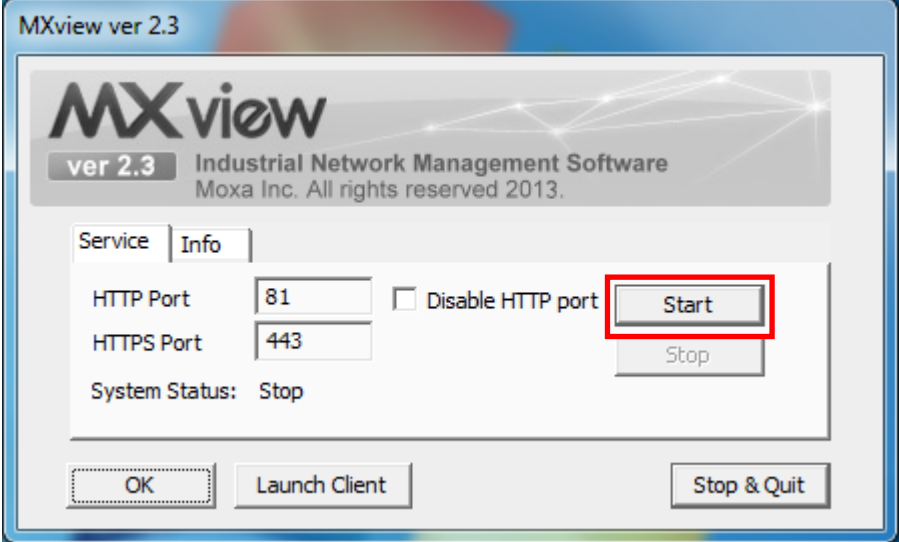

3. Wait for **System Status** to be running, and then select **Launch Client** to continue.

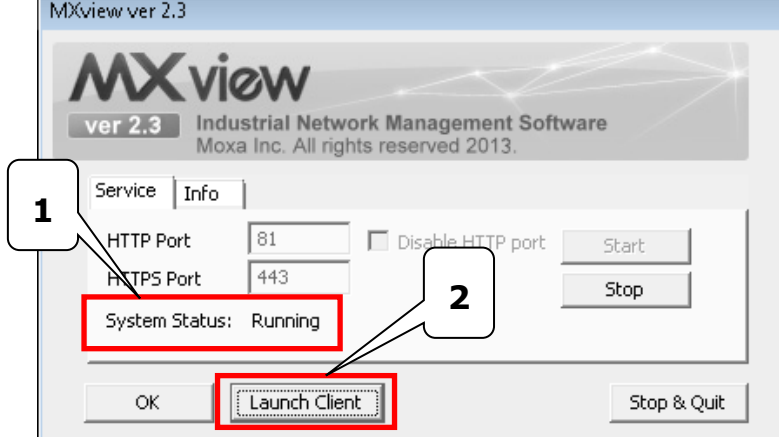

4. Click **Cancel**.

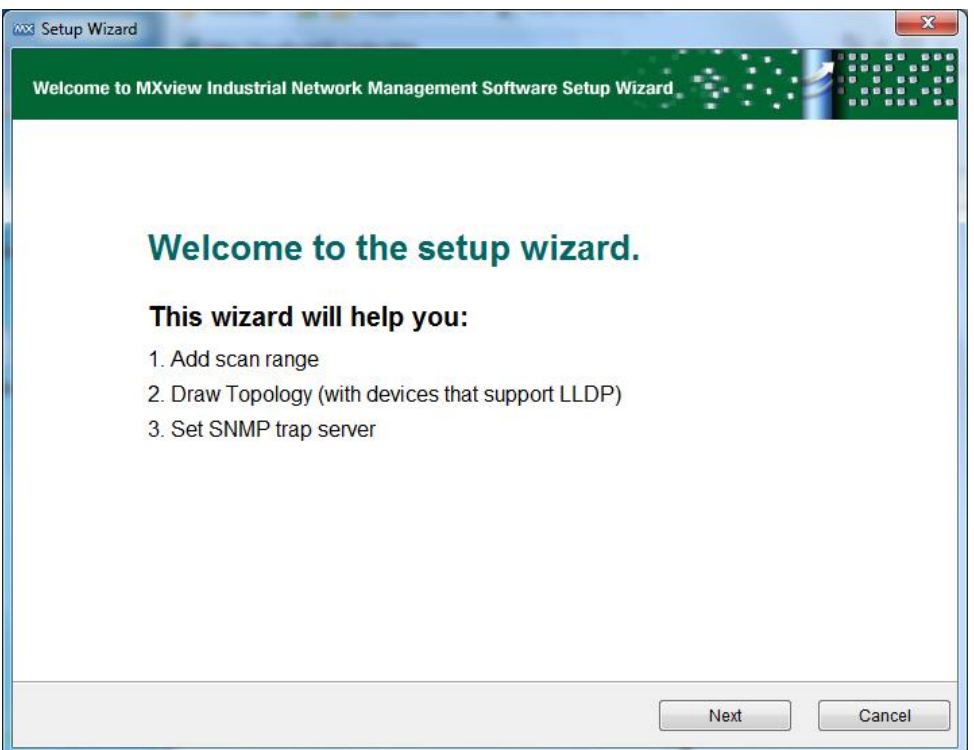

5. On the toolbar, click **MIB**  $\rightarrow$  **MIB Browser**.

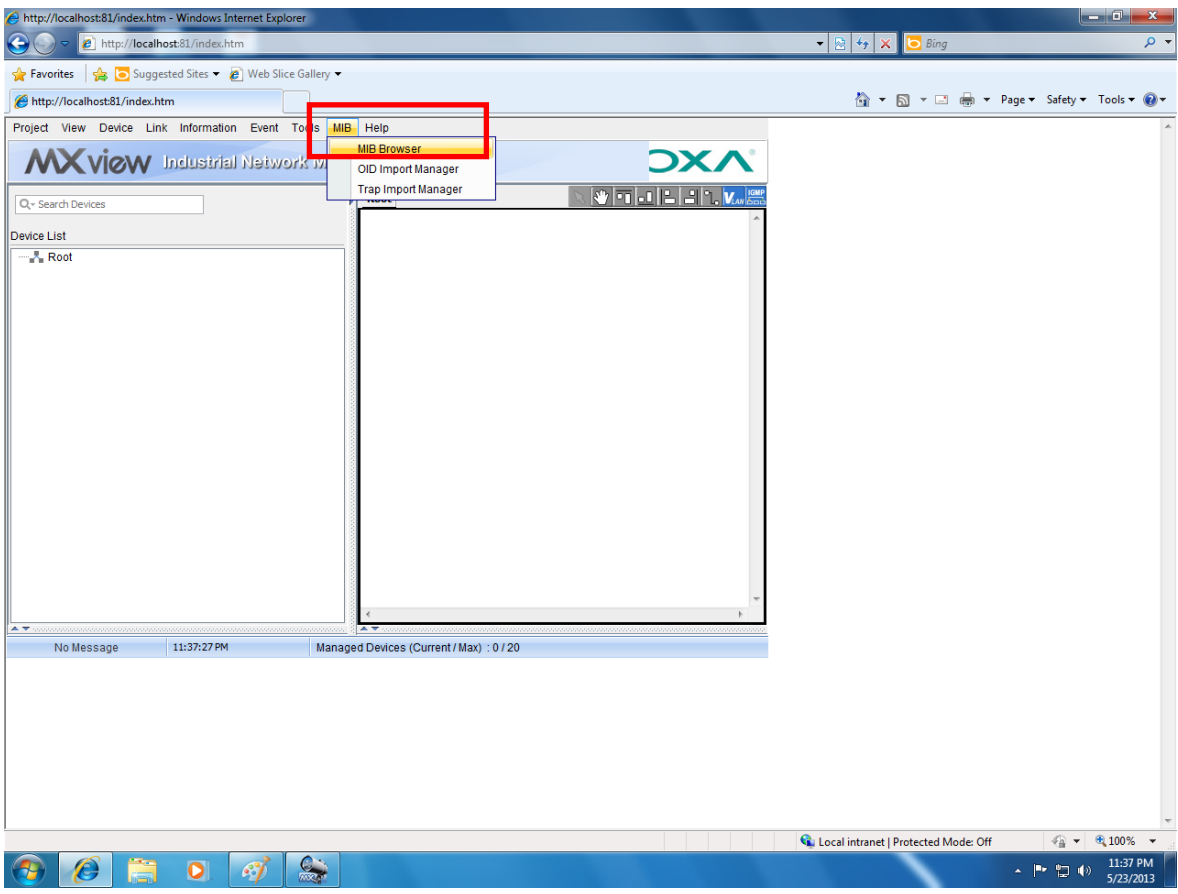

6. In the MIB Browser popup window, click **File Load MIB**.

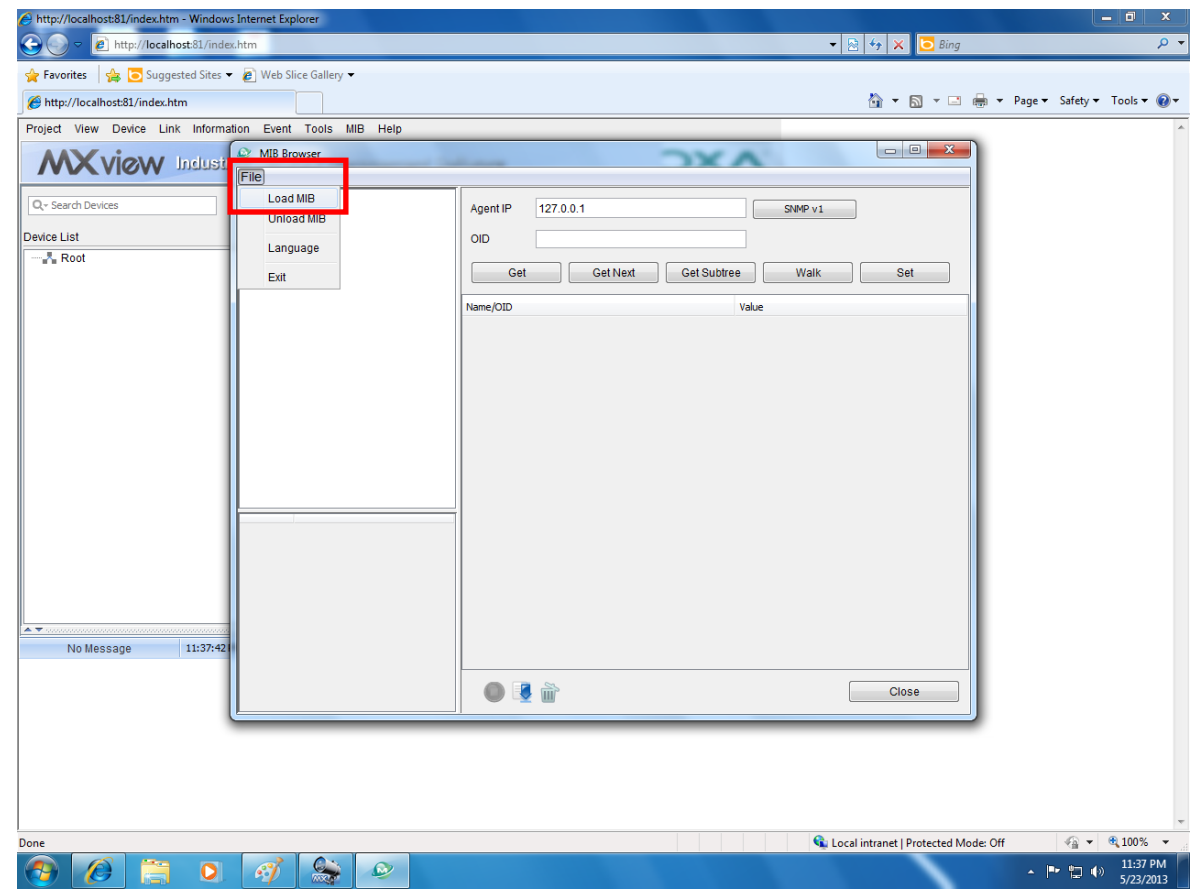

7. Navigate to **c:\usr\share\snmp\mibs\MOXA-SYS-MIB.txt**.

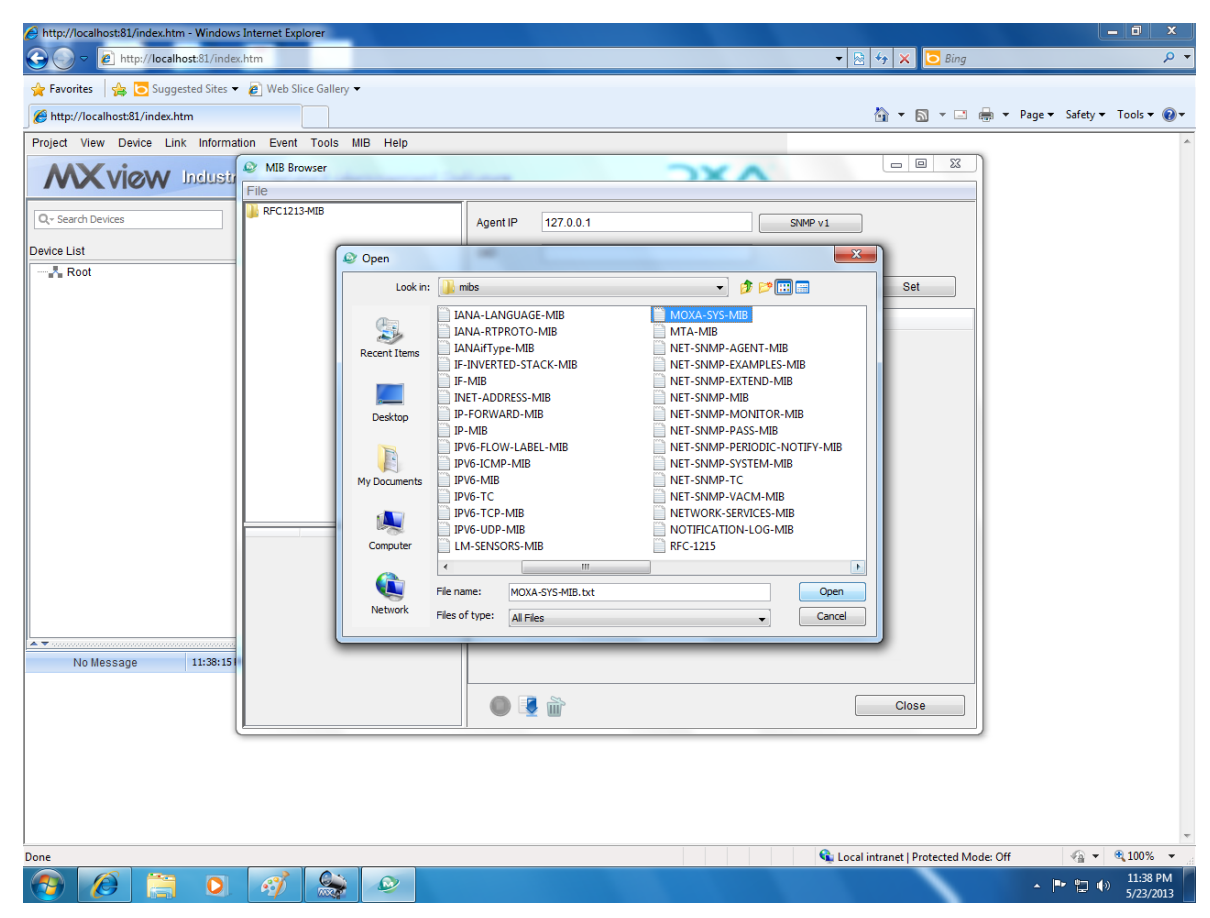

8. Check if Moxa SynMap MIB appears in MIB Browser.

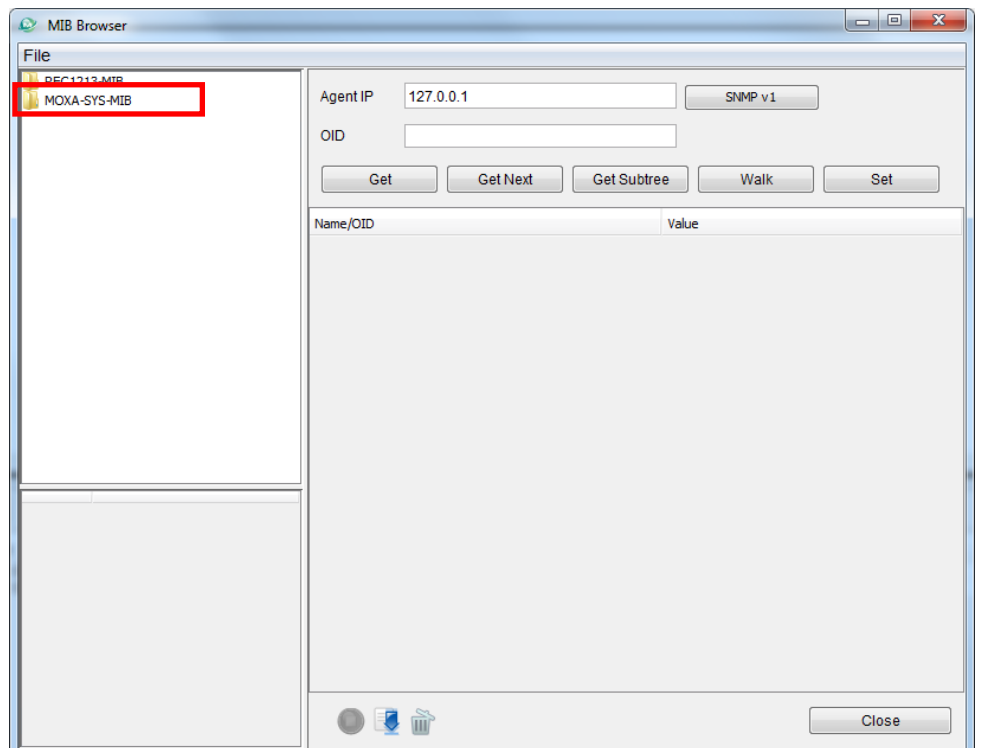

# **Loading a Host Resource MIB File**

Take the following steps to load a Moxa SynMap MIB file:

1. Click the **MxView Service** shortcut on the desktop.

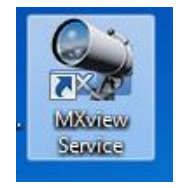

2. Click **Start**.

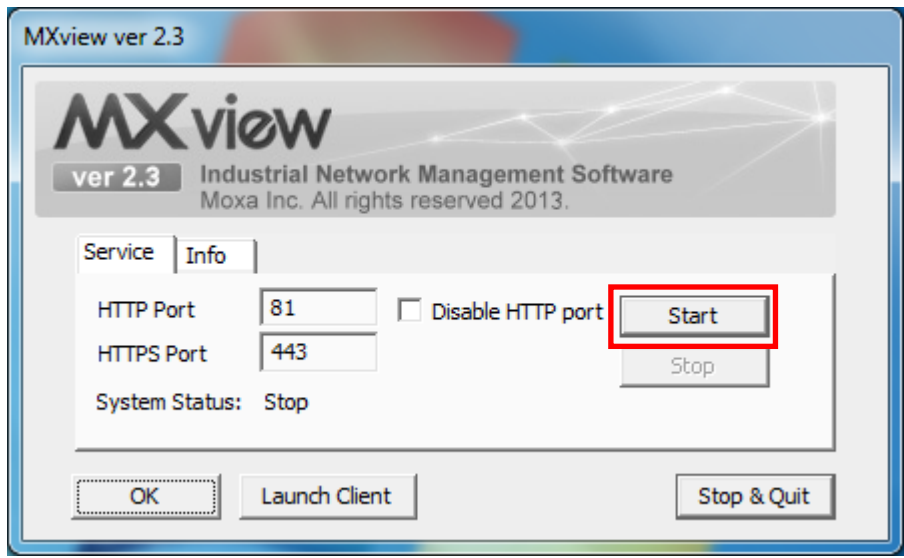

3. Wait for **System Status** to be running, and then select **Launch Client** to continue.

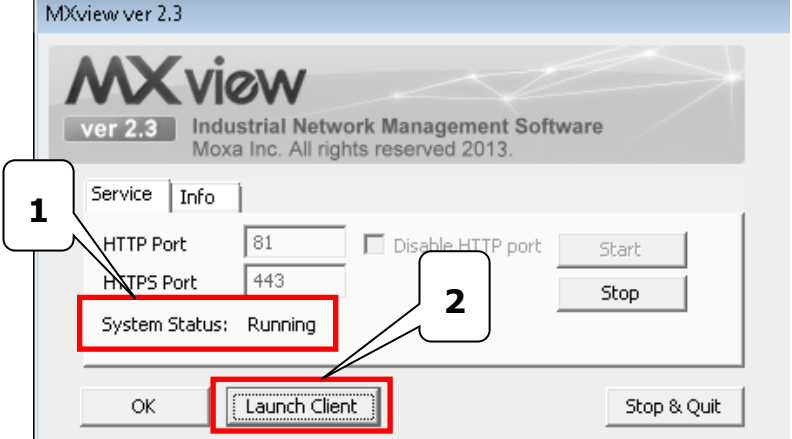

4. Click **Cancel**.

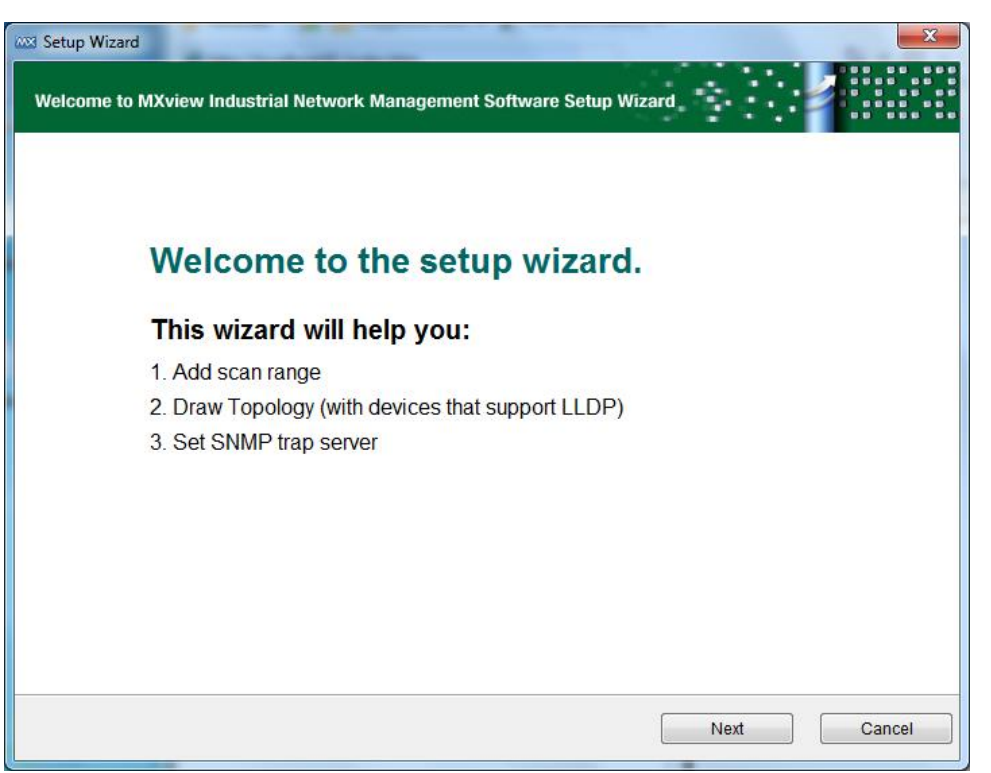

5. On the toolbar, click **MIB > MIB Browser**.

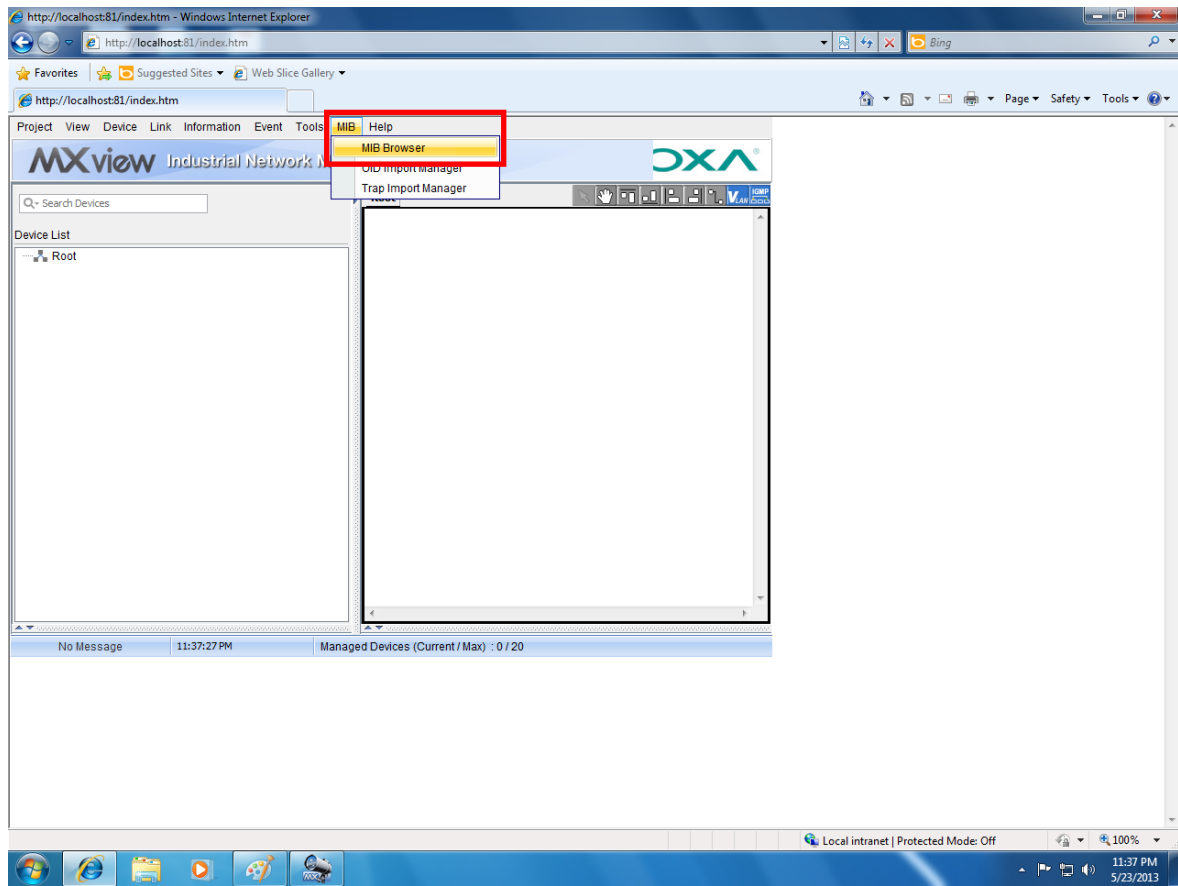

6. In the MIB Browser popup window, click File  $\rightarrow$  Load MIB.

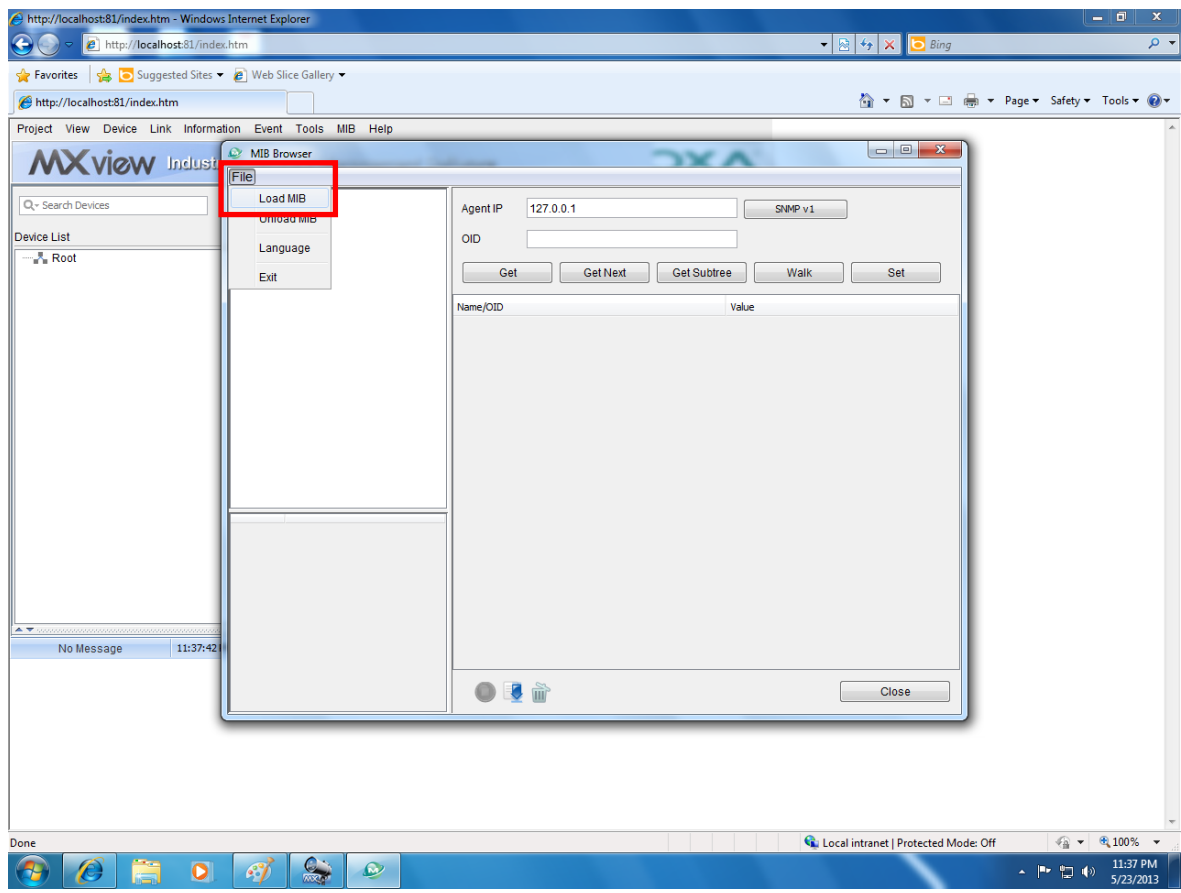

7. Navigate to **c:\usr\share\snmp\mibs\HOST-RESOURCES-MIB.txt**.

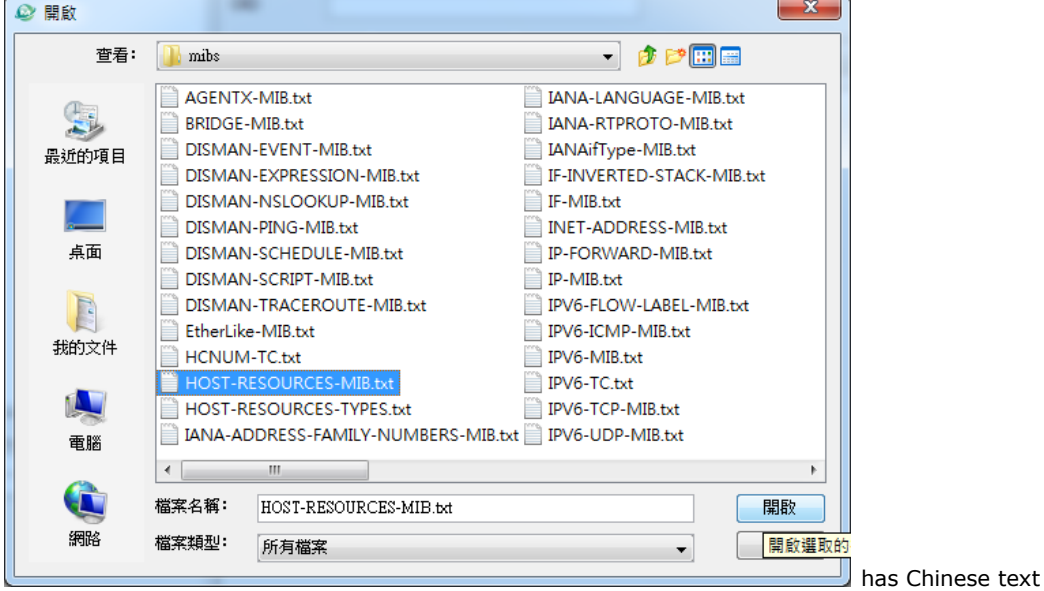

8. Check if HOST-RESOURCES MIB appears in MIB Browser.

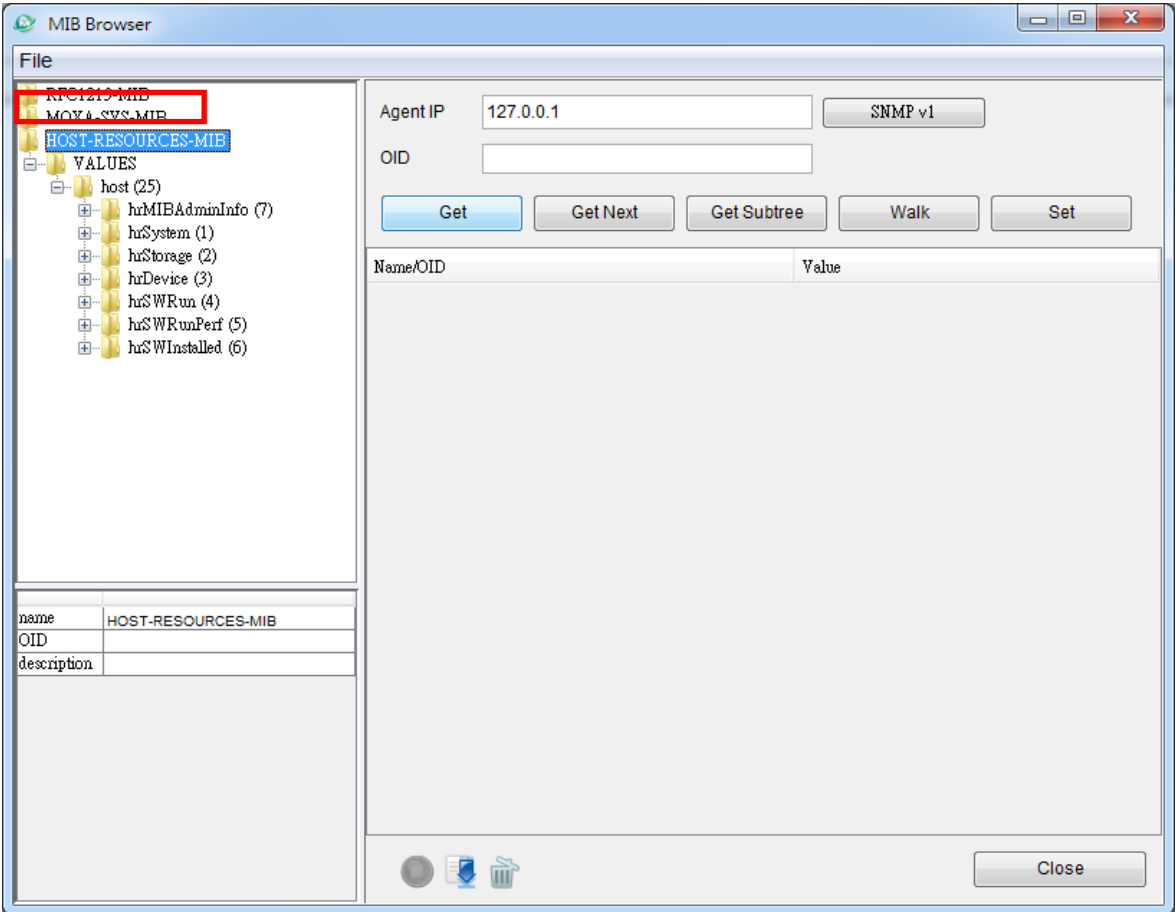

# **Using Moxa SynMap OIDs**

Take the following steps to use Moxa SynMap OIDs.

1. Try to get the disk status:

Double-click

**MOXA-SYS-MIB\VALUES\moxa\embeddedComputer\moxaSystem\peripheralMgmt\perHddS mart**.

2. Click **GetSubTree** to display the information. If you can get the information, your MxView settings are correct.

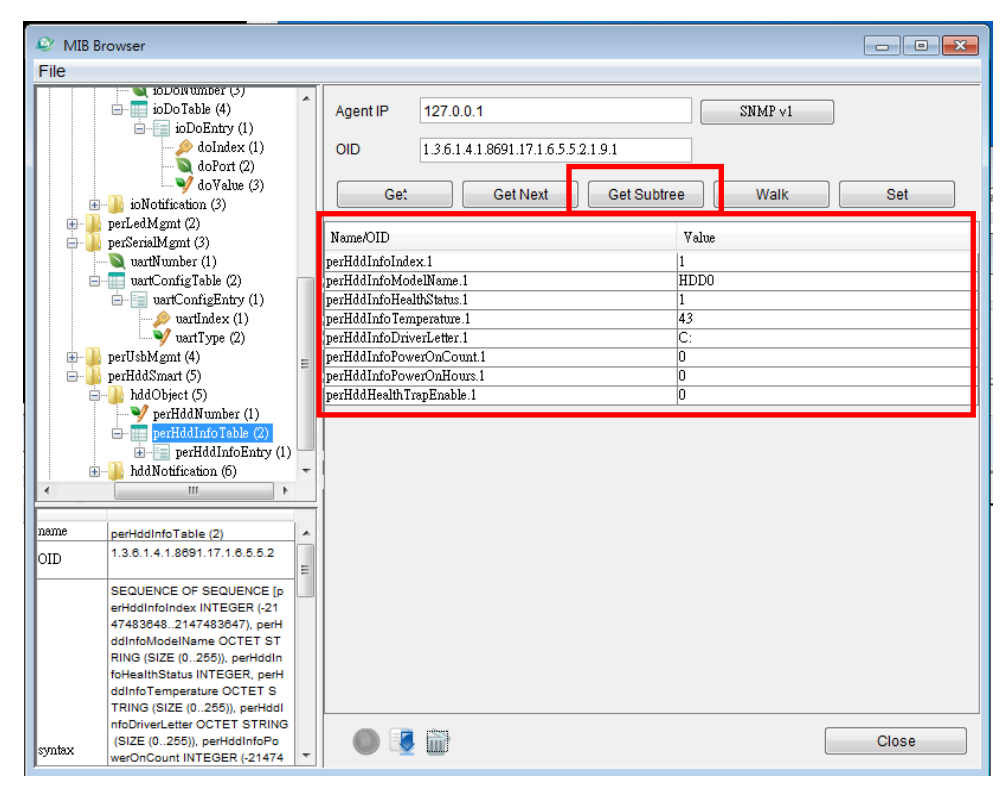

# **Using HOST RESOURCE OIDs**

Take the following these steps to use **HOST RESOURCE OIDs**.

1. Try to get the disk usage:

Double-click **HOST-RESOURCES-MIB\VALUES\host\hrStorage\hrStorageTable\hrStorageEntry**.

2. Select **GetSubTree** to display the information. If you can get the information, your MxView settings are correct.

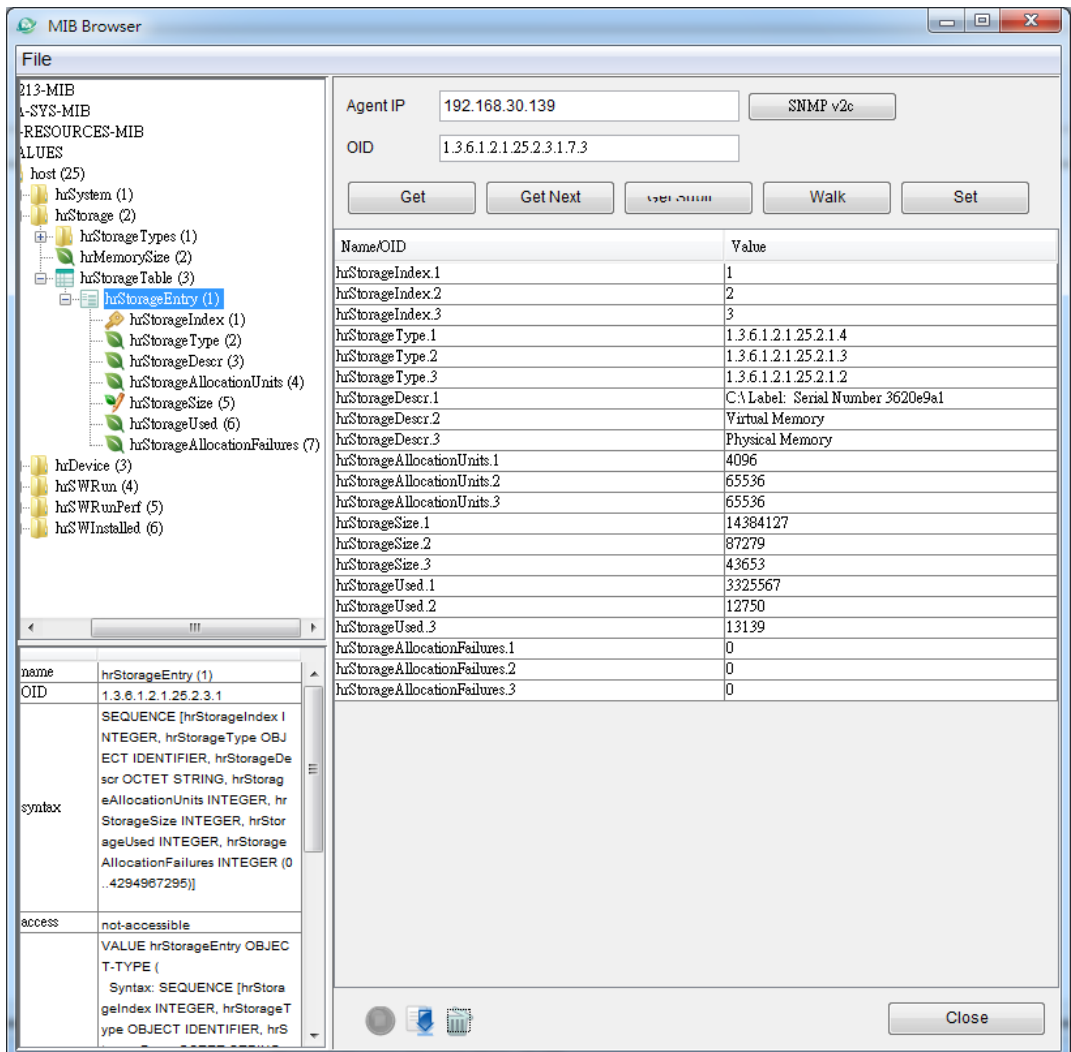

- 3. Get the **hrStorageAllocationUnits.1** value (4096 in the example shown above).
- 4. Get the **hrStorageSize.1** value (14384127 in the example shown above).
- 5. Multiply the above two values together to obtain the total disk size: total disk size = hrStorageAllocationUnits x hrStorageSize = 4096 x 14384127 = 58917384192 = 60 GB <Johnny: How did you get 60 GB? I calculated **54.87 GB**>
- 6. Try to get the disk usage: Double-click **HOST-RESOURCES-MIB\VALUES\host\hrStorage\hrStorageSize**

7. Click **Get**.

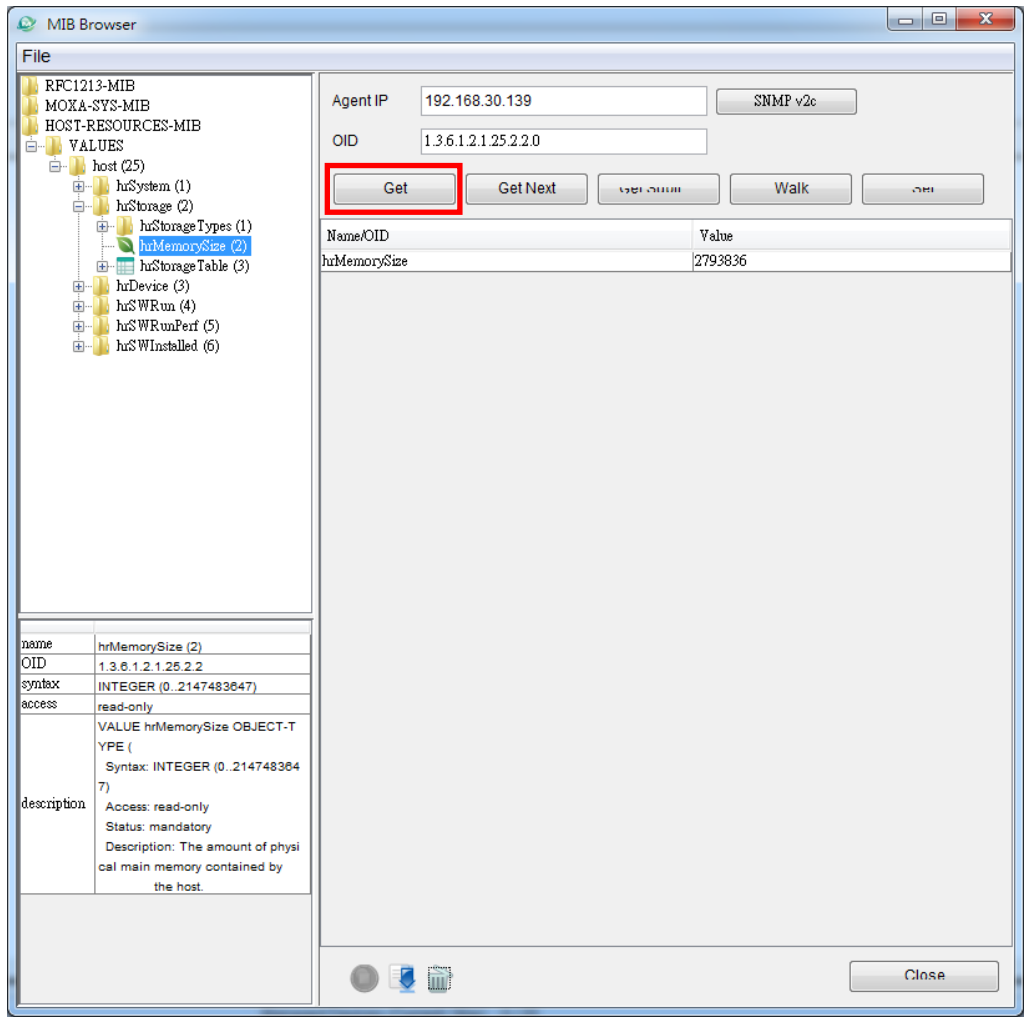

8. Check the physical memory size when the Device Manager window opens.

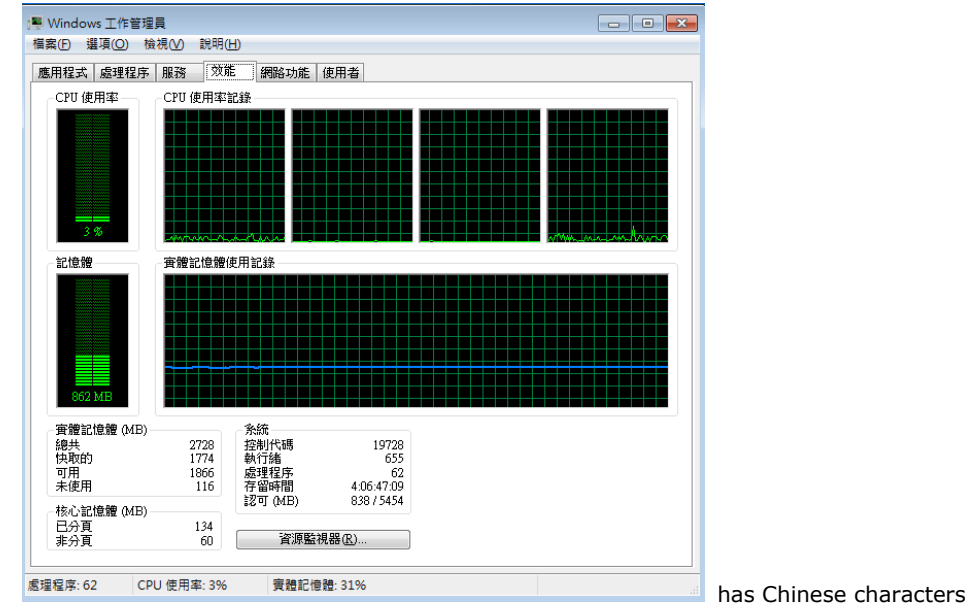

9. Try to get the disk usage:

Double-click **HOST-RESOURCES-MIB\VALUES\host\hrProcessorTable\hrProcessorEntry**

10. Click **Get SubTree**.

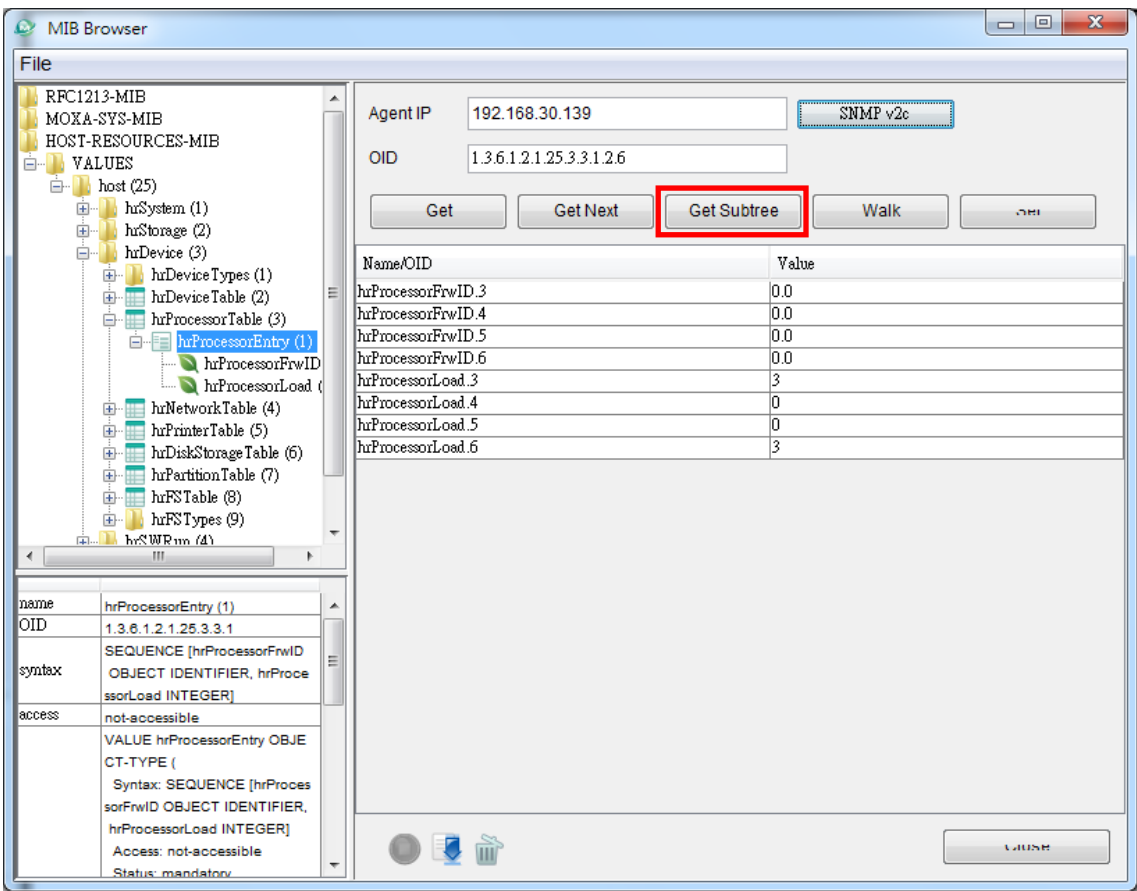

11. Check the CPU loading corresponding to each CPU core when Device Manager opens.

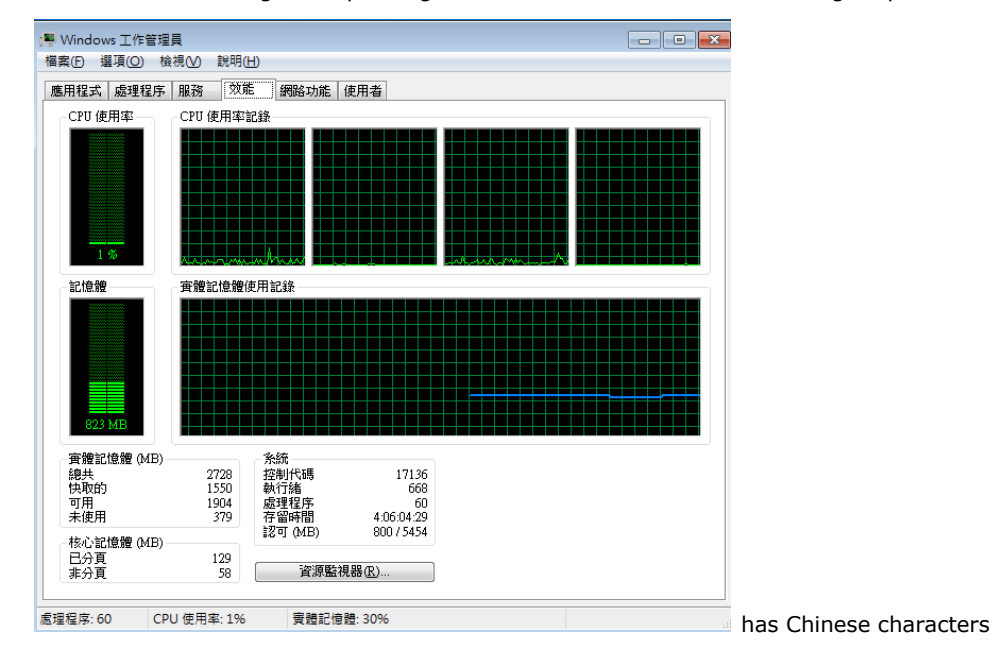

In this chapter, we give examples of using some of the DA-820 computer's various functions.

The following topics are covered in this chapter:

#### **[Watchdog](#page-57-0)**

- [Enabling the Watchdog Function](#page-57-1)
- **[LED Test](#page-57-2) Program**

### <span id="page-57-0"></span>**Watchdog**

The DA-820 computers provide example for users to enable the watchdog function. The Watchdog example is under <Software DVD>**\examples\Projects\WatchDog** and the executable file **Watchdog.exe** is under <Software DVD>**\examples\Release**. {{are there 2 files or only 1?}}

You can follow the steps below to test the watchdog function with executable file.

### <span id="page-57-1"></span>**Enabling the Watchdog Function**

- 1. Create c:\programs\example folder and copy the **Watchdog.exe** into the folder.
- 2. Execute **Watchdog.exe**.
- 3. You need to press **Enter** in every 10 seconds or the system will reboot.
- 4. To stop the watchdog function, press **q** to exit the program.

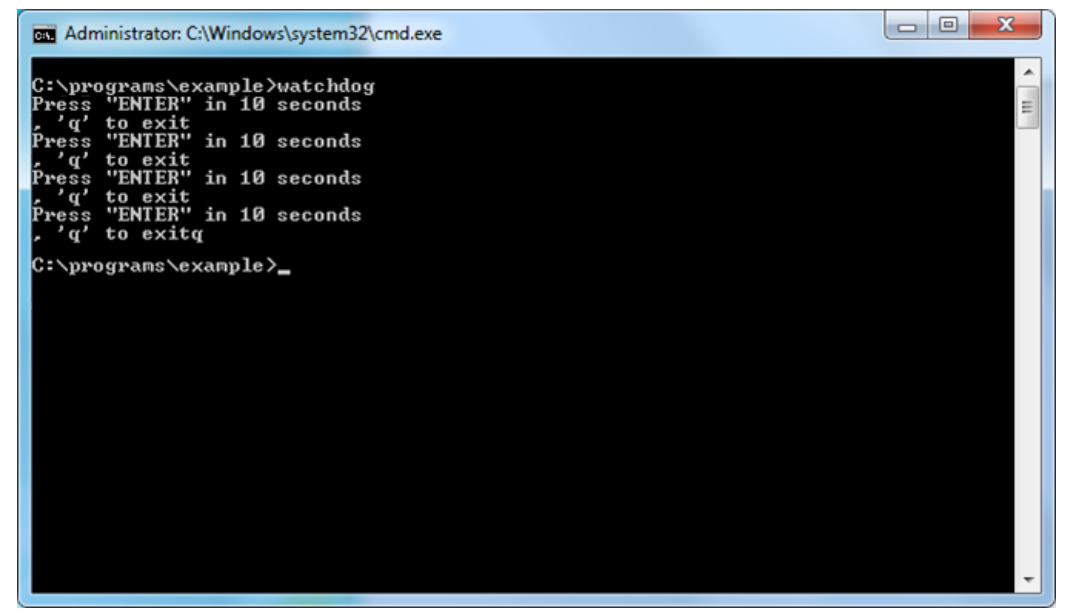

### <span id="page-57-2"></span>**LED Test Program**

The DA-820 software DVD includes two dll files and one exe file that can be used to test the functionality of the DA-820's LEDs. To do this, take the following steps:

- 1. Copy the following files from the product software DVD. {{copy from where to where??}} **mxgpio.dll:** \DVDDA820-W7E V1.0\examples\lib\mxgpio\ **mxGeneralIo.dll:** \DVDDA820-W7E V1.0\examples\lib\MxGeneralIo\ **LED.exe:** \DVDDA820-W7E V1.0\examples\Release\
- 2. Type **led** and then enter to execute LED.exe. {{how do you set the value of the current LED??}}

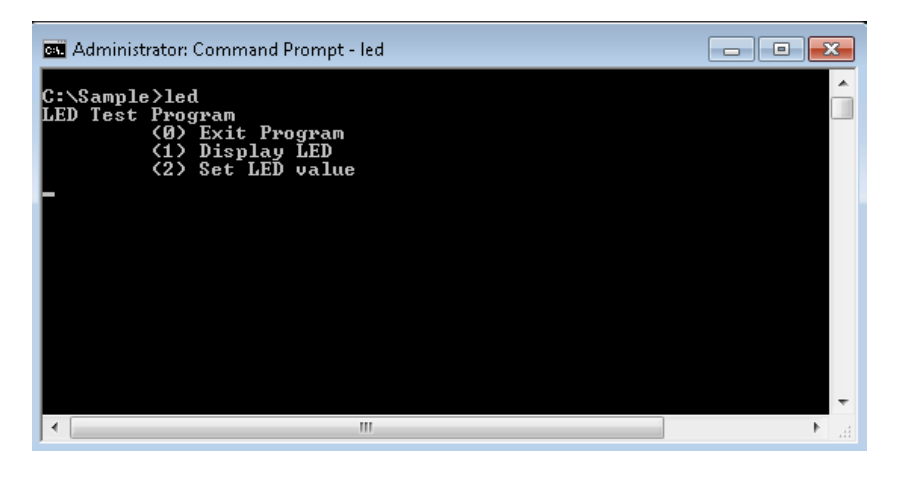

3. Type **1** and then enter to get the current LED value. In the example shown here, LED 0 is the current LED.

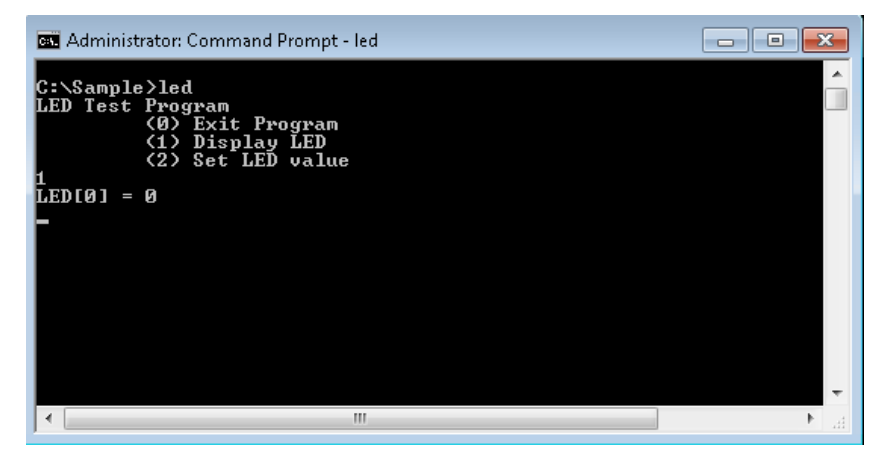

4. To set the LED value (or state) of the current LED, type **2** and then enter, and then type 0 to disable {{does this mean turn **off** the LED light??}} or 1 to enable {{does this mean turn **on** the LED light??}} the LED and the value.

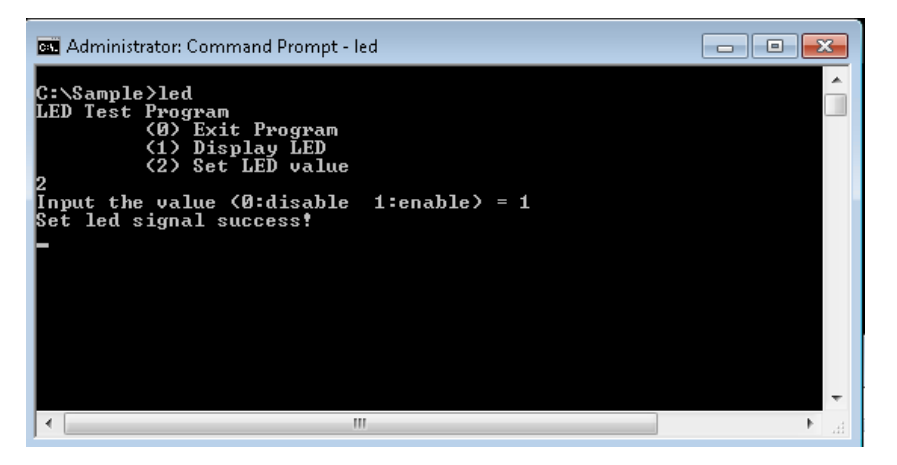

{{NOTE: The text in these windows is a bit strange. Can we it bel updated?}}

# **7. System Recovery**

The DA-820 ready-to-run embedded computers are a Windows Embedded Standard 7 platform. This chapter describes the recovery process in the event of system instability.

The following topics are covered in this chapter:

- **Recovery [Environment](#page-60-0)**
- **Recovery [Procedure](#page-60-1)**
	- $\triangleright$  [Step 1: Prepare your USB drive](#page-60-2)
	- $\triangleright$  [Step 2: Change the BIOS Settings](#page-62-0)
	- $\triangleright$  [Step 3: Restore the system from USB drive](#page-64-0)
	- $\triangleright$  [Step 4: Change BIOS Settings to Boot from the Original Disk](#page-67-0)
	- $\triangleright$  [Step 5: Reboot the Computer](#page-68-0)
- **[Saving the System to a](#page-68-1) USB Drive**

### <span id="page-60-0"></span>**Recovery Environment**

The recovery environment includes the DA-820 panel computer and a bootable USB disk that has the recovery programs and system image file in on it.

The hardware used includes a PC, a DA-820 computer and a USB disk with the recovery programs. **(Note: The USB disk should be at least 2GB.).**

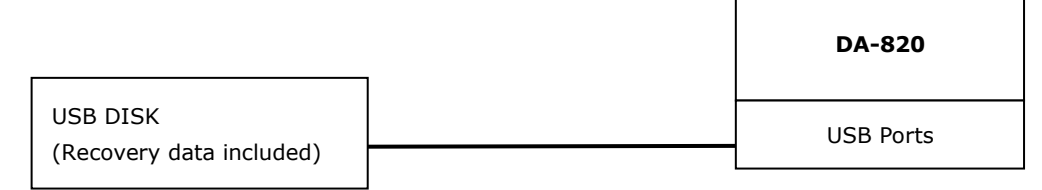

## <span id="page-60-1"></span>**Recovery Procedure**

#### <span id="page-60-2"></span>**Step 1: Prepare your USB drive**

1. Execute **tuxboot-windows-23.exe** from the <Software DVD>**\recovery\DA-820-W7E**, then select **Pre Download**, and then click "**…**".

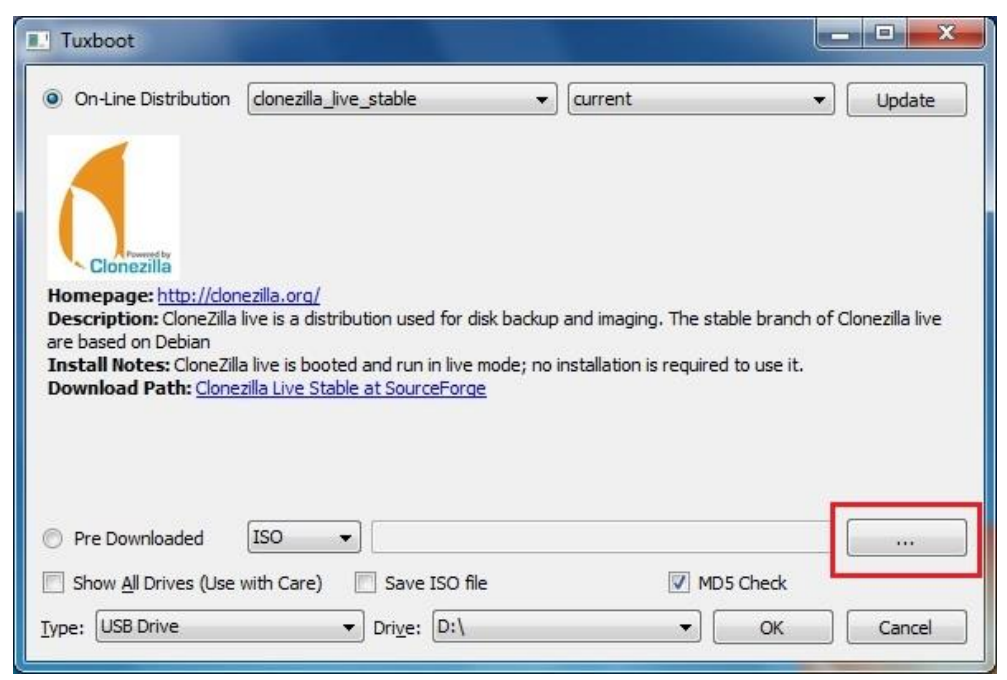

2. Select the ISO file from <Software DVD>**\recovery\ DA-820-W7E \ClonezillaFactory\_2013-02-21-14\**.

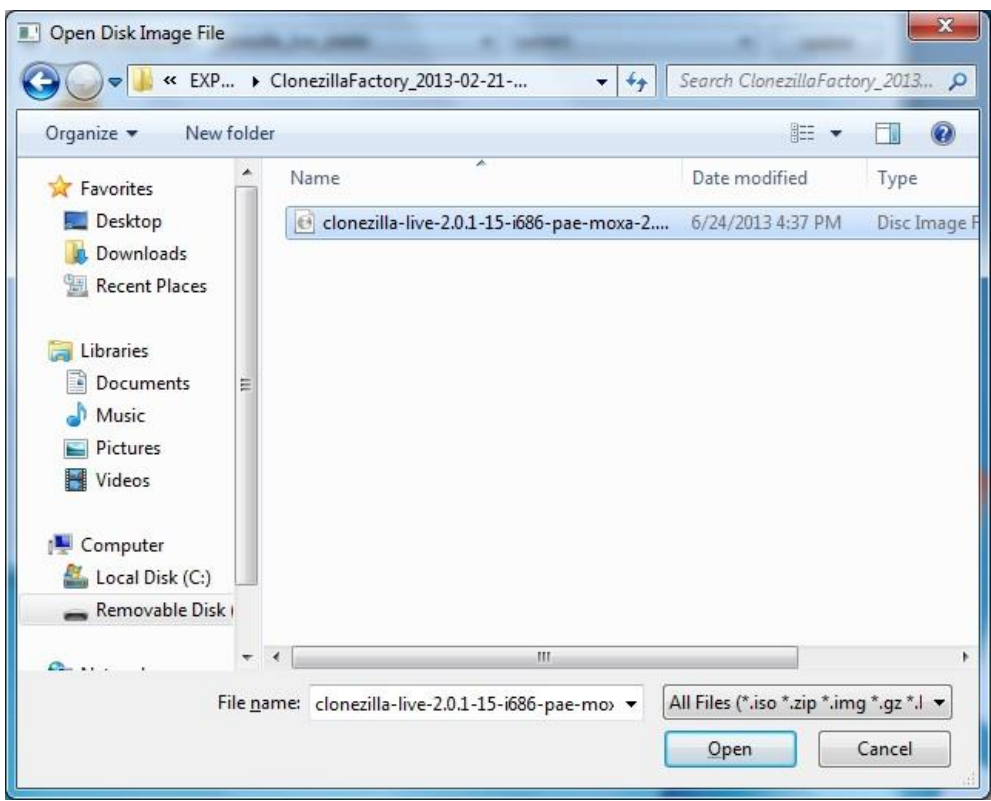

3. Select **USB Drive** type, select a **Drive**, and then click **OK** to continue.

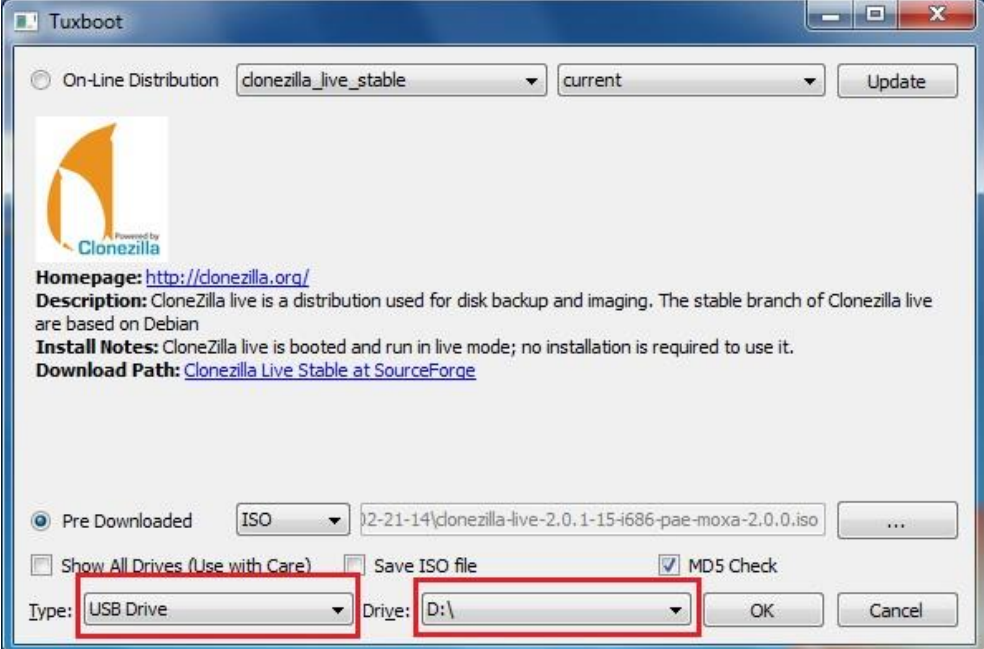

4. The boot files will be copied to your USB drive.

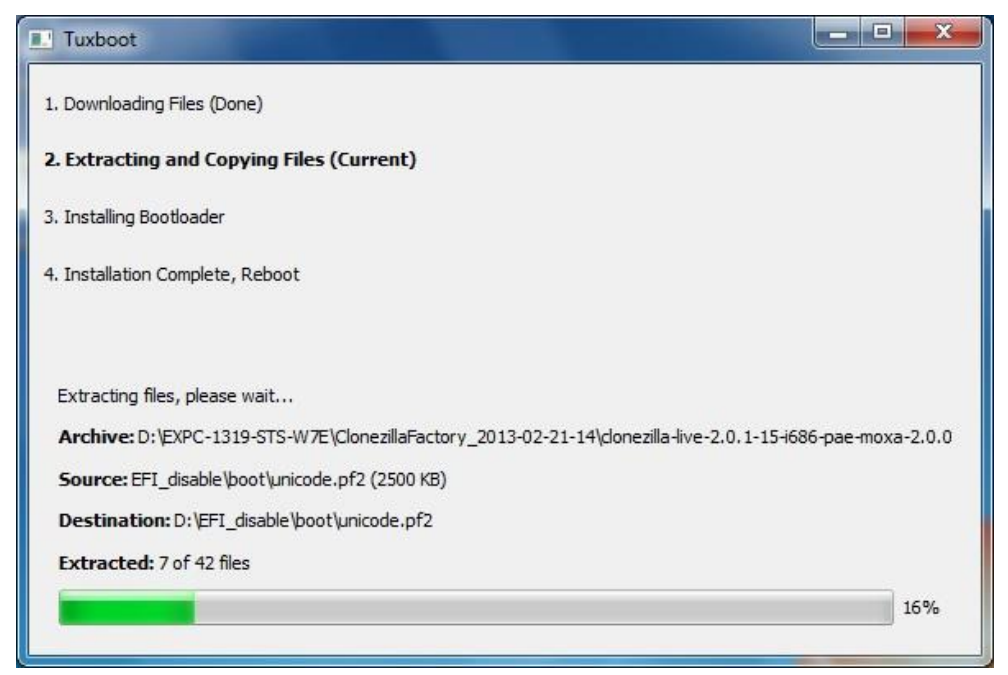

5. When finished, click **Exit** to stop the program.

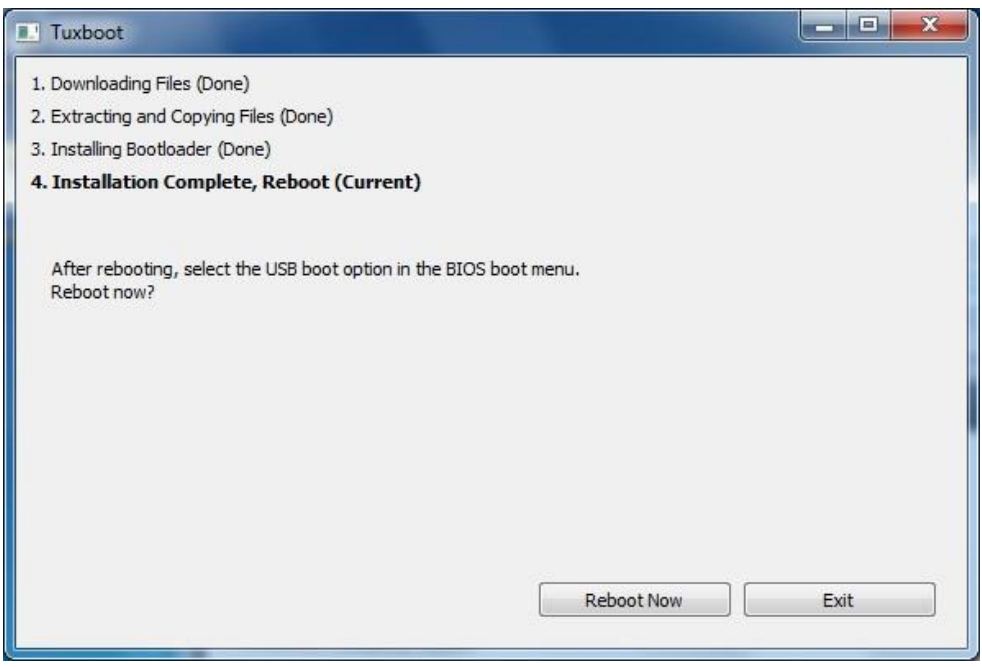

6. Manually copy the **os\_image** directory from the <Software DVD>**\ DA-820-W7E \recovery** folder to **\home\partimag\** on the USB drive.

#### <span id="page-62-0"></span>**Step 2: Change the BIOS Settings**

You will need to change the BIOS settings to boot from the USB disk.

1. Turn on the computer and press **F2** when you hear the beep sound to enter the BIOS setup menu. Select **Boot** and then select **Legacy**. Press **Enter** to continue.

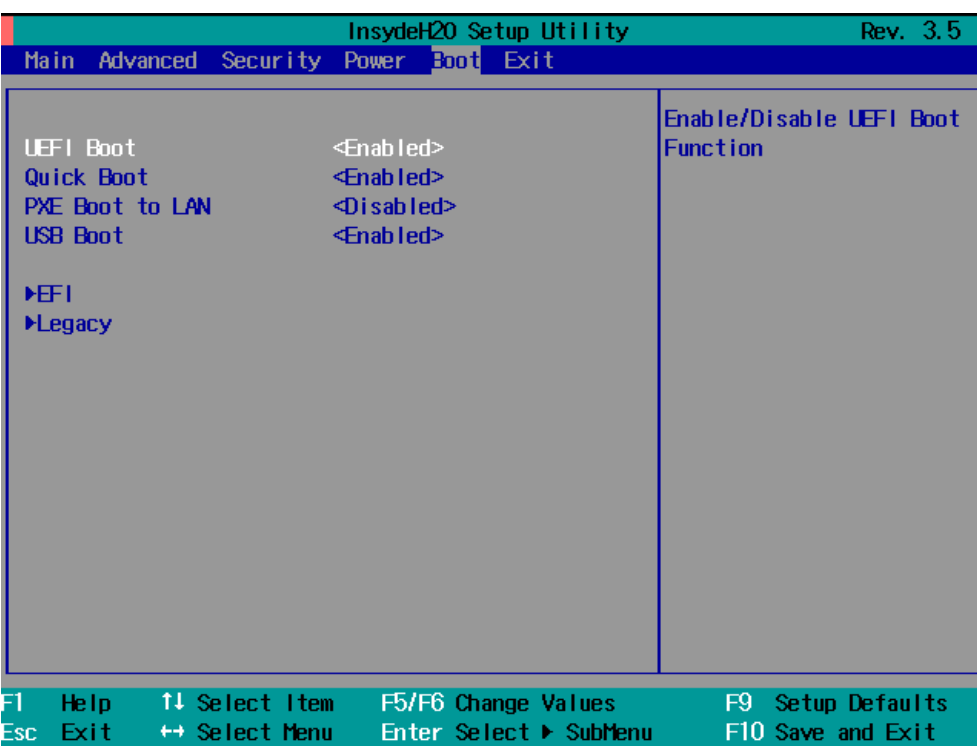

2. Select **Boot Type Order**.

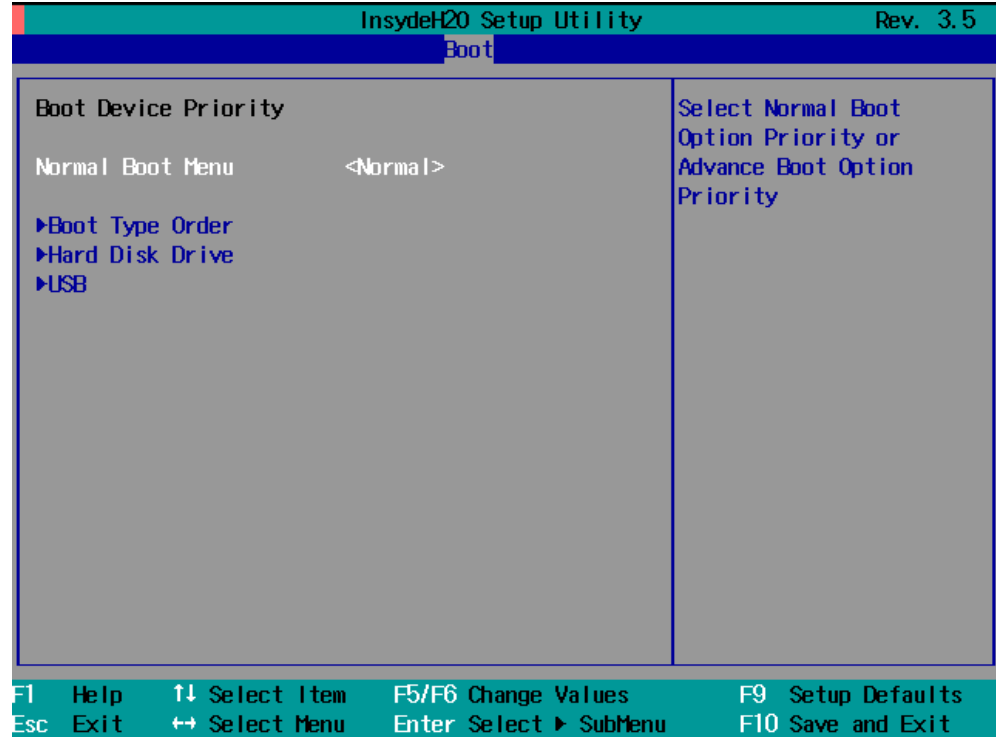

3. Select USB disk and then press "+" to move it to the first boot device position. **Warning: An incorrect boot priority will lead to recovery failure.**

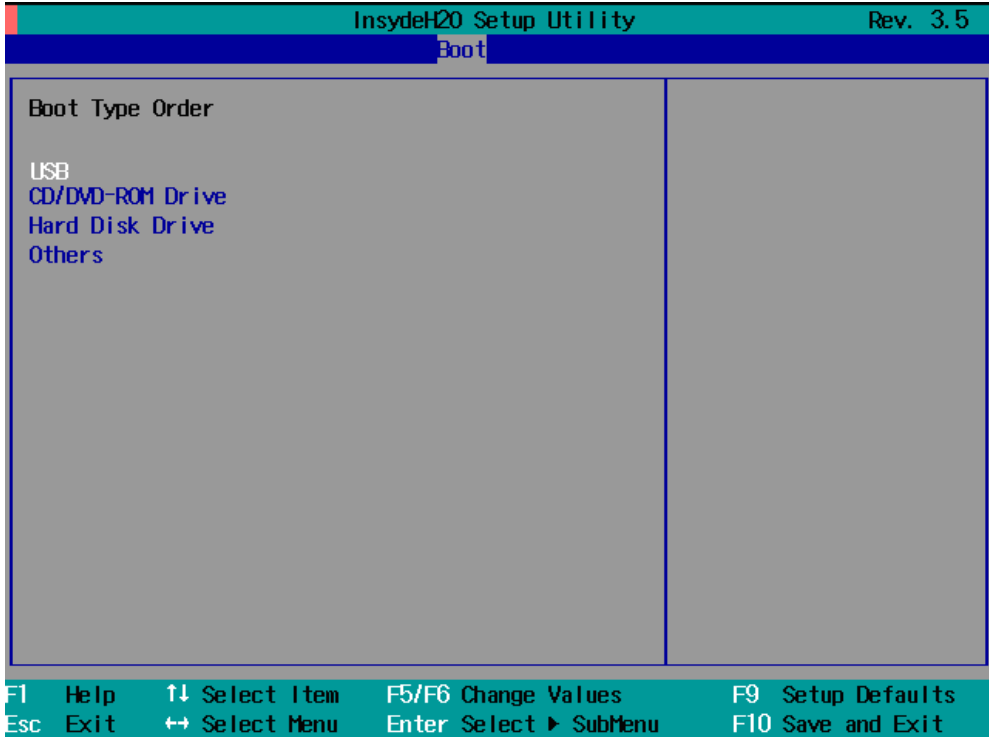

4. Press **F10** and then press **Enter** to save and exit BIOS setup.

#### <span id="page-64-0"></span>**Step 3: Restore the system from USB drive**

Connect the USB disk to any of the DA-820's USB ports and then reboot the computer. The system will boot from the USB disk and the Pre-installation Environment and the recovery utility will appear.

1. Select **clonezilla live restore disk**.

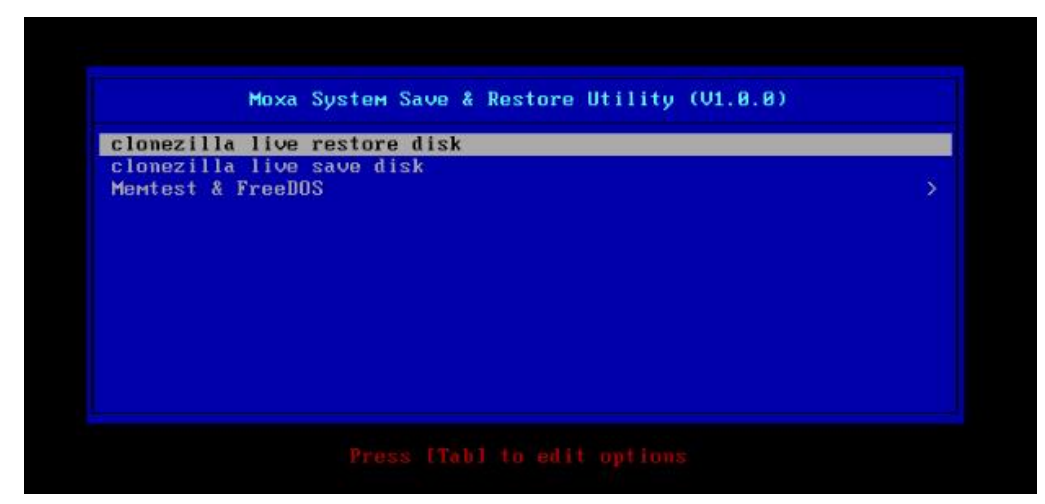

2. Wait for the USB drive boot process to finish.

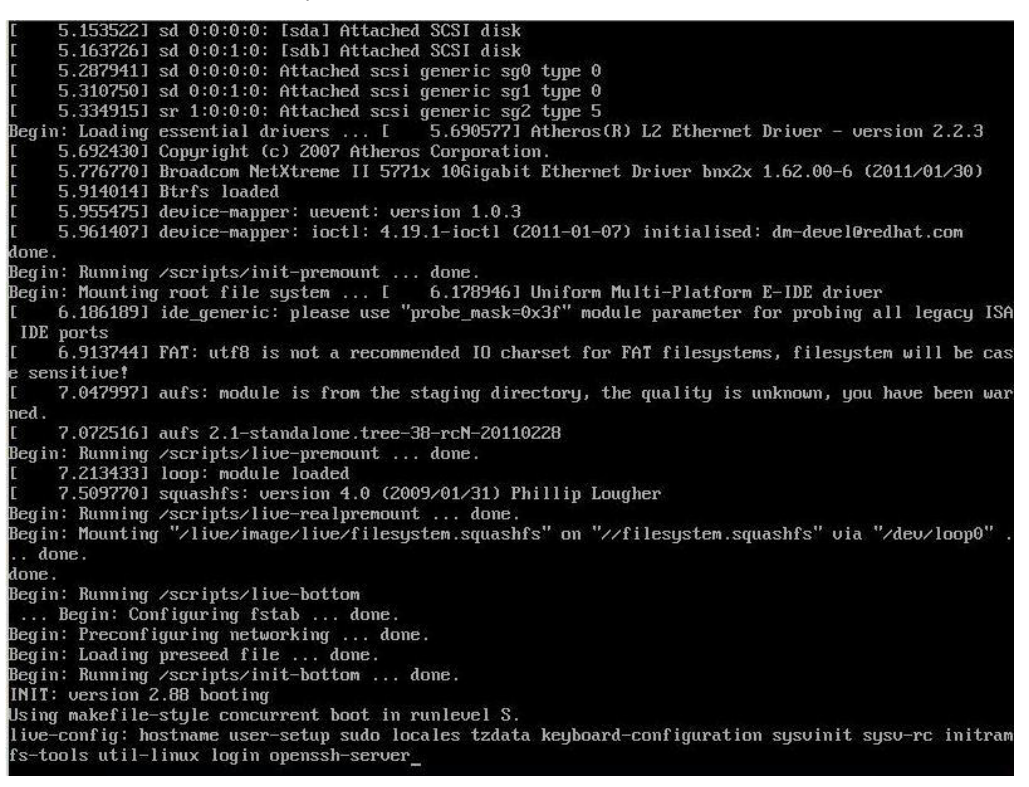

3. Enter **y** to continue the restore process.

```
s−live.d⁄ are finished. Start "ocs−live−restore"
 The jobs in ∕etc/ocs/ocs−<br>Setting the TERM as linux
              Standard and the standard cluster and cluster and cluster and cluster and cluster
Clonezilla image dir: /home/partimag
                                              .<br>Sicilicalization de les destruits les de limits
Shutting down the Logical Volume Manager<br>Mo volume groups found<br>No volume groups found<br>Finished Shutting down the Logical Volume Manager
 ja kakalakat kakalakat kakalakat kakalakat kakalakat kakalakat kakalakat kakalakat kakalakat kakalakat kakalak
 ctivating the partition info in /proc... done!
xpe_savedisk
i⊪ag/∧pe_saveusk -> sud sud.<br>HARNING!!! HARNING!!! MARNING!!!<br>AARNING! THE EXISTING DATA IN THIS HARDDISK/PARTITION(S) WILL BE OVERMRITTEN! ALL EXISTING DATA WILL
BE LOST:
    Machine:EXPC-1319<br>sda (2.1GB_VBOX_HARDDISK__ata−VBOX_HARDDISK_VB1c64a0a3−c9f7523d)
 re you sure you want to continue? ?
 u/nl u
```
4. Enter **y** to confirm again.

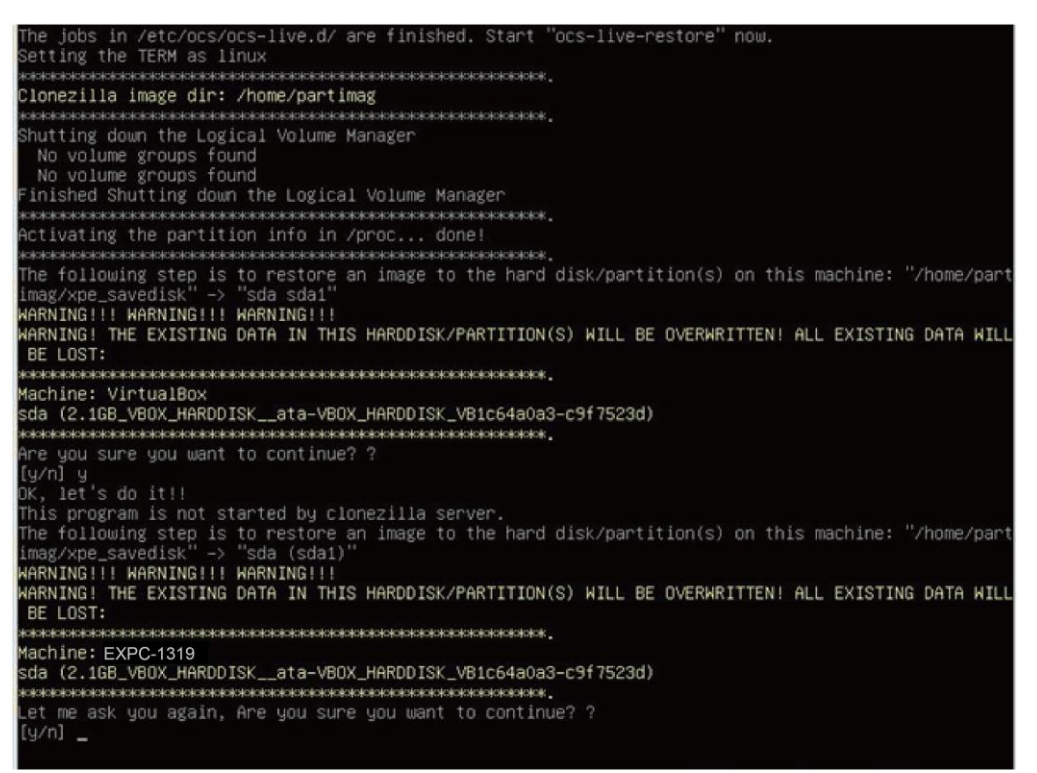

5. Wait for the process to finish.

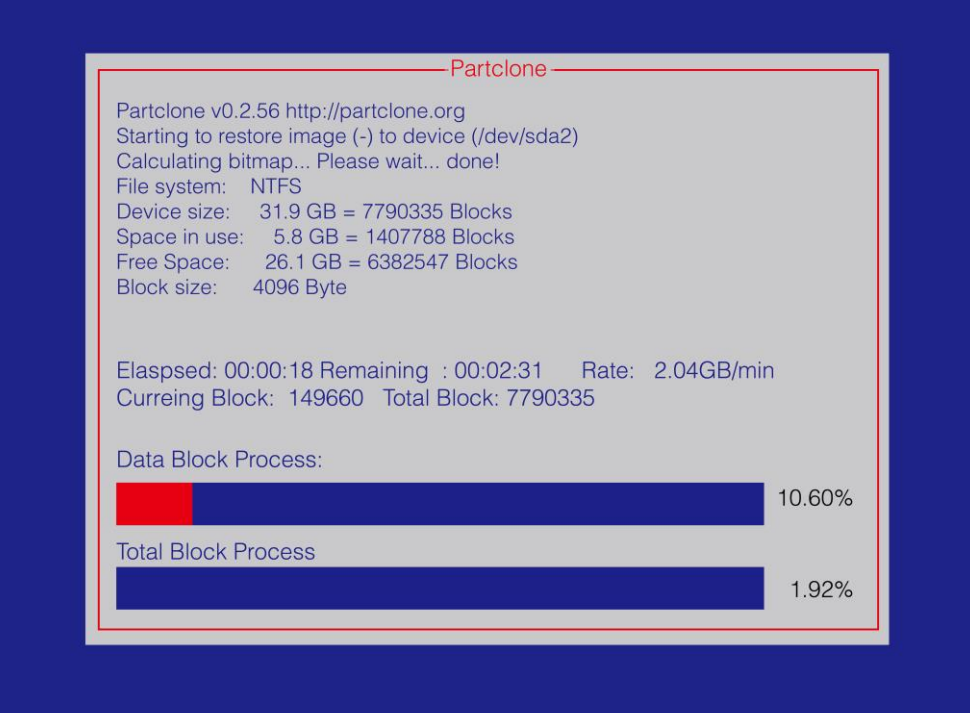

6. Select **(0) Poweroff** to power off the computer.

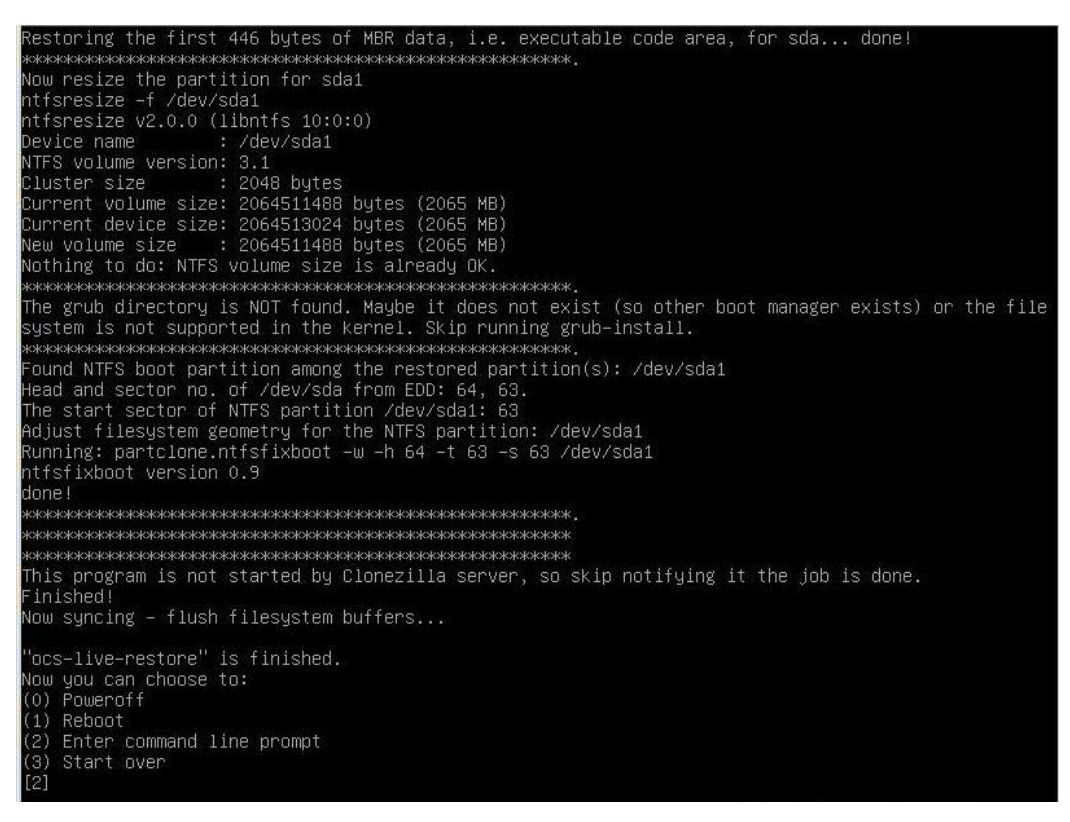

7. Remove the USB drive after the computer has been powered off.

#### <span id="page-67-0"></span>**Step 4: Change BIOS Settings to Boot from the Original Disk**

Now you will need to change the boot priority so that it can boot from the original disk. As the system reboots, press **F2** to enter the BIOS setup menu.

1. Select **Hard Disk Boot Priority** and then press + to move to the first boot device position, and then press **Enter.** Make sure the hard disk has first boot priority.

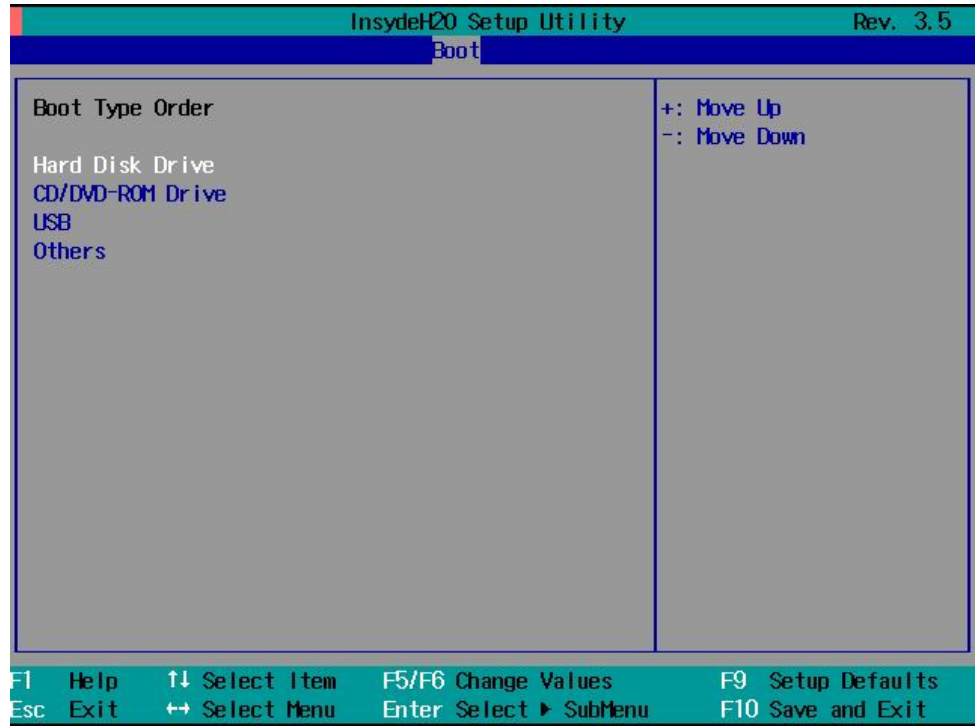

2. Press **F10** and then press **Enter** to save and exit BIOS settings.

#### <span id="page-68-0"></span>**Step 5: Reboot the Computer**

You need to wait about 10 to 15 minutes for the system to restart two times automatically, since the system configuration files will be initiated while booting up for the first time. **Do not turn off the computer or shut down the computer** while the system is restarting; otherwise, the IIS service will be terminated. When the operating system has successfully launched, you will need to restart your computer so that the new settings can be activated.

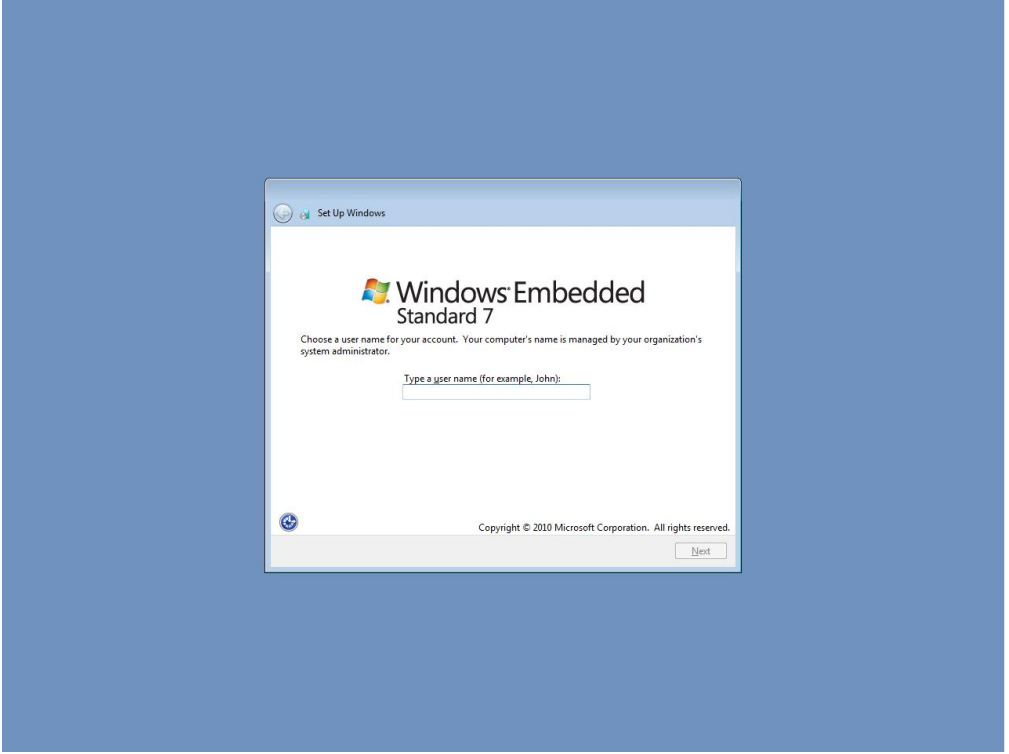

### <span id="page-68-1"></span>**Saving the System to a USB Drive**

You may also save the current system to the USB drive for system recovery in case the system crashes. Before saving the system to the USB drive, we suggest you remove all files under **\home\partimag\** on the USB drive. In addition, change the BIOS settings to make the USB drive the first boot priority.

When the system has been launched, take the following steps.

1. Select **clonezilla live save disk.**

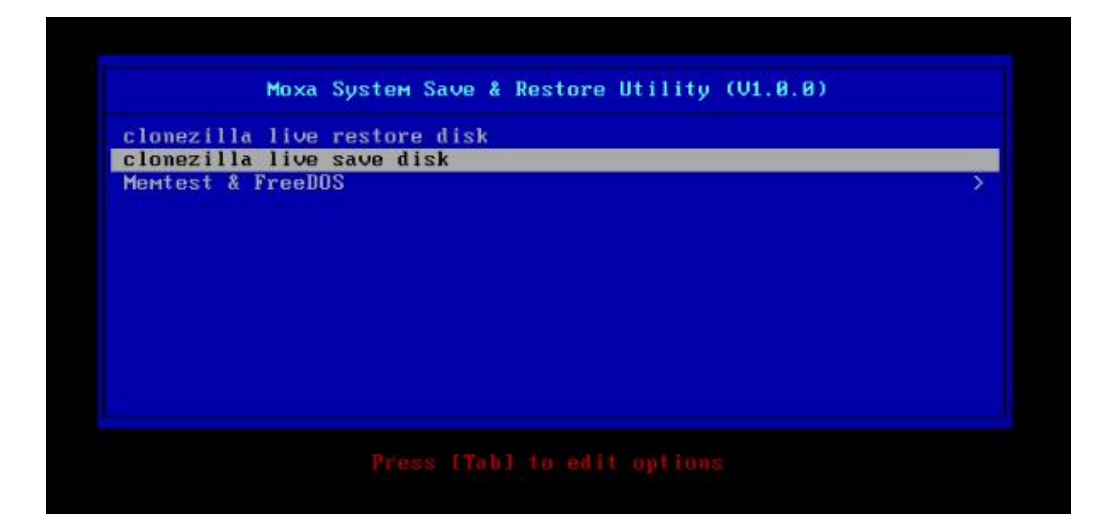

```
2. Wait for the USB drive boot process to finish.<br>
I 5.1419411 sd 0:0:1:0: Isdb1 Attached SCSI disk<br>
I 5.2572771 sd 0:0:0:0: Attached scsi generic sg0 type 0<br>
I 5.2696911 sd 0:0:1:0: Attached scsi generic sg1 type 0<br>
I 5.2
         done.
         IDE posts<br>IDE posts<br>IDE posts<br>IDE 105 of the server 2.1.30 [Flags: RAW MODULE].<br>I 6.8011411 NTFS driver 2.1.30 [Flags: RAW MODULE].<br>Begin: Running /scripts/live-premount ... done.<br>I 7.331989] RAT: utf8 is not a recommended
           ed.
                  7.4790981 aufs 2.1-standalone.tree-38-rcN-20110228<br>7.6102281 loop: module loaded
         t (1912201 loop: module loaded<br>[ 7.9051441 squashfs: version 4.0 (2009/01/31) Phillip Lougher<br>Begin: Munning /scripts/live-realpremount ... done.<br>Begin: Mounting "/live/image/live/filesystem.squashfs" on "//filesystem.squa
           . done.
         done.
        done.<br>Legin: Running /scripts/live-bottom<br>... Begin: Configuring fstab ... done.<br>Begin: Preconfiguring networking ... done.<br>Begin: Loading presed file ... done.<br>Begin: Running /scripts/init-bottom ... done.<br>INIT: version 2
```
3. Enter **y** to continue.

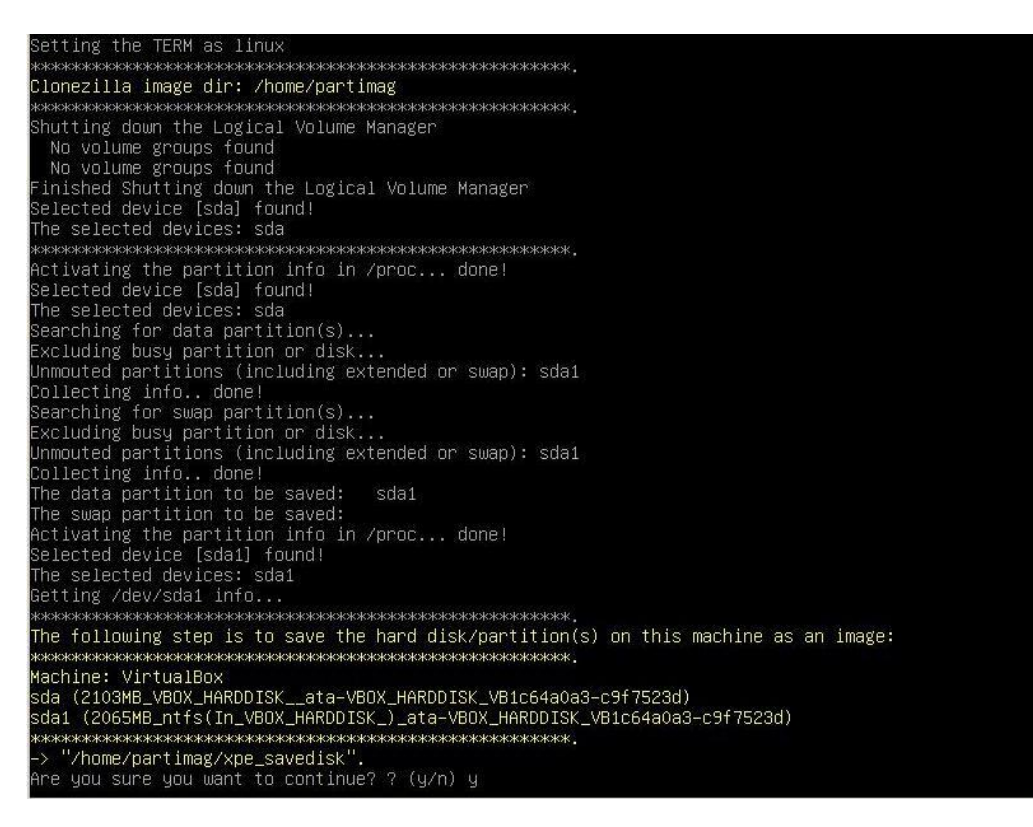

```
4. Wait for the process to finish.<br>
/dev/sdb1: read failed after 0 of 2048 at 0: Input/output error<br>
No volume groups found<br>
No volume groups found<br>
Finished Shutting down the Logical Volume Manager<br>
Checking the integrity
         Inne
        aving the MBR data for sda...
        L+O records in
        .<br>1+0 records out<br>512 bytes (512 B) copied, 0.00347646 s, 147 KB/s
         \alphaоюкай каталар каталар каталар каталар каталар каталар каталар каталар каталар каталар каталар к
         Checking NTFS integrity in /dev/sda1... done!<br>Checking the disk space...<br>Jse ntfsclone with gzip to save the image.<br>Image file will be split with size limit 1000000 MB.
         If this action fails or hangs, check:<br>* Is the disk full ?
        * Is the disk tull ?<br>wisconsconsosconsconscenses and the discussions of the discussions of the discussion<br>infsclone V2.0.0 (libntfs 10:0:0)<br>NTFS volume version: 3.1<br>Cluster size : 2064510976 bytes (2065 MB)<br>Current device 
        lOO.OO percent completed<br>Accounting clusters ...<br>}pace in use     : 1770 MB (85.7%)<br>}aving NTFS to image ...
        pace in use       : 177<br>Gaving NTFS to image ...<br>.0.64 percent completed
```
5. Select **(0) Poweroff** so that the computer will power off when the process is finished.

toring the first 446 bytes of MBR data, i.e. executable code area, for sda... done! MONUMERIZE THE PATTITION for sdat<br>Infsresize -f /dev/sdat<br>Infsresize v2.0.0 (libntfs 10:0:0)<br>Device name<br>NTFs volume version: 3.1<br>NTFs volume version: 3.1 NTFS volume version: 3.1<br>Cluster size : 20648 bytes<br>Current volume size: 2064511488 bytes (2065 MB)<br>Current device size: 2064513024 bytes (2065 MB)<br>New volume size : 2064511488 bytes (2065 MB)<br>Nothing to do: NTFS volume si .<br>The grub directory is NOT found. Maybe it does not exist (so other boot manager exists) or the file<br>system is not supported in the kernel. Skip running grub–install. System is not supported in the Kerner. Stip running grup–instail.<br>Maximum NTFS boot partition among the restore association (s): /dev/sda1<br>Found NTFS boot partition among the restored partition(s): /dev/sda1<br>Head and secto ntfsfixboot version 0.9 lone! This program is not started by Clonezilla server, so skip notifying it the job is done. inished! Now syncing – flush filesystem buffers... "ocs–live–restore" is finished.<br>Now you can choose to:<br>(0) Poweroff 1) Reboot Enter command line prompt 3) Start over
## **A A. Moxa SynMap OID Table**

In this appendix, we describe the Moxa SynMap OID Table.

The following topics are covered in this appendix:

**[Moxa SynMap OID Table](#page-73-0)**

**[HOST RESOURCE OID Table](#page-74-0)**

## <span id="page-73-0"></span>**Moxa SynMap OID Table**

The following table shows the full list of the Moxa SynMap OID.

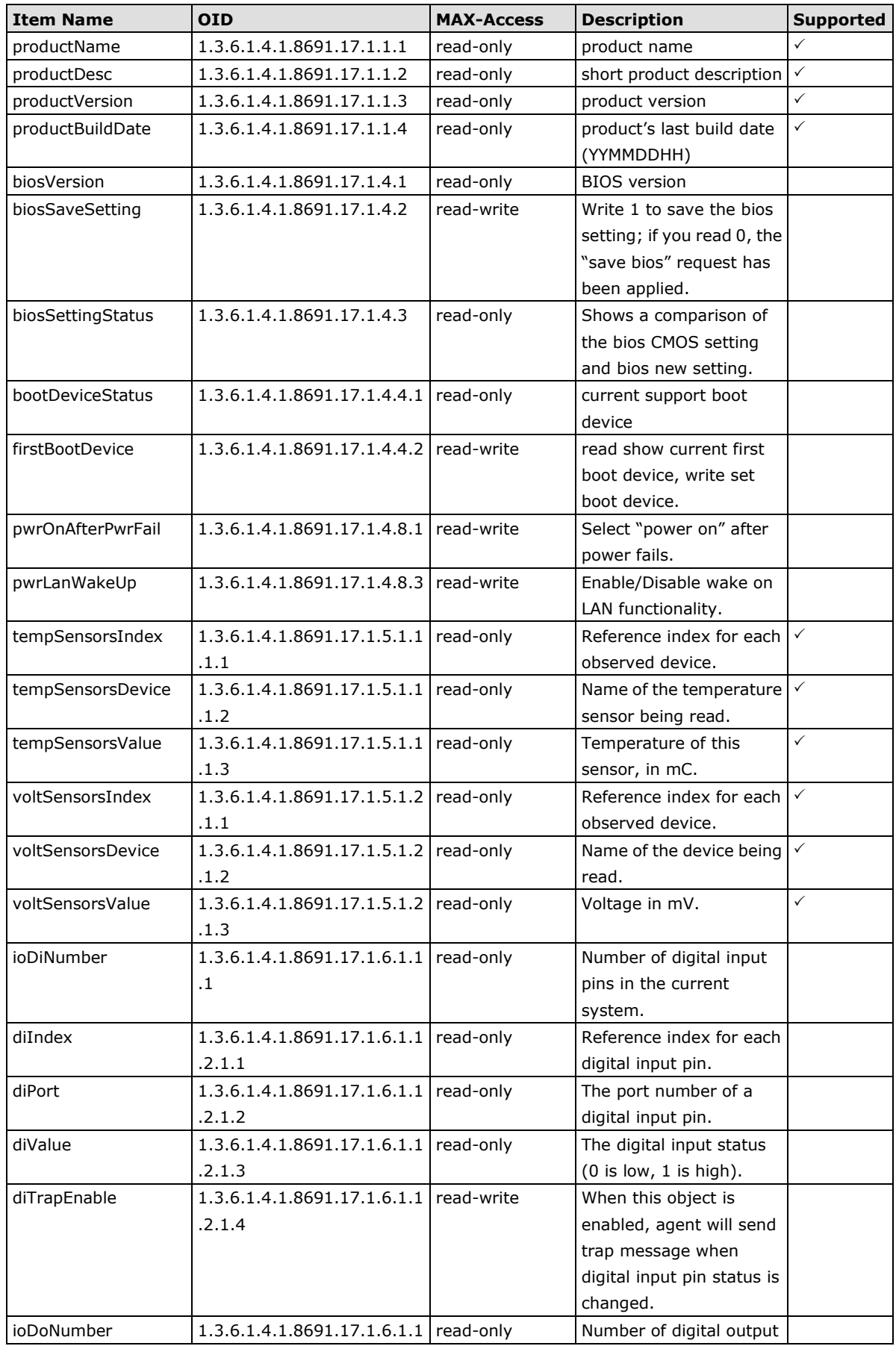

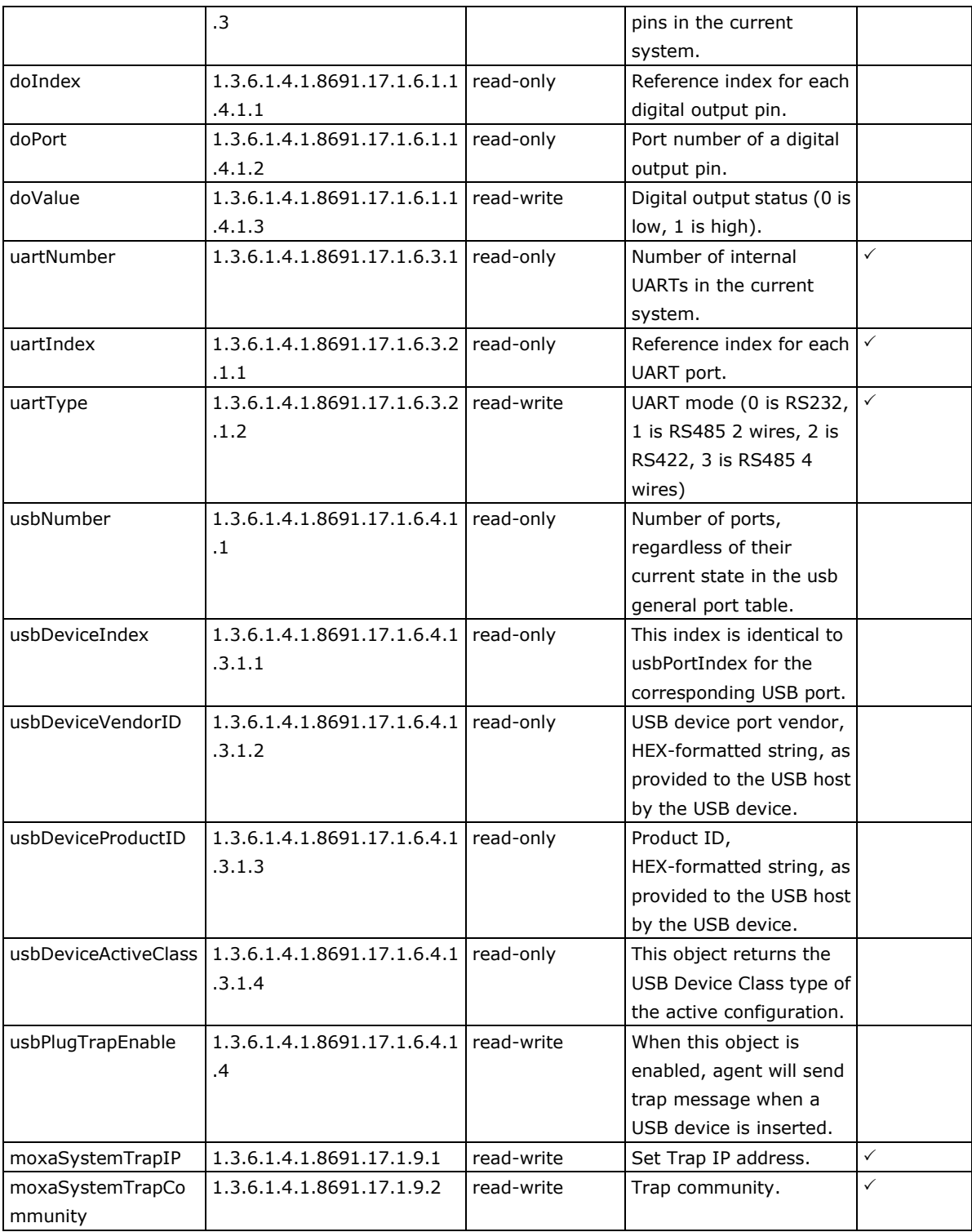

## <span id="page-74-0"></span>**HOST RESOURCE OID Table**

The following table shows the Host Resource OID.

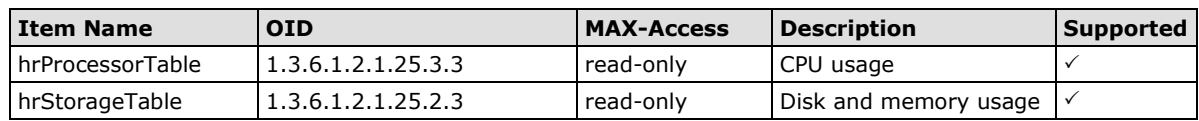